# **C P C - W O R D**

# **< V e r s i o n 4 . 5 >**

T E X T V E R A R B E I T U N G S S Y S T E M f ü r d e n A M S T R A D C P C - 6 1 2 8

Autor: JÖRN MIKA ( P r o g r a m m i e r u n g u n d H a n d b u c h ) Neuformatierung : Heiko Rech

B E D I E N U N G S A N L E I T U N G für CPC-W O R D V4.1

# <span id="page-1-0"></span>**Inhalt**

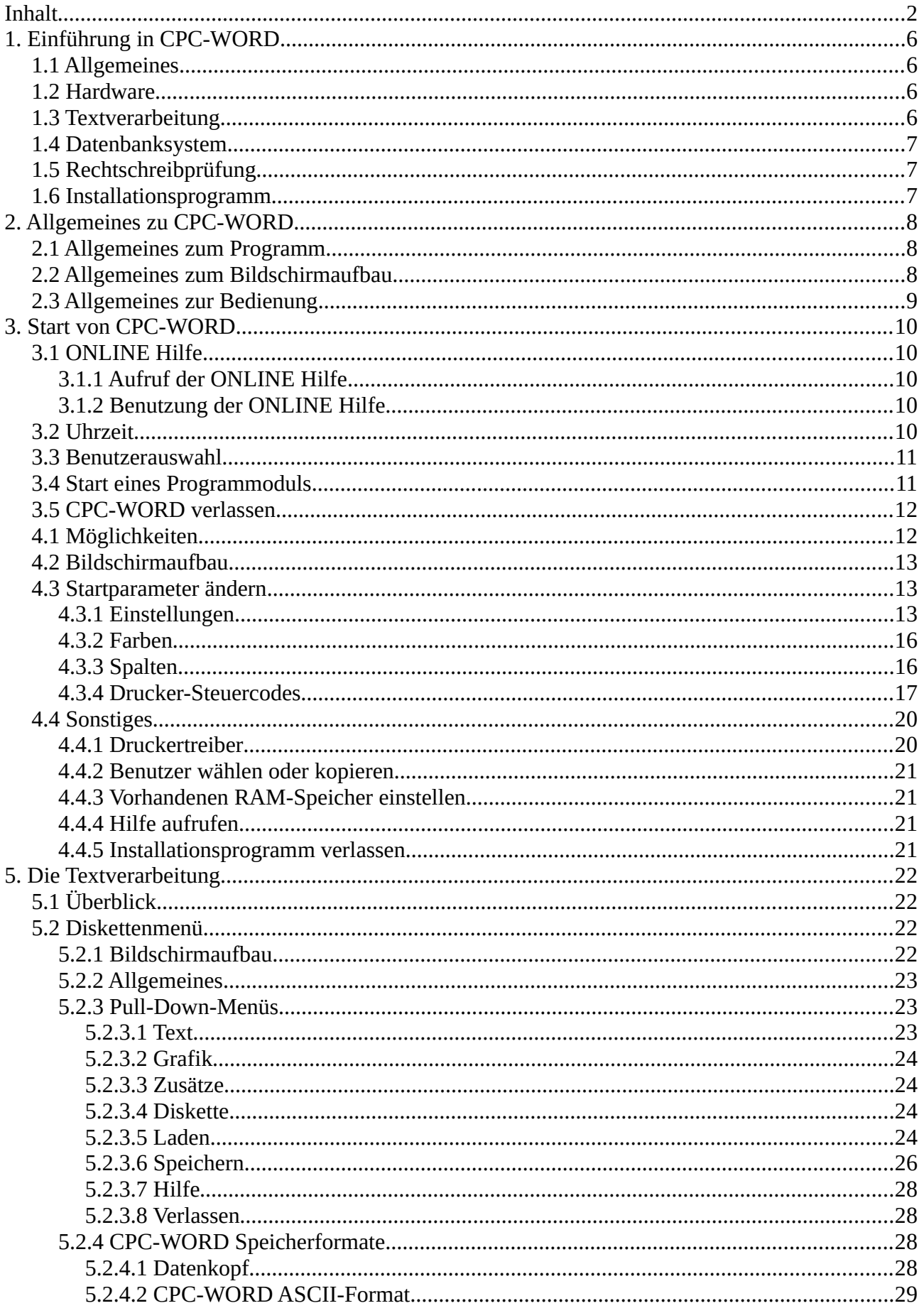

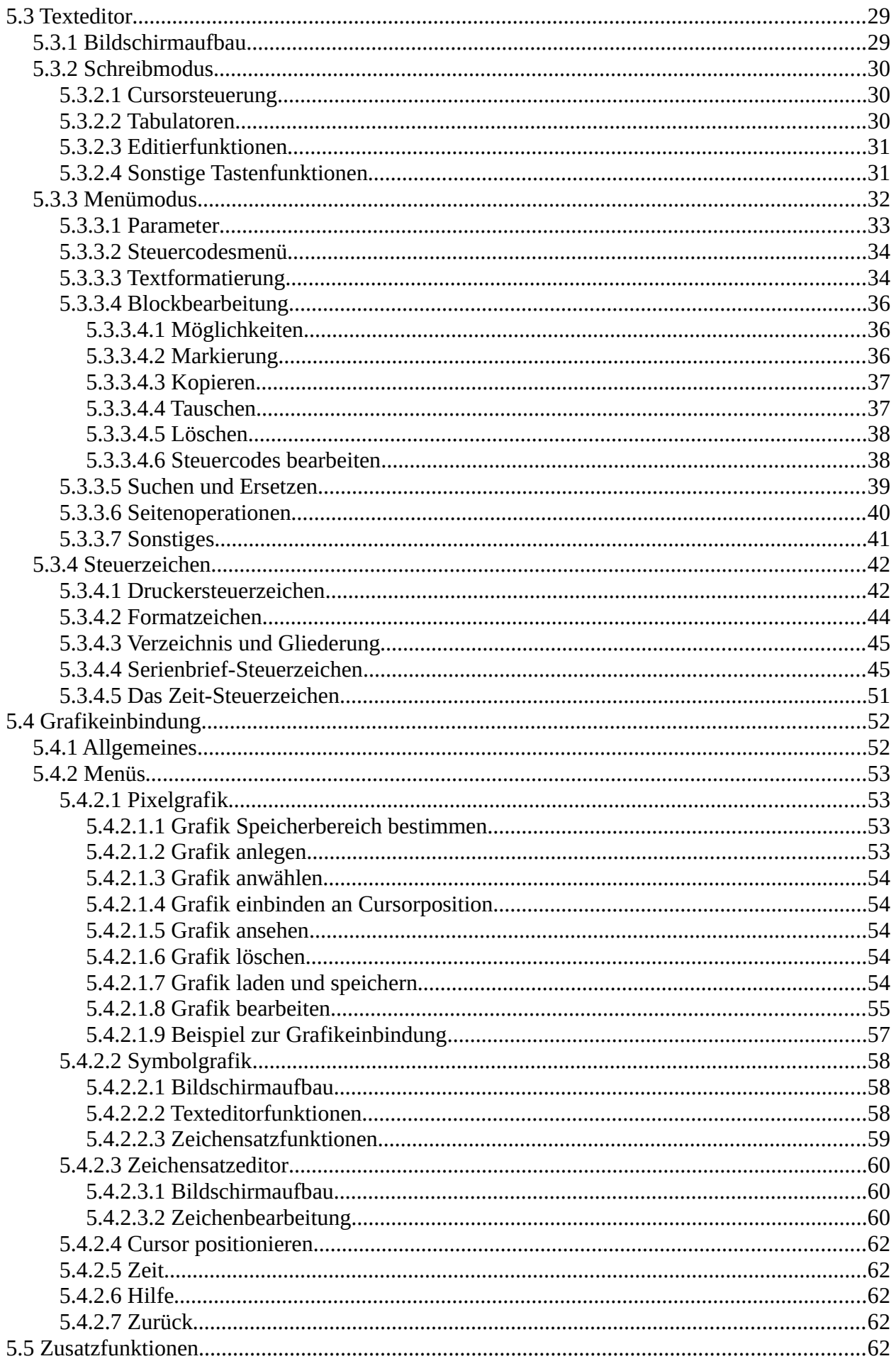

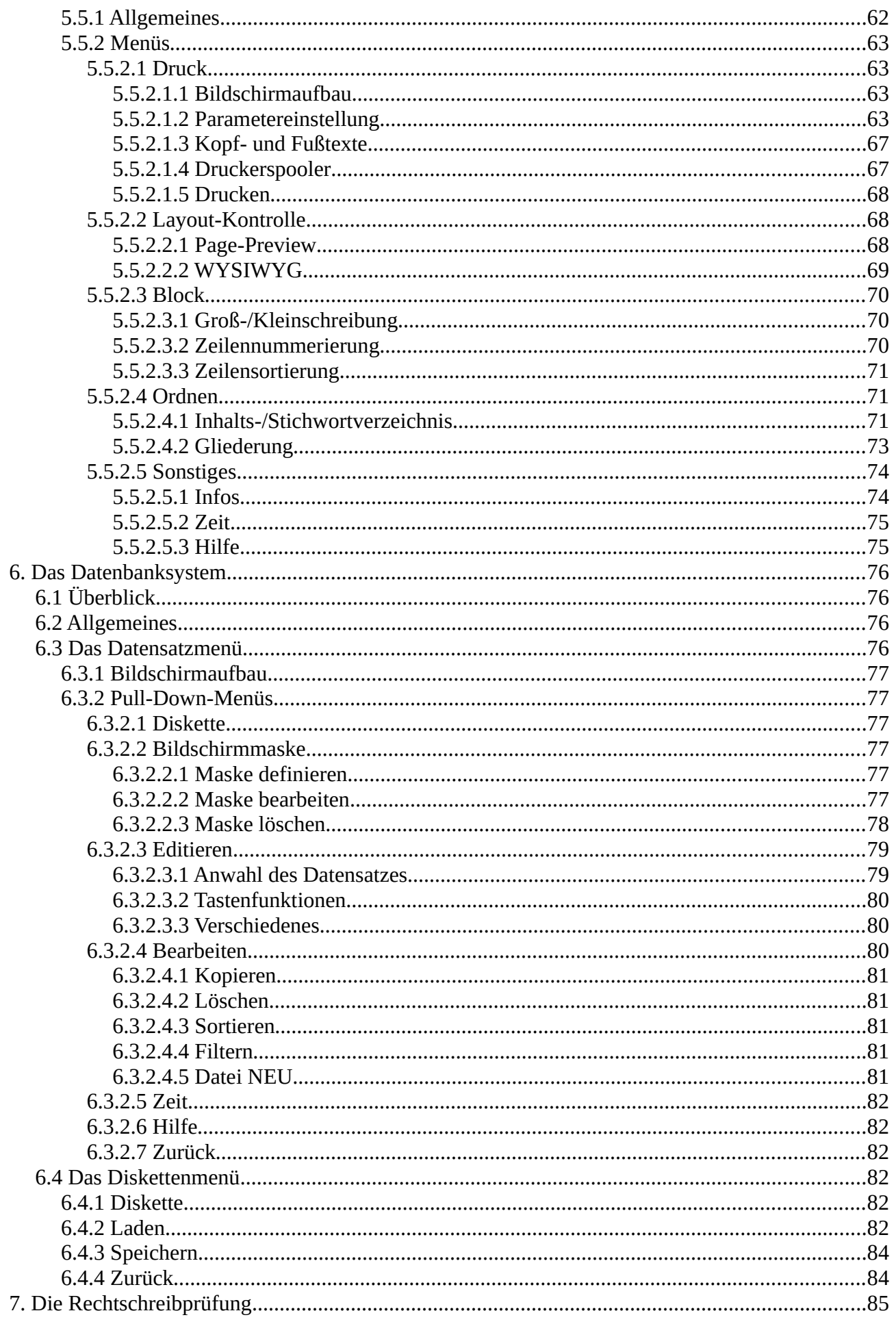

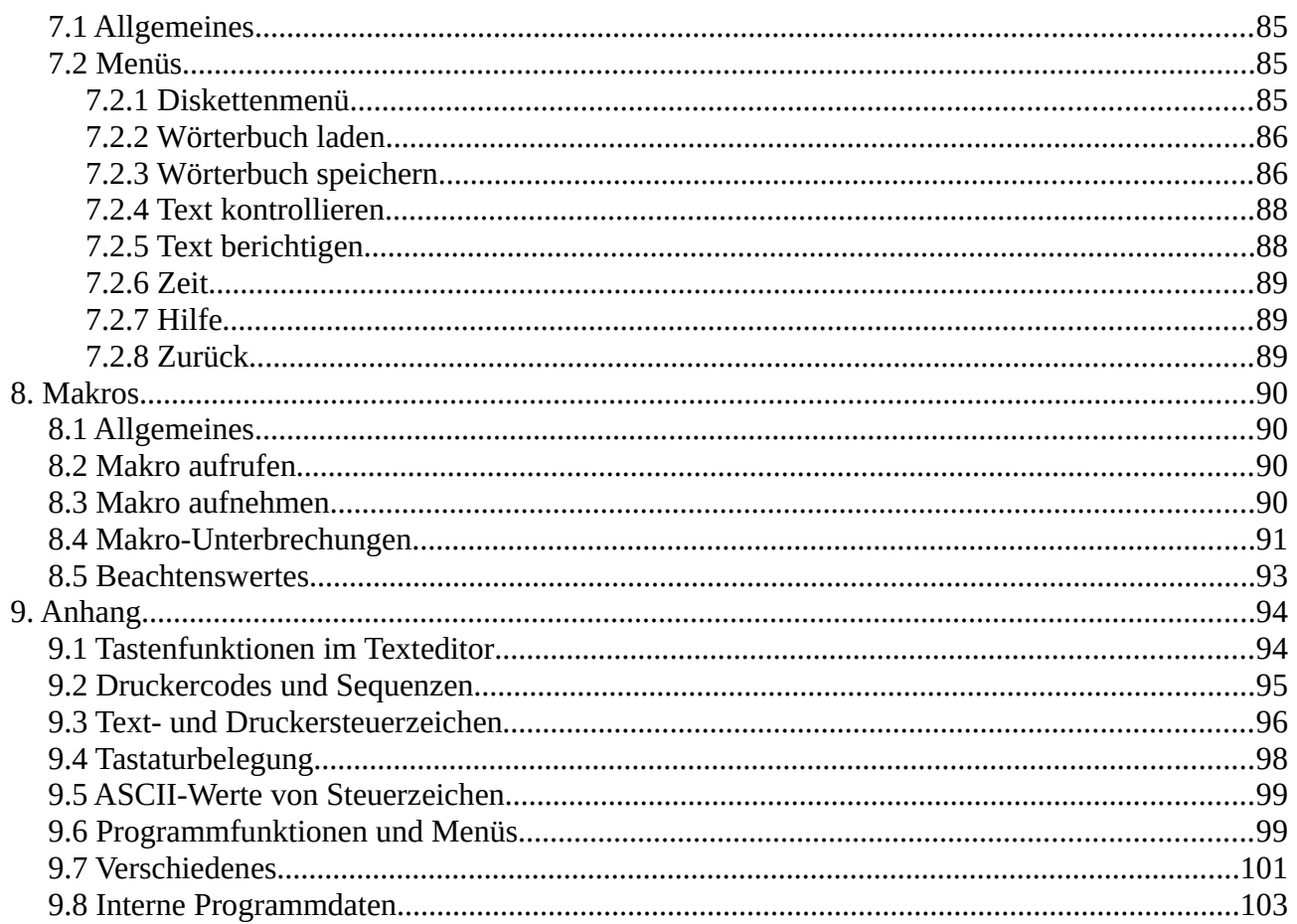

# <span id="page-5-3"></span>**1. Einführung in CPC-WORD**

# <span id="page-5-2"></span>**1.1 Allgemeines**

Bei CPC-WORD handelt es sich um ein modernes Textsystem, welches neben der Textverarbeitung noch zwei weitere Module beherbergt, ein universell einsetzbares Datenbanksystem, mit dessen Hilfe sich auch Serienbriefe und Etiketten erstellen lassen, und eine Rechtschreibprüfung, durch die sich Texte mit verschiedenen Wörterbüchern nachsehen und korrigieren lassen. Mit einem weiteren Teil, dem Installationsprogramm, lässt sich das System durch die Veränderung verschiedener Parameter an die eigenen Wünsche anpassen. Der Texteditor bietet neben den üblichen Bearbeitungsfunktionen z.B. auch Möglichkeiten zur Grafikeinbindung und zum mehrspaltigen Schreiben.

Eine ONLINE Hilfe, welche in allen Teilen des Programms aufrufbar ist, informiert den Benutzer auf über 40 Hilfsseiten jederzeit über die gewünschten Funktionen.

### <span id="page-5-1"></span>**1.2 Hardware**

CPC-WORD wurde speziell für die Hardware des AMSTRAD CPC-6128 entwickelt und nutzt daher dessen Leistungen voll aus. Dafür ist der Betrieb dieses Programms auf einem anderen Rechner aber auch nicht möglich

Normalerweise stehen für Text oder Datensätze 64 KB RAM zur Verfügung. Eventuell vorhandene Speichererweiterungen von bis zu 512 KB Ram können aber ebenfalls ausgenutzt werden. Diese müssen allerdings Dobbertin- oder dk'tronics-kompatibel sein. Insgesamt lassen sich ca. 70 Seiten bzw. 4095 Datensätze im Speicher verwalten, ohne dass Nachladeaktionen von Diskette nötig werden. Das ermöglicht auch bei langen Werken ein relativ zügiges Arbeiten. Ein zweites Laufwerk ist nicht unbedingt notwendig, ein solches wird aber ebenfalls unterstützt, das Programm lässt sich auch ohne Probleme auf Laufwerk B betreiben.

# <span id="page-5-0"></span>**1.3 Textverarbeitung**

Die Textverarbeitung ist nochmals in drei Teile unterteilt, dem Texteditor, dem Grafikmenü und dem Zusatzmodul. Der Texteditor beinhaltet alle wichtigen Standard-Textbearbeitungsfunktionen. Dazu zählen die Block- und Seitenbearbeitung, Suchen und Ersetzen von Textpassagen oder Formatiermöglichkeiten (Blocksatz, links-, rechtsbündig, und zentriert). Außerdem lässt sich der Text hier schon in beliebig vielen Spalten bearbeiten. Im Grafikmenü lässt sich Grafik auf verschiedene Weise in den Text einbinden. Zum einen können Grafiken aus Symbolen zusammengesetzt werden, welche im Zeichensatz enthalten sind und sich umdefinieren lassen. Zum anderen können auch hochauflösende Grafiken aus abgespeicherten Bildschirmen oder aus CPC-WORD Grafik-ASCII Dateien übernommen werden.

Das Zusatzmodul beinhaltet neben dem Druckermenü noch eine Menge spezieller Funktionen. Dazu zählen Layout-Kontrollen, wie die grafische Seitenvorschau und die WYSIWYG-Darstellung, Inhalts- und Stichwortverzeichniserstellung und einiges mehr. Beim Ausdruck der Texte können auch Datensätze aus anderen Programmen, wie z.B. aus dem integrierten Datenbanksystem, in den Text gemischt werden. CPC-WORD enthält eine sehr leistungsfähige Mail-Merge Funktion, es kann auch gerechnet oder bedingt gedruckt werden.

# <span id="page-6-2"></span>**1.4 Datenbanksystem**

Die leistungsfähige Datenbank lässt sich universell einsetzen, es können beliebige Datensätze mit beliebigem Inhalt erstellt und verwaltet werden. Mit einem speziellen Editor lassen sich Bildschirmmasken den eigenen Wünschen entsprechend gestalten. Es können z.B. Adressen, Bücher oder Kunden-Daten verwaltet werden. Später beim Ausdrucken lassen sich die Datensätze dann in Texte einsetzen. Damit ist es möglich, Serienbriefe zu erstellen. Für die Verwaltung der Datensätze bietet dieser Programmteil neben Funktionen wie Verbinden von Dateien, Löschen, Kopieren und Suchen von Datensätzen auch die Möglichkeit des Sortierens und des Filterns von bestimmten Sätzen.

# <span id="page-6-1"></span>**1.5 Rechtschreibprüfung**

Zum Nachsehen und Korrigieren von Texten ist die Rechtschreibprüfung zuständig. Mit Hilfe von "Wörterbüchern" werden unbekannte Wörter gefunden und können sowohl korrigiert als auch "gelernt" (ins Wörterbuch übernommen) werden. Wörterbücher selber lassen sich auch als ASCII-Datei abspeichern und können dann mit dem Texteditor von CPC-WORD bearbeitet werden.

# <span id="page-6-0"></span>**1.6 Installationsprogramm**

Hiermit lässt sich das Programm an das eigene System anpassen und wichtige Parameter nach den eigenen Wünschen einstellen. Neben der Wahl der Bildschirmfarben hat man auch die Möglichkeit, verschiedene Textparameter, wie Spaltengrößen oder Tastaturbelegung zu verstellen. Eine Besonderheit ist die Möglichkeit, mehrere Benutzer gleichzeitig zu verwalten. Jeder Benutzer hat seine eigenen Starteinstellungen, bei jedem Programmstart kann der gewünschte Benutzer gewählt werden, darauf werden dann die entsprechenden Starteinstellungen geladen. So können verschiedene Anwender mit der gleichen Programmversion arbeiten. Druckertreiber können geladen und gespeichert werden, die Steuersequenzen (Codes, die zum Drucker gesendet werden, um verschiedene Schriftarten oder Druckmodi einzuschalten) lassen sich für den eigenen Drucker anpassen.

# <span id="page-7-2"></span>**2. Allgemeines zu CPC-WORD**

# <span id="page-7-1"></span>**2.1 Allgemeines zum Programm**

CPC-WORD wird unter AMSDOS gestartet und ist sowohl auf Laufwerk A als auch auf B betreibbar. Dabei wird immer zwischen dem Programmlaufwerk und dem Datenlaufwerk unterschieden. Das Programmlaufwerk ist das Laufwerk, von dem aus CPC-WORD gestartet wurde. Von hier aus werden die einzelnen Programmteile nachgeladen. Das Datenlaufwerk kann, im Gegensatz zum Programmlaufwerk, jederzeit gewechselt werden. Hier können Daten geladen und gespeichert werden. Nach dem Start ist zunächst das Datenlaufwerk dasselbe wie das Programmlaufwerk. Will man von einem Programmodul in ein anderes wechseln oder wird die Hilfsfunktion aufgerufen, so muss sich die CPC-WORD Diskette im Programmlaufwerk befinden. Ist in diesem Laufwerk keine, eine schreibgeschützte oder eine fremde Diskette (keine Programmdiskette) vorhanden, so passiert überhaupt nichts.

# <span id="page-7-0"></span>**2.2 Allgemeines zum Bildschirmaufbau**

Der Bildschirm ist im gesamten Programm einheitlich aufgebaut: Im Kopfteil befindet sich zusammen mit der Titelzeile die Menüleiste, in der die vorhandenen Funktionen aufgerufen werden können. Darunter liegt das Arbeitsfenster, welches den größten Platz auf dem Bildschirm beansprucht. Im Texteditor wird hier z.B. der sichtbare Textausschnitt angezeigt, bei der Datenbank erscheint der aktuelle Datensatz. Die letzten Zeilen werden von angezeigten Parametern oder Tastenfunktionen belegt.

Durch eine schnellere Ausgaberoutine wird der Bildschirm unter CPC-WORD doppelt so schnell aufgebaut wie unter dem normalen Betriebssystem. Das wirkt sich in allen Programmteilen sehr angenehm aus, da auch die Arbeitsgeschwindigkeit allgemein gesteigert wird.

Daneben ist in das Programm noch ein Bildschirmschoner eingebaut. Werden nämlich innerhalb einer bestimmten Zeit keine Tasten gedrückt, so wird ein Abschalten der Bildschirmfarben ausgelöst, der Monitor ist also schwarz. Erst nach dem erneuten Betätigen einer Taste wird das Bild wieder sichtbar gemacht. Wenn man also kurzzeitig den Rechner verlassen muss, wird dadurch der Monitor nicht allzu sehr belastet.

Übrigens sollte man danach eine Taste wählen, welche nicht für die Auslösung irgendwelcher ungewollten Aktionen zuständig ist. CPC-WORD fragt nämlich trotz des abgeschalteten Bildschirms die Tastatur weiterhin ab. Am besten eignen sich die SHIFT oder CONTROL Tasten zum Wiederbeleben des Bildschirms. Der Bildschirmschoner ist in einem resetfesten Speicherbereich abgelegt. Er kann also weiter benutzt werden, wenn der Computer nach dem Gebrauch von CPC-WORD ins BASIC zurückgekehrt ist (durch den Dreifinger-Griff ESC+SHIFT+CTRL oder durch die Anwahl von AMSDOS im Programmstartmenü). Dann ist aber zur erneuten Installierung unter AMSDOS noch folgender Befehl nötig:

### CALL &BE80

Er bewirkt praktisch eine Wiederbelebung des im Speicher schlummernden Bildschirmschoners.

# <span id="page-8-0"></span>**2.3 Allgemeines zur Bedienung**

Die Bedienung ist durch die komfortable Benutzeroberfläche sehr einfach gestaltet. Das Programm kann fast ausschließlich mit den Pfeiltasten, einem Joystick oder einer Joystick-kompatiblen Maus gesteuert werden.

Im Folgenden wird nun immer zwischen diesen Tasten unterschieden:

**Anwahltasten:** Hiermit sind die Pfeiltasten, der Joystick oder die Maus mit der entsprechenden Richtung gemeint. Mit den Auswahltasten lassen sich im allgemeinen Funktionen und Menüpunkte anwählen oder Parameter verstellen. Auch die Cursorsteuerung in verschiedenen Situationen wird hiermit bewerkstelligt.

**Aktivierungstaste:** Hierfür kann der COPY- oder der Feuer<1>-Knopf benutzt werden. Sie ist normalerweise für das Aufrufen der verschiedenen Programmfunktionen zuständig. Im Programm wird diese Taste immer als kleines "f" dargestellt.

**Abbruchtaste:** Die ESC-, 0, F0 oder Feuer<2>-Taste lässt sich hierfür einsetzen. Wie der Name schon sagt, werden Funktionsabbrüche meistens hiermit ausgelöst. CPC-WORD gibt hierfür immer eine 0 an.

Menüpunkte, Funktionen und Parameter erscheinen immer invers, wenn sie angewählt sind. In der Textverarbeitung und der Datenbank gibt es die sogenannten Pull-Down-Menüs, welche als Fenster auf dem Bildschirm unterhalb des Menünamens erscheinen. Sie enthalten weitere Untermenüpunkte. Diese lassen sich ebenfalls mit den Anwahltasten ansteuern und mit der Aktivierungstaste selektieren. Nach Druck auf die Abbruchtaste verlässt man solch ein Pull-Down-Menü wieder, man kehrt ohne die Durchführung einer Funktion zurück in die Menüleiste.

Parameter werden meist auch mit den Anwahltasten verstellt. Bei den 'Werteinstellungsfenstern' lassen sich solche Werteingaben noch mit der SHIFT-Taste beschleunigen. Wird CONTROL zusammen mit einer Anwahltaste gedrückt, so erreicht man hier den ersten oder den letzten möglichen Wert.

Sicherheits- und sonstige JA/NEIN-Abfragen werden immer mit Druck auf die <J> oder auf die <N> Taste beantwortet. Texteingabeaufforderungen (z.B. die Eingabe des Suchtextes beim SUCHEN/ERSETZEN) werden immer mit RETURN abgeschlossen. DEL löscht das letzte Zeichen. COPY oder verschiedene CONTROL-Kombinationen ermöglichen auch das Einfügen von Steuercodes (dazu genaueres unter STEUERZICHEN). Nur innerhalb der Rechtschreibprüfung hat das zuletzt genannte keine Geltung.

Wird vom Programm in irgendeinem Modul die Eingabe eines Filenamens erwartet, so lässt sich solch einer auch aus dem Directory auswählen, falls dieses angezeigt ist. Nach Betätigung der Aktivierungstaste wird der erste angezeigte Filename invertiert dargestellt, mit den Anwahltasten lässt sich nun die gewünschte Datei auswählen. Beim nochmaligen Drücken der Aktivierungstaste wird der entsprechende Name dann übernommen.

Für die Begriffe 'Anwahl-', 'Aktivierungs-' und 'Abbruchtasten' werden ab jetzt folgende Abkürzungen verwendet:

'AW' => 'Anwahltasten' (Pfeil/Joystick/Maus) 'AK' => 'Aktivierungstaste' (COPY/Feuer 1) 'AB' => 'Abbruchtaste' (F0/ESC/Feuer 2)

# <span id="page-9-4"></span>**3. Start von CPC-WORD**

Das Programm befindet sich auf der CPC-WORD Diskette auf Seite <A>. Gestartet wird es mit Eingabe von:

RUN "WORD.BAS" <+RETURN>

Das Startprogramm mit dem Hauptmenü wird daraufhin sofort geladen. Nach dem Vorspann, welcher sich selbstverständlich durch Druck auf eine beliebige Taste abbrechen lässt, erscheinen zunächst einige Meldungen, die die gerade durchgeführten Aktionen beschreiben. Darum braucht sich der Benutzer jedoch nicht zu kümmern.

Hat das Programm die ersten Vorbereitungen beendet, wird das Hauptmenü aufgebaut: Hier befindet sich im unteren Teil des Bildschirms Programm- und Benutzerauswahl.

# <span id="page-9-3"></span>**3.1 ONLINE Hilfe**

Bevor ein Programmteil gestartet wird, kann nach Wunsch auch erst die ONLINE Hilfe aufgerufen werden. Diese ist in jedem Programmteil vorhanden und beschreibt auf über 40 verschiedenen Hilfsseiten die in dem jeweiligen Programmteil enthaltenen Funktionen.

### <span id="page-9-2"></span>**3.1.1 Aufruf der ONLINE Hilfe**

Normalerweise werden die Hilfsseiten nach Aktivieren des Menüpunktes "HILFE" angezeigt. Dieser ist in fast jedem Modul vorhanden. Im Programmstartmenü oder im Installationsprogramm jedoch genügt allein das Betätigen der <H>-Taste. Beim Aufruf der ONLINE Hilfe muss sich, wie schon erwähnt, die CPC-WORD Programmdiskette im aktuellen Laufwerk befinden. Es geschieht nichts, wenn dies nicht der Fall ist. Ansonsten werden sofort die Seiten nachgeladen und angezeigt.

### <span id="page-9-1"></span>**3.1.2 Benutzung der ONLINE Hilfe**

Jede Seite der Hilfsfunktion lässt sich durch Druck einer bestimmten Taste aufrufen. Die Tastenfunktionen werden auf der Übersichtsseite aufgelistet. Diese selbst lässt sich durch Betätigen der <H>-Taste anzeigen. Sie erscheint als erstes nach Aufruf der ONLINE Hilfe. Es besteht selbstverständlich auch die Möglichkeit, von einer Seite direkt in eine andere zu gelangen, ohne erst zur Übersicht durch <H> zurückzukehren. Das Betätigen der AB-Taste bewirkt das Verlassen der Hilfsfunktion.

# <span id="page-9-0"></span>**3.2 Uhrzeit**

CPC-WORD unterstützt auch die Verwaltung einer Uhr. Diese ist in fast jedem Programmteil abrufbar und bleibt auch bei einem Modulwechsel aktuell. Da im Amstrad CPC-6128 standardmäßig jedoch keine Echtzeituhr integriert ist, muss der Anwender im Programmstartmenü diese korrekt einstellen, wenn er später von ihr Gebrauch machen will.

Die laufende Uhr wird auf dem Bildschirm des Hauptmenüs direkt rechts unter dem großen Schriftzug "CPC-WORD" dargestellt. Da sie in den meisten Fällen nach dem ersten Start des Textsystems nicht die richtige Zeit angibt, sollte man sie zunächst einstellen. In den Uhrzeiteditor gelangt man durch Druck auf die Taste 'Z'. Nun bleibt die Uhr stehen, der Stundenwert erscheint invers. Mit AW-links/ rechts kann nun zwischen Stunden, Minuten und Sekunden gewechselt werden. AW auf/ab verändert den angewählten Wert. Der Druck auf die AK-Taste bewirkt das

Verlassen des Editors, die Uhr läuft ab der eingestellten Zeit weiter, bis sie neu gestellt wird, oder bis CPC-WORD verlassen wird.

In den meisten Programmteilen lässt sich die Uhrzeit über den Menüpunkt "Zeit" abrufen. Die eingestellte Zeit lässt sich aber auch zusätzlich in einen Text beliebig oft integrieren. Auch dort bleibt sie aktuell, beim Ausdruck erscheint auf dem Papier dann genau die Zeit, welche beim Zeitpunkt des Druckens gegolten hat (dazu später).

### <span id="page-10-1"></span>**3.3 Benutzerauswahl**

Im Programmstartmenü muss neben dem gewünschten Modul auch noch der geforderte Benutzer eingestellt werden, bevor mit dem Laden begonnen werden kann. Ist dies getan, so werden dann die Starteinstellungen (Farben, Textparameter u.a.) des gewählten Benutzers übernommen. Die vorhandenen Namen werden links unten am Bildschirm dargestellt. Der invertierte Balken steht auf dem ersten Benutzer, durch die AW-Tasten links/rechts kann dieser gewechselt werden. Notfalls wird gescrollt, wenn sich der Balken schon auf dem letzten oder ersten sichtbaren Namen befindet. Insgesamt stehen zehn verschiedene Benutzer zur Auswahl, die alle ihre eigenen, mit dem Installationsprogramm eingestellten Startparameter haben dürfen.

# <span id="page-10-0"></span>**3.4 Start eines Programmoduls**

Links unten sind die vorhandenen Programmteile auf dem Bildschirm zu sehen. Mit AW auf/ab lässt sich das gewünschte anwählen, der invertierte Balken markiert den selektierten Teil.

Zur Auswahl stehen:

- Textverarbeitung (mit Editor, Diskettenmenü, Grafikeinbindung, Druckermenü und Zusatzfunktionen)
- Datenbanksystem (mit Editor und Diskettenmenü)
- Rechtschreibprüfung (mit Prüfung, Korrektur und Diskettenmenü)
- Installationsprogramm (für Starteinstellungen der verschiedenen Benutzer, Druckertreiber)

Hat man sich für ein Modul und die Startparameter eines Benutzers entschieden, so sollte die AK-Taste betätigt werden. Nun wird der Druckertreiber und die gewünschte Einstellung geladen, was wiederum am Bildschirm kommentiert wird. Darauf folgt der Start des jeweiligen Programmteils.

Zum Starten von Programmteilen existiert allerdings noch eine zweite Methode. Mit Hilfe der <I>- Taste wird ebenfalls der Start des gewünschten Programmoduls mit den gewählten Benutzerdaten durchgeführt, hier wird allerdings die Initialisierung des Textspeichers unterlassen. Dies hat verschiedene Vorteile:

**TEXTRETTUNG** nach einem Rechnerabsturz: Sollte der Rechner tatsächlich einmal abstürzen (Reset), indem man den Dreifingergriff betätigt (ESC+SHIFT+CONTROL, ein durch das Programm hervorgerufener Absturz ist praktisch unmöglich und noch nie vorgekommen), so kann der verlorengegangene Text hierdurch wieder gerettet werden. Man startet auf übliche Weise das Programmauswahlmenü, stellt exakt die Benutzerdaten ein, welche vor dem Reset vorhanden waren und startet den Texteditor mit <I>. Nun muss noch die tatsächliche Länge des Textes festgestellt werden. Nach solch einem Start nimmt das Programm nämlich immer an, dass nur eine Seite belegt ist. Man springt also mit dem Cursor an das tatsächliche Ende des Textes, sodass wieder alle belegten Seiten auch als belegt anerkannt werden. Der Text sollte jetzt sofort abgespeichert werden, da eine Weiterbearbeitung mit Sicherheit zum Absturz führen würde. Hierauf kann man dann den Text wieder laden, wobei man die Frage "Bereich?" mit <N> beantwortet. Übrigens ist diese Art

von Datenrettung auch möglich, wenn der Rechner für (ganz) kurze Zeit ausgeschaltet war. Die Ausschaltzeit sollte aber nicht länger als ein bis zwei Sekunden betragen.

**WECHSEL** zum Installationsprogramm ohne Datenverluste: Durch die <I>-Taste kann auch ohne Datenverluste zwischendurch vom Texteditor zum Installationsprogramm gewechselt werden. Man ruft einfach das Install-Programm mit <I> auf und kehrt wiederum mit <I> in die Textverarbeitung zurück. Allerdings sollte man hier vorsichtig sein, es kann nicht garantiert werden, dass dabei wirklich keine Datenschäden entstehen.

### <span id="page-11-1"></span>**3.5 CPC-WORD verlassen**

CPC-WORD lässt sich auch auf eine ganz einfache Weise beenden. Dazu muss Programmstartmenü die AB-Taste gedrückt werden. Nun erscheint in der Bildschirmmitte ein kleines Fenster, in welchem der Benutzer folgendes zur Auswahl hat:

**1 - BASIC:** Nach dem Druck auf die <1>-Taste kehrt man zurück ins Amstrad CPC-Basic 1.1 (AmsDOS). Dabei wird eine vollständige Systeminitialisierung durchgeführt, als seien die Reset-Tasten <ESC>+<SHIFT>+<CONTROL> gedrückt worden.

**2 - CP/M:** Es wird versucht, ein CP/M Betriebssystem von den Systemspuren einer im Laufwerk <A> eingelegten Diskette zu booten. Befindet sich im Laufwerk <A> keine Diskette oder eine Diskette mit fehlendem CP/M Betriebssystem, so bleibt dem Anwender nur noch ein Warmstart übrig.

**0 - Abbruch:** Nach einer Betätigung der AB-Taste wird das Fenster wieder geschlossen, man kehrt ins Programmauswahlmenü zurück.4. Das Installationsprogramm

Die Beschreibung des Installationsprogramms erfolgt als erstes, da man sich diesen Programmteil ansehen sollte, bevor man zum ersten Mal mit CPC-WORD arbeitet.

# <span id="page-11-0"></span>**4.1 Möglichkeiten**

Hiermit kann, wie schon erwähnt, das Programm an die eigenen Wünsche angepasst werden. Das betrifft folgendes:

**Bildschirmfarben:** Außer im Programmauswahlmenü erscheinen die Bildschirmfarben immer so, wie sie vom jeweiligen Benutzer eingestellt wurden.

**Tastaturbelegung und Zeichensatz:** CPC-WORD kennt die deutsche und eine selbst definierbare Standard-Tastatur. Dazu lässt sich noch einer der acht unter CP/M bekannten internationalen Zeichensätze einstellen und jederzeit wechseln.

**Text- und Speicherparameter (Text-, Speicher-, Seiten- und Spaltengrößen):** Eventuell vorhandene Speichererweiterungen können auch ausgenutzt werden, die Größe einer Datenbankdatei hängt von der Textgröße ab.

**Editorparameter:** Verschiedene Texteditormodis (z.B. Einfügemodus) und Optionen (z.B. Suchen bis Textende) lassen sich schon hier einstellen.

**Druckertreiber:** Der Druckertreiber enthält alle nötigen Druckercodes und die Ausgabeart aller Zeichen. Die Codes werden beim Ausdrucken von Texten benötigt und dienen zur Steuerung des Druckers (z.B. Einschalten von Schriftarten oder Druckbetriebsarten).

# <span id="page-12-2"></span>**4.2 Bildschirmaufbau**

Im Kopfteil des Bildschirms befindet sich eine Zeile, in der Tastaturfunktionen, der eingestellte vorhandene RAM-Speicher und der aktuelle Benutzer angezeigt wird. Darunter erscheinen vier Fenster, welche mit den Titeln "Einstellungen", "Farben", "Spalten" und "Drucker-Steuercodes" versehen sind. Hier sind die Startparameter des jeweiligen Benutzers vorhanden. Die drittletzte Zeile wird mit der Form der aktuellen Spalte belegt.

### <span id="page-12-1"></span>**4.3 Startparameter ändern**

Nachdem der Bildschirm aufgebaut ist, kann nun eines der Fenster mit Druck auf die AW-Tasten angesteuert werden. Der Titel des angewählten Fensters erscheint dabei invers. Will man die im jeweiligen Fenster angezeigten Einstellungen ändern, so genügt die Betätigung der AK-Taste. Der inverse Cursor ist nun im Fenster zu sehen.

### <span id="page-12-0"></span>**4.3.1 Einstellungen**

Im ersten Fenster "Einstellungen" lassen sich allgemeine (z.B. Tastaturbelegung) und für den Texteditor spezielle Einstellungen vornehmen. Mit AW auf/ab lässt sich der gewünschte Parameter anwählen, mit AW links/rechts wird er verstellt. Die SHIFT-Taste beschleunigt die Wertveränderung um das 10 fache, wenn sie dazu gedrückt wird. Mit CONTROL + AW links/rechts erreicht man die äußersten Werte. Mit der AK-Taste können auch "EIN"- und "AUS" Zustände gewechselt werden (was mit den AW-Tasten ebenfalls möglich ist). Will man den Textnamen editieren, so muss man ihn ansteuern und AK betätigen. In dem Fenster lassen sich mehr Parameter verstellen, als sichtbar sind. Daher wird das Fenster mit anderen Parametern neu aufgebaut, wenn man mit AW auf/ab den oberen oder unteren Rand erreicht hat. Nach Druck auf AB verlässt man das Fenster wieder, und ein anderes Fenster kann angesteuert werden.

**TASTATURBELEGUNG:** Folgende Tastaturbelegungen sind möglich:

**Standard:** Es wird die Standard-Tastaturbelegung verwendet, welche normalerweise der Amerikanischen entspricht. Üblicherweise liegen also hier die Zeichen an den Stellen, wo sie auch auf der CPC-Tastatur sichtbar sind. Die Standard-Tastaturbelegung kann allerdings auch unter TASTATUR/DEFINIEREN (weiter unten beschrieben) umdefiniert werden.

**Deutsch:** Die Tastatur ist fast genau wie bei 'Standard' definiert, es werden nur die Tasten verändert, welche bei der deutschen Tastatur unterschiedliche Belegungen im Gegensatz zur Amerikanischen aufweisen. Falls also der deutsche Zeichensatz eingeschaltet ist, befinden sich die Umlaute auch da, wo sie hingehören. Übrigens wird innerhalb des Installationsprogramms immer der Standard-Zeichensatz benutzt, egal, was wo eingestellt wurde.

**ZEICHENSATZ:** Folgende internationale Zeichensätze sind möglich:

amerikanisch, französisch, deutsch, britisch, dänisch, schwedisch, italienisch und spanisch. In den verschiedenen Zeichensätzen werden nur bestimmte Buchstaben oder Zeichen umgeändert. Beim deutschen Zeichensatz sind dies folgende: #, \$,  $\omega$ ,  $\ddot{A}$ ,  $\ddot{O}$ ,  $\ddot{U}$ ,  $\wedge$ ,  $\ddot{a}$ ,  $\ddot{a}$ ,  $\ddot{b}$ ,  $\ddot{u}$  und ß. Die Zeichensätze sind identisch mit denen unter CP/M, wenn der Befehl "LANGUAGE" benutzt wird.

### **TEXTGRÖßE:**

Die Textgröße gibt die maximale Zeilenanzahl für Texte an, welche dann später mit CPC-WORD verarbeitet werden können. Sie kann zwischen 20 und 4095 liegen. Selbstverständlich kann die Textgröße nicht kleiner sein als die Seitengröße, was vom Programm auch berücksichtigt wird. Bei der Datenbank sind immer TEXTGRÖßE geteilt durch FELDER pro Satz Datensätze möglich. Wird z.B. bei Textgröße '4000 Zeilen' eingestellt, so können bis zu 500 Datensätze verwaltet werden, wenn ein Datensatz 8 Felder enthält. Man sollte es mit der Textgröße allerdings nicht übertreiben, solange man keine Speichererweiterung besitzt. Je größer nämlich die Anzahl der möglichen Zeilen ist, desto mehr Speicher muss zusätzlich für die Verwaltung dieser Zeilen reserviert werden.

### **SEITENGRÖßE:**

Auch die Seitengröße kann sich von 20 bis zu 4095 Zeilen erstrecken. Auf eine Seite Endlospapier passen 72 Zeilen, wenn als Zeilenabstand 1/6 Zoll gewählt wird (Standardeinstellung). Ein günstiger Wert wäre 60 Zeilen, da die Ränder oben und unten auf einem Blatt dann genau die richtige Größe besitzen.

### **TASTATUR DEFINIEREN:**

Dieser Punkt stellt den Eingang zum Tastaturtabellen-Editor dar. Er muss mit AK angeklickt werden, worauf der Bildschirm neu aufgebaut wird. Es erscheint nun eine mehrspaltige Tabelle, welche die Belegung der einzelnen Tasten darstellt. Jede Spalte besteht aus sieben verschiedenen Unterspalten. An der ersten Stelle erscheinen die Tastennummern. Diese sind identisch mit denen, welche auf dem CPC-Gehäuse dargestellt werden. Als nächstes folgt die Nummer des ASCII-Zeichen, welches ausgegeben wird, wenn die jeweilige Taste EINFACH gedrückt wird. Daneben steht die Nummer des ASCII-Zeichens, welches ausgegeben wird, wenn die Taste zusammen mit SHIFT gedrückt wird. Zu guter Letzt folgt noch die Zeichennummer bei Druck auf CONTROL+Taste. Dann werden die drei ASCII-Zeichen dahinter noch in Originalform aufgelistet. Mit AW auf/ab lässt sich nun eine Taste anwählen, AW links/rechts wählt eines der drei möglichen Zeichen bei den verschiedenen SHIFT/CONTROL-Zuständen an. Mit AB wird der Editor verlassen, eine Rückkehr in das Install-Hauptmenü wird durchgeführt.

Das angewählte Zeichen (invers dargestellt) wird mit AK editiert. In der vorletzten Bildschirmzeile erscheint nun das Wort EDIT. Mit AW links/rechts wird der ASCII-Wert verstellt, erneuter Druck auf AK beendet die Zeichen-Editierung. Übrigens ist die Standard-Tastatutbelegung bei allen Benutzern die selbe (wie beim Druckertreiber), jeder Benutzer kann also nur wählen, ob er diese oder die deutsche Tastenbelegung benutzt.

### **EINFÜGE-MODUS:**

Dieser und die folgenden Parameter beziehen sich nur auf die Textverarbeitung. Daher können hierüber auch mehr Informationen im Kapitel über das Textmodul gelesen werden. Ist der Einfügemodus eingeschaltet, so werden beim Schreiben die folgenden Zeichen nachgerückt und nicht überschrieben.

### **UMBRUCH-MODUS:**

Wird er eingeschaltet, so werden beim Schreiben ganze Wörter in die nächste Zeile geholt, wenn sie nicht mehr in die alte Zeile passen.

### **FORMAT:**

Mit diesem Format wird der Text während des Schreibens formatiert. Möglich ist Blocksatz (Randausgleich auf beiden Seiten), linksbündig (Anpassung an den linken Rand), rechtsbündig (Ausrichtung an den rechten Rand) und zentriert (Zeilen erscheinen in der Mitte).

### **TEXTNAME:**

Jeder Text kann mit einem 32 Zeichen langen Namen ausgestattet werden. Soll dieser im Installationsprogramm editiert werden, so muss dieses Feld angewählt und die AK-Taste gedrückt werden. Nun erscheint an der letzten Stelle des Textnamens ein kleiner Pfeil. Das bedeutet, dass nun Zeichen über die Tastatur eingegeben werden können. Die <DEL>-Taste löscht das letzte Zeichen. Mit <RETURN> wird die Eingabe abgeschlossen, der kleine Pfeil verschwindet wieder und man kann nun andere Parameter anwählen.

#### **SUCHEN BIS TEXTENDE:**

Ist dieser Parameter ausgeschaltet, so wird bei der Suche-Funktion im Texteditor nur bis zum Seitenende gesucht.

#### **ABFRAGE:**

Sollen Textteile automatisch ohne Rückfrage an den Benutzer ersetzt werden, so muss dieser Parameter auf AUS stehen.

### **GANZE WÖRTER:**

Es werden bei der Suche-Funktion keine 'Wortstückchen' gefunden, wenn dieser Parameter eingeschaltet ist.

### **GROß-/KLEIN-SCHREIBUNG:**

Soll beim Suchen auf die Groß-/ Kleinschreibung geachtet werden, so sollte man diesen Parameter auf EIN setzen.

#### **TRENNEN:**

Beim nachträglichen Formatieren lassen sich halbautomatisch Trennungen vornehmen, wenn hier EIN gesetzt wird.

### **UNDO-RAM:**

CPC-WORD besitzt auch eine sogenannte UNDO-Funktion. Gelöschte Textteile lassen sich also wiederherstellen. Um dies zu ermöglichen, muss ein Speicherbereich reserviert werden, in den dann gelöschte Zeilen abgelegt werden können. Dieser Speicherbereich kann 90 Bytes bis 16380 Bytes

umfassen und wird beim letzten Parameterpunkt des 'Einstellungs'-Fensters festgesetzt. Man sollte beachten, dass mehr gelöschter Text 'gerettet' werden kann, wenn der UNDO-Speicher größeren Umfang hat. Allerdings schmilzt dann auch wieder der für den Text freie Speicher.

### **DRUCKER-SPOOLER:**

Der Puffer für den Drucker-Spooler kann 10 bis 16380 Bytes betragen. In diesen Puffer werden die Zeichen zwischengespeichert, wenn bei eingeschaltetem Spooler gedruckt wird. So kann schon während des Druckens weitergearbeitet werden. Je größer der Puffer ist, desto eher ist das System wieder arbeitsbereit. Er wird, wie auch der UNDO-Speicher vom Textspeicher abgezweigt, je größer er also ist, desto weniger Platz bleibt für den Text übrig.

### **MAKRO-SPEICHER:**

Der Speicher, in dem geladene oder mit dem Rekorder erstellte Makros untergebracht werden, muss hier reserviert werden. Seine Größe darf zwischen 10 und 10000 Bytes betragen. Auch hier gilt das schon eben erwähnte: Je größer, desto umfangreichere Makros können aufgenommen werden, aber desto weniger bleibt für den Text übrig. Mehr über Makros ist im Haupt-Kapitel "MAKROS" zu erfahren.

### **BILDSCHONER:**

Dieser Parameter gibt an, nach wie viel Sekunden der Bildschirm abgeschaltet werden soll, wenn bis dahin keine Taste gedrückt wurde. Steht hier z.B. eine 120, so werden die Farben schwarzgeschaltet, wenn 2 Minuten lang kein Tastendruck ausgeführt wurde. Es sind Eingaben von 10 bis 255 Sekunden möglich.

### <span id="page-15-1"></span>**4.3.2 Farben**

Hiermit lassen sich die Bildschirmfarben einstellen. Die Bedienung ist identisch mit der bei "Einstellungen"; mit AW auf/ab wird der jeweilige Stift angewählt, mit AW links/rechts wird dessen Farbe verändert. Zur Kontrolle wird der Farbwert und eine Skala gleich mit angezeigt, außerdem wird auch die Bildschirmfarbe schon während der Verstellung geändert. AB bewirkt ein Verlassen des Fensters.

### <span id="page-15-0"></span>**4.3.3 Spalten**

CPC-WORD bietet die Möglichkeit, den Text in mehreren Spalten zu verarbeiten. Es können insgesamt zehn verschieden große Spalten definiert werden. Dies kann sowohl im Editor als auch im Installationsprogramm geschehen.

Jede Spalte besteht aus zwei Bereichen:

**Der äußere Bereich (Spalten-Abgrenzungen):** Innerhalb des äußeren Bereiches (seine Markierungen werden im folgenden "Abgrenzungen" genannt) kann Text verarbeitet werden. Text, welcher nicht innerhalb der Abgrenzungen liegt, wird nicht beeinflusst, der Cursor kann sich also nicht außerhalb der Abgrenzungen bewegen.

**Der innere Bereich (Spalten-Ränder):** Text, welcher sich innerhalb der Spalten-Abgrenzungen befindet, wird bei der Verarbeitung immer in den inneren Bereich (seine Markierungen werden im folgenden "Ränder" genannt) hineinformatiert. Das geschieht während des Schreibens und beim nachträglichen Formatieren.

Im "Spalten"-Fenster lassen sich nun die einzelnen Spaltenformen bestimmen. Außerdem können hier auch schon die Positionen beliebiger Tabulatoren festgesetzt werden. Befindet sich der inverse Cursor auf der Spaltennr., so kann mit AW links/rechts die gewünschte Spalte angewählt werden. Im Fußteil des Bildschirms wird diese angezeigt. Dabei stellen die Klammern "(" und ")" die Abgrenzungen, der ausgefüllte Balken die Ränder und die "!"-Zeichen die Tabulatoren dar. Will man die Größe der dargestellten Spalte ändern, so sollte man mit den AW-Tasten den inversen Cursor auf einen der Form-Parameter bewegen. Beim Betätigen der AK-Taste wird der entsprechende Wert geändert:

Über der dargestellten Spalte erscheint nun ein Pfeil, dessen Position zusätzlich im mittleren Teil des Bildschirms direkt über der Spaltenmaske angegeben wird. Dieser wird mit den AW links/rechts Tasten auf die gewünschte Position bewegt, beim nochmaligen Drücken der AK-Taste wird die Position übernommen, falls diese im möglichen Bereich liegt (die Ränder können nicht über den Abgrenzungen hinaus liegen). Tabulatoren können gesetzt bzw. gelöscht werden, wenn der inverse Cursor auf "Tabulatoren" gesetzt wird und anschließend eine Betätigung der AK-Taste folgt. Nun erscheint ebenfalls ein Pfeil über dem Zeilenlineal. Wird mit ihm durch die AW-Tasten und AK eine bestimmte Stelle angeklickt, so wird an diese ein Tabulator gesetzt. Befand sich an der gewählten Position allerdings schon ein solcher, so wird dieser wieder gelöscht. Will man das Spaltenfenster verlassen, so reicht ein Druck auf die AB-Taste.

### **ANMERKUNG:**

Die Möglichkeit, auf verschiedene Spalten zugreifen zu können, bietet einem auch Vorteile, wenn man Text in unterschiedlich eingerückten Absätzen verarbeiten will. Hierbei sollten nur die Ränder pro Spalte geändert werden; wenn man dann einen eingerückten Absatz formatieren will, muss man nicht erst wieder den linken Rand neu einstellen, sondern wechselt nur zu einer Spalte, welche solch eine Randeinstellung bereits enthält.

### <span id="page-16-0"></span>**4.3.4 Drucker-Steuercodes**

Hiermit lässt sich CPC-WORD an jeden beliebigen Drucker anpassen. Standardmäßig sind die Druckercodes für jeden Epson-kompatiblen Drucker ausgelegt. Wenn ein anderes Gerät vorhanden ist oder dennoch Schwierigkeiten beim Ausdruck vorkommen, kann entweder ein neuer Druckertreiber geladen werden (weiter unten beschrieben) oder es müssen die Einstellungen in diesem Fenster geändert werden, um später einen korrekten Ausdruck zu erzielen. Der gewünschte Code lässt sich durch AW links/rechts anwählen. Um die Sequenz (die Folge der Bytes, welche zum Drucker gesendet werden muss) zu ändern, muss die AK-Taste betätigt werden, worauf der erste Wert verstellt werden kann (AW links/rechts). Erneuter Druck auf AK beendet diese Einstellungen, der nächste Wert wird verändert usw. Sind alle sieben Werte eingestellt, so muss noch die Länge des Codes, welche durch die in Klammern stehende Ziffer angegeben wird, eingestellt werden. Die meisten Codes sind ja schließlich kürzer als sieben Bytes. Beim Ausdruck wird dann nur die Anzahl Zeichen an den Drucker beim Senden eines Codes geschickt, welche hier angegeben ist. Das Druckercodes-Fenster wird verlassen wenn die AB-Taste gedrückt wird.

### **Es sind folgende Codes vorhanden:**

### **Schriftarten:**

- 12 CPI (ELITE) EIN/AUS: Minnischrift, es können 12 Zeichen pro Zoll gedruckt werden. Beispiel: Minnischrift
- PROPORTIONAL EIN/AUS: Zeichen mit unterschiedlicher Breite (z.B. "M" und "i") nehmen auch unterschiedlichen Platz ein. Hier wird allerdings der Blocksatz zerstört! Beispiel: Proportional
- SCHMAL EIN/AUS: Bei Schmalschrift passen in der Regel 132 Zeichen in eine Zeile. Beispiel: Schmal
- NLQ EIN/AUS: Near-Letter-Quality, Schönschrift, bei 24 Nadel-Druckern LQ genannt. Beispiel: Schönschrift
- DOPPELT EIN/AUS: Jedes Zeichen wird noch einmal überdruckt. Beispiel: Doppeldruck
- HOCH EIN/AUS: Auch als Superscript bekannt, die Zeichen werden hochgestellt. Beispiel: Hochstellung
- TIEF EIN/AUS: Auch als Subscript bekannt, die Zeichen werden tiefgestellt. Beispiel: Tiefstellung
- FETT EIN/AUS: Fette Darstellung der Zeichen. Beispiel: Fett
- KURSIV EIN/AUS: Die Zeichen erscheinen schräggestellt (Italics). Beispiel: Kursiv
- BREIT EIN/AUS: Bei der doppelten Zeichenbreite passen nur noch 40 Zeichen in eine Zeile. Beispiel: Breit
- UNTERSTREICHEN EIN/AUS: Der Text wird noch unterstrichen. Beispiel: Unterstrichen
- 15 CPI EIN/AUS: Es können 15 Zeichen pro Zoll gedruckt werden, wenn nicht Breit- oder Schmalschrift zusätzlich eingeschaltet ist. Beispiel: 115 cpi-Schrift
- DURCHGESTRICHEN EIN/AUS: Die Zeichen werden beim Drucken zusätzlich durchgestrichen. Beispiel: Durchgestrichen

### **Sonstiges:**

- RÜCKWÄRTSSCHRITT: Der Druckkopf wird im eine Stelle zurückbewegt.
- ZEICHENSATZ: Einstellung eines der acht internationalen Zeichensätze.
- ZEICHENHÖHE: Dieser Code veranlasst den Drucker, die Zeichen in doppelter Höhe (wenn der nachfolgende Parameter auf 1 steht) auszugeben. Folgt diesem Code als Parameter eine 0, so werden die Zeichen wieder in normaler Höhe ausgedruckt.
- ZEICHENBREITE: Ähnlich wie Zeichenhöhe, nur geht es hier um die Zeichenbreite.
- 1/8 ZOLL, 7/72 ZOLL, 1/6 ZOLL: Zeilenabstände.
- N/360 ZOLL, N/216 ZOLL, N/72 ZOLL: variable Zeilenabstände.
- SEITENLÄNGE: Einstellung der Seitenlänge in Zoll.
- SEITENVORSCHUB: Unter Berücksichtigung der Seitenlänge erfolgt ein Seitenvorschub.
- GRAFIKMODUS (1920 PUNKTE/ZEILE): Einschalten des Grafikmodus, wobei 1920 Punkte pro Zeile gedruckt werden können. Die Parameter mit der Anzahl der Punkte dürfen nicht mit angegeben werden!
- LANGSAMES DRUCKEN: Durch die Halbierung der Druckgeschwindigkeit verringert sich auch die Lautstärke.
- DRUCKEN IN EINE RICHTUNG: Die meisten Drucker arbeiten normalerweise BIdirektional, d.h. dass Zeichen sowohl dann ausgegeben werden, wenn der Druckkopf nach links fährt, als auch dann, wenn er nach rechts fährt. Das führt meist zur Geschwindigkeitssteigerung. Mit diesem Code wird nur noch von links nach rechts (UNIdirektional) gedruckt.
- LINKER RAND: Einstellung des linken Randes in Zeichen.
- DRUCKER-RESET: Der Drucker wird zurückgestellt, alle Einstellungen werden gelöscht, er befindet sich im Einschaltzustand.
- ZEILENVORSCHUB: Ausführung eines Zeilenvorschubs, wobei der Druckkopf an den Anfang gefahren wird.
- GRAFIKMODUS (640 PUNKTE/ZEILE): Einschalten des Grafikmodus, wobei 640 Punkte pro Zeile gedruckt werden können. Die Parameter mit der Anzahl der Punkte dürfen nicht übergeben werden!
- 4 / 72 ZOLL ZEILENABSTAND: Der Zeilenabstand wird auf 4/72 Zoll gestellt. Dieser Code ist wichtig für den Ausdruck von Grafiken in normaler Dichte. Für den Ausdruck von Grafiken in dreifacher Dichte ist der Code N/216 ZOLL wichtig.
- FONT (1) (8): Moderne Drucker bieten meist die Möglichkeit, verschiedene Fonts für den LQ-Druck auszuwählen. Die Codes für die Einschaltung eines Fonts können hier eingetragen werden. Standardmäßig sind hier bereits vier Fonts für den NEC-P2200

eingestellt. Es handelt sich dabei um COURIER, SUPER FOCUS 10, OCR-B UND ITC SOUVENIR 10.

- LEERRAUMWAHL: Mit diesem Code kann ausgewählt werden, wie viel Zwischenraum zwischen den einzelnen Zeichen freigelassen werden soll.
- CODE (1) (8): Hierbei handelt es sich um frei definierbar Codes, die im Text eingesetzt werden können. Somit können auch Möglichkeiten eines Druckers ausgenutzt werden, welche nicht von CPC-WORD unterstützt werden.

### **ANMERKUNGEN:**

Bei manchen Codes wird vom Drucker noch ein variabler Parameter erwartet. Diese werden im folgenden aufgelistet. Der variable Wert darf hier NICHT mit angegeben werden, das erledigt das Programm beim Ausdruck von selber. Bei der Einstellung der Länge des Codes darf man auch nur die Anzahl der Bytes OHNE den Parameter angeben. Um z.B. die Seitenlänge in Zoll einzustellen, muss dem Drucker (Epson kompatibel) folgendes übersendet werden:

 $CHRS(27) + "C" + CHRR$(0) + CHRS(n)$  (n = Anzahl der Zeilen)

Im Installationsprogramm muss nun folgendes eingegeben werden:

 $27$ -"C"- 0- 0- 0- 0- 0 (Länge = 3)

Betroffen von dieser Regel sind folgende Codes:

- Die variablen Zeilenabstände (n/360 Zoll, n/72 Zoll, n/216 Zoll)
- Die Grafikmodis (640 und 1920 Pixel pro Zeile)
- Die Zeichenformateinstellungen (Zeichenhöhe, Zeichenbreite, Leerraumwahl)
- Zeichensatz, linker Rand und Seitenlänge in Zoll

Sollte der zur Verfügung stehende Drucker eine oder mehrere der im folgenden aufgeführten Schriftarten nicht ausführen können, so muss bei den Sequenzen für diese Codes die Länge <0> eingetragen werden. CPC-WORD ahmt nun diese Schriftarten so gut es geht nach (meist mit Hilfe des Rückwärtsschrittes).

Folgende Schriftarten können auf JEDEM Drucker emuliert werden, welche wenigstens den Rückwärtsschritt beherrscht:

- Fett (die Zeichen werden dann doppelt ausgegeben)
- Doppelt (ebenfalls doppelte Ausgabe eines jeden Zeichens)
- Unterstrichen (auf jedes Zeichen wird das " "-Symbol gedruckt)
- Durchgestrichen (auf jedes Zeichen kommt ein "-"-Symbol)
- Breit (hinter jedem Zeichen folgt eine Leerstelle)

# <span id="page-19-1"></span>**4.4 Sonstiges**

In der dritten Bildschirmzeile werden noch einige Tastenfunktionen angezeigt. Befindet man sich gerade nicht innerhalb eines Fensters, so kann man die angezeigten Tasten betätigen.

### <span id="page-19-0"></span>**4.4.1 Druckertreiber**

Nach Druck auf die <T>-Taste erscheint zunächst das Directory der im Datenlaufwerk eingelegten Diskette, dann erhält man folgende Möglichkeiten:

**AB:** Abbruch, man kehrt ohne Funktionsausführung in das Install- Hauptmenü zurück.

**<L>:** Ein Druckertreiber kann geladen werden. Wie schon gesagt enthält er die Steuercodes und die Zeichenausgabeart. Es wird die Eingabe eines Filenamen erwartet, welcher auch mit AK ausgewählt werden kann. Danach wird er in den Speicher geladen, und man kehrt ins Hauptmenü zurück.

Folgende Treiber befinden sich auf der CPC-WORD Diskette:

- DMP-2160.DTR: Druckertreiber für den Amstrad/Schneider DMP-216 und andere 9- Nadler/Epson kompatible
- NECP2200.DTR: Treiber für den NEC-P2200 und andere 24-Nadler/ Epson kompatible
- EINFACH .DTR: Treiber für alle die Drucker, welche nicht in der Lage sind, verschiedene Schriftarten auszuführen und daher auf die CPC-WORD Emulation angewiesen sind

**<S>:** Umgekehrt wie beim Laden, hier wird der Treiber in einer Binärdatei auf den Datenträger abgelegt.

**<Z>:** In jedem Druckertreiber befinden sich neben den Codes noch Informationen über die Ausgabeart eines jeden Zeichens. Zeichen können zum einen wie üblich als normales Textsymbol auf dem Drucker ausgegeben werden. Zum anderen lassen sich die Zeichen auch als Grafik ausdrucken. Sie erscheinen auf dem Papier dann genau so, wie sie auch auf dem Bildschirm aussehen. Jedes Pixel (Pünktchen), aus dem ein Zeichen besteht, wird direkt als Grafik an das Ausgabegerät übersendet. Das hat verschiedene Vorteile:

- Besitzer eines Druckers, der keine Grafiksymbole unterstützt (z.B. den IBM-Zeichensatz), können nun trotzdem Texte mit jedem beliebigen Grafikzeichen ausgeben.
- Besitzer einer 7-Bit Druckerschnittstelle, die wegen des fehlenden 8.Bits keine Grafikzeichen ihres Druckers ansprechen können, haben nun ebenfalls die Möglichkeit, solche auszugeben.
- Der Text kann gemischt mit vollständigen Symbolgrafiken ausgegeben werden.

Nach Druck auf <Z> wird der Bildschirm neu aufgebaut, es erscheint die Liste aller 256 ASCII-Zeichen. Hinter jedem Zeichen befindet sich ein Symbol, welches den Status des Zeichens angibt. Ein "N" bedeutet, dass es ganz normal als Textsymbol ausgegeben werden soll. Dagegen deutet ein "G" an, dass der Drucker es im Grafikmodus ausdrucken soll. Mit den AW-Tasten kann man nun solch ein Zeichen anfahren, AK ändert dann seinen Status. AB leitet die Rückkehr ins Hauptmenü ein. Aus Speicherplatzmangel kann übrigens der Status der ersten 32 Zeichen (0-31) nicht verändert werden. Diese werden immer normal gesendet.

### <span id="page-20-3"></span>**4.4.2 Benutzer wählen oder kopieren**

Will man die Starteinstellungen eines anderen Benutzers verstellen, so ist ein Druck auf die <B> Taste nötig. Der Benutzer-Name wird nun rechts oben am Bildschirm invers dargestellt. Mit AW links/ rechts kann man den gewünschten ansteuern. Die Namen lassen sich auch während der Anwahl ändern indem man einfach beliebige Zeichen über die Tastatur eingibt. Mit <DEL> wird das letzte Zeichen gelöscht. Ist der gesuchte Benutzer gefunden, so reicht das Betätigen der AK-Taste, der Bildschirm wird mit den jeweiligen Startparametern neu aufgebaut. Beim Druck auf die <K>-Taste (Benutzer kopieren) geschieht das gleiche, hier werden allerdings alle Startwerte des davor aktiven Benutzers beim neu angewählten übernommen.

### <span id="page-20-2"></span>**4.4.3 Vorhandenen RAM-Speicher einstellen**

Mit 'R' wird der vorhandene Speicher eingestellt. CPC-WORD prüft dabei selbstständig, wie viel RAM vorhanden ist und zeigt dies dann neu an. Bei einem normalen CPC-6128 ohne Erweiterung sind es 128 KB RAM. Existiert z.B. eine zusätzliche 256 KB RAM-Speichererweiterung (elektronisch oder behindert/kompatible) so sind es dann 384 KB RAM. Wenn man mit einem nur geringem Speicher arbeitet, kann es bei längeren Texten oder Datensätzen vorkommen, das plötzlich die Meldung "Speicher voll!" erscheint. Hierauf sollte man den Text sofort abspeichern und dabei in kleinere Teile zerlegen. Bei großen Speichererweiterungen muss man darauf achten, dass die Texte überhaupt noch auf die Diskette passen. Dann sollte man auch das RAM mit CPC-WORD voll ausnutzen, d.h. die Textgröße auf 4095 Zeilen und die SOUND-, Druckerpuffer und Makro Speichergröße auf 16380 bzw. 10000 Bytes setzen.

### <span id="page-20-1"></span>**4.4.4 Hilfe aufrufen**

Wie schon erwähnt, lässt sich im Installationsprogramm die ONLINE Hilfe nach Druck auf die Taste <H> aufrufen. Alles weiter zur ONLINE Hilfe steht im Kapitel "START VON CPC-WORD" unter "ONLINE HILFE".

### <span id="page-20-0"></span>**4.4.5 Installationsprogramm verlassen**

Dies geschieht dann, wenn die AB-Taste betätigt wird. Nach einer Sicherheitsabfrage, die mit <J> oder <N> beantwortet werden kann, erscheint noch die Meldung: "Soll die Programm Installation vorgenommen werden?". Wird hierauf die die <J>a Taste gedrückt, werden die neuen Einstellungen und der Druckertreiber abgespeichert, nach jedem Neustart wird dies dann übernommen. Bei Beendigung des Installationsprogramme kehrt man wieder ins Programmauswahlmenü zurück.

# <span id="page-21-3"></span>**5. Die Textverarbeitung**

Hierbei handelt es sich um den selbstverständlich wichtigsten und umfangreichsten Programmteil von CPC-WORD.

# <span id="page-21-2"></span>**5.1 Überblick**

Die Textverarbeitung ist nochmals in drei Module aufgeteilt:

- Der Texteditor: Er beinhaltet alle wichtigen Textbearbeitungsfunktionen. Dazu gehören:
- Schreiben und Nachbearbeiten von Texten
- Formatieren von Absätzen
- Bearbeiten von definierten Textblöcken und Seiten
- Suchen und Ersetzen
- Diskettenmenü

Nach dem Start der Textverarbeitung befindet man sich zunächst in diesem Teil, von dem aus man die anderen Module nachladen kann.

Die Grafikeinbindung: Hier besteht die Möglichkeit, Grafiken in den Text zu übernehmen:

- Erstellen von Grafiken mit Hilfe von Symbolen (Zeichensatzgrafik)
- Umdefinieren des Zeichensatzes
- Erstellung, Einbindung und Verwaltung von hochauflösender Grafik
- Speichern und Laden von Grafiken und Zeichensätzen

Beim Verlassen der Grafikeinbindung gelangt man wieder zum Texteditor.

Das Zusatzmodul: Eine Fülle von Zusatzfunktionen enthält das dritte Textverarbeitungsmodul:

- Druckermenü
- Layout-Kontrollen (grafische Seitenvorschau, WYSIWYG)
- Verzeichniserstellung (Inhalts- und Stichwortverzeichnis)
- Zusätzliche Blockbearbeitungsfunktionen
- und mehr

# <span id="page-21-1"></span>**5.2 Diskettenmenü**

Nach dem Start der Textverarbeitung gelangt man zunächst in das Diskettenmenü. Es beinhaltet neben dem Speichern und Laden von Texten, Text-Blöcken, Makros und Zeichensätzen auch Funktionen zur Diskettenverwaltung. Files können z.B. auch gelöscht, umbenannt oder angezeigt werden.

Vom Diskettenmenü aus sind alle anderen Textmodule erreichbar, außerdem besteht auch hier die Möglichkeit, zurück zum Programmauswahlmenü zu gelangen.

### <span id="page-21-0"></span>**5.2.1 Bildschirmaufbau**

Der Bildschirm ist im Diskettenmenü CPC-WORD typisch aufgebaut:

Wie immer befindet sich im Kopfteil die Menüleiste. Darunter liegt der Arbeitsbildschirm, indem normalerweise das Disketten-Inhaltsverzeichnis angezeigt wird.

In der untersten Zeile werden Diskettenparameter angezeigt. Hier erfährt man, welches das aktive Datenlaufwerk ist ("Laufwerk-Nr.") und welche Pfadebene ("Pfad-Nr.") eingestellt ist. Diese wird unter AMSDOS übrigens "USER" genannt.

### <span id="page-22-2"></span>**5.2.2 Allgemeines**

### **Zu Diskettenoperations-Fehlern:**

Alle möglichen Diskettenfehler werden vom Programm abgefangen. Tritt solch einer auf (z.B. Diskette voll, falscher Dateityp beim Laden), erscheint die Meldung "Disco-Fehler!". Nach einem Tasten druck wird die gerade ausgeführte Operation abgebrochen.

### **Zur Bedienung:**

Bei der Eingabe eines Filenamen lässt CPC-WORD nur gültige Zeichen zu. Hat man einen Fehler gemacht, so löscht <DEL> das geschriebene, man kann den Dateinamen nochmal eintippen. Filenamen lassen sich auch aus dem Disketteninhaltsverzeichnis auswählen, falls dieses angezeigt ist. Dazu betätigt man einfach die AK-Taste. Nun erscheint der erste angezeigte Name invers. Mit den AW-Tasten lässt sich der gewünschte anfahren, AK übernimmt diesen dann als Eingabe.

Soll die Eingabe abgeschlossen werden, so reicht des Betätigen der <RETURN>- Taste. Ansonsten lässt sich die jeweilige Funktion auch abbrechen, indem man gar nichts eingibt und einfach <RETURN> drückt.

### **Sonstiges:**

Ist bei einer Aktion, bei der auf Diskette zugegriffen werden muss, das aktuelle Laufwerk nicht bereit (Diskette fehlt / Diskette ist schreibgeschützt / Laufwerk fehlt), so erscheint die Meldung "Keine Diskette im Laufwerk <d>! 0=Abbruch, f=Nochmal". Wie angegeben bewirkt AB das Beenden der Funktion, AK startet einen erneuten Versuch. Bei Ladeversuchen wird eine Funktion sofort abgebrochen, wenn eine Datei nicht gefunden werden kann. In diesem Falle passiert also nicht.

Übrigens beziehen sich alle hier unter "ALLGEMEINES" aufgeführten Punkte auf das gesamte Programm. Sie gelten also auch für die Diskettenmenüs und Lade-/Speicherfunktionen der anderen Programmteile. Deshalb werden sie nur noch hier aufgeführt und im folgenden zum größten Teil weggelassen.

### <span id="page-22-1"></span>**5.2.3 Pull-Down-Menüs**

Die Bedienung der Pull-Down-Menüs läuft genau wie in allen anderen Programmteilen ab, Menüs können mit den AKW und AK-Tasten angewählt bzw. aufgeklappt werden. Handelt es sich um ein Pulk-Down-Menü (Diskette, Laden, Speichern) so lassen sich die vorhandenen Funktionen ebenfalls auf die gerade genannte Art aktivieren, bei Betätigung der AB-Taste verlässt man solch ein Fenster.

Es folgt nun die Beschreibung der Menüfunktionen im einzelnen.

### <span id="page-22-0"></span>*5.2.3.1 Text*

Nach Anwahl des ersten Menüpunktes wechselt man in den Texteditor, dessen Beschreibung in weiteren Teilen der Anleitung folgt.

### <span id="page-23-3"></span>*5.2.3.2 Grafik*

Von hieraus wird das Programmmodul zur Einbindung von Grafiken in den Text nachgeladen.

### <span id="page-23-2"></span>*5.2.3.3 Zusätze*

Hinter dem dritten Menüpunkt verbergen sich die "Zusatzfunktionen", welche, wie das Grafikeinbindungsmodul, nachgeladen werden müssen.

### <span id="page-23-1"></span>*5.2.3.4 Diskette*

Im Diskettenmenü sind Disketten- und Dateiverwaltungsfunktionen vorhanden.

**Laufwerk-Nr.:** Wechseln des aktuellen Datenlaufwerks. Ist das nicht aktive Laufwerk bereit, so wird auf dieses gewechselt. Wenn also bis zu diesem Zeitpunkt Laufwerk <A> bereit war, so wird jetzt auf Laufwerk <B> umgeschaltet, wenn dies möglich ist. Ansonsten erscheint eine Meldung, die Funktion kann hier abgebrochen werden, so dass das alte Laufwerk aktiv bleibt. Bei einem Laufwerkwechsel wird das Disketteninhaltsverzeichnis erneut angezeigt.

**Pfad-Nr.:** Änderung der Pfad(User)-Nr.: Ein Werteinstellungsfenster wird geöffnet, indem sich die neue Pfadnr. wie gewohnt mit den AW uf/ab Tasten einstellen lässt. Sie kann zwischen 0 und 15 liegen. AK veranlasst das Programm, diese dann zu übernehmen, wobei der Disketteninhalt erneut aufgelistet wird.

**Disketteninhalt:** Erneutes Anzeigen des Disketteninhaltsverzeichnisses (Directorys). Wenn das Datenlaufwerk bereit ist, wird diese Funktion ausgeführt.

**Datei umbenennen:** Änderung eines Filenamens. Es erscheint in der untersten Zeile zunächst die Frage nach dem alten Dateinamen. Hier sollte die Möglichkeit, Dateinamen direkt aus dem angezeigten Verzeichnis übernehmen zu können, wahrgenommen werden. Nun ist die Eingabe des neuen Namens nötig. Die Funktion kann nur dann ausgeführt werden, wenn die Datei existiert und wenn eine Datei mit dem neuen Namen noch nicht vorhanden ist.

**Datei löschen:** Löschen eines Files. Hier ist ebenfalls die Eingabe eines Dateinamen nötig. Nach Beendigung der Eingabe durch RETURN wird die entsprechende Datei von der Diskette gelöscht, sofern sie überhaupt vorhanden ist. Wie schon erwähnt lässt sich auch diese Funktion noch abbrechen, wenn gar nichts eingegeben wird.

### <span id="page-23-0"></span>*5.2.3.5 Laden*

Im Laden-Menü können sowohl Texte, Blöcke, Zeichensätze und Makros geladen, als auch Dateiinhalte und -informationen angezeigt werden.

### **Text:**

Hier können von CPC-WORD oder fremden Programmen gespeicherte Texte im ASCII-Format geladen werden. Als erstes erscheint die Frage "Bereich?(J/N)". Will man den gesamten Text laden, so muss nun die <N>-Taste gedrückt werden. Geschieht dies, so wird der alte Text beim Laden des neuen vollständig gelöscht Ansonsten wird <J> betätigt, wenn der Text nur in einen bestimmten Speicherbereich geladen werden soll. Ist dies der Fall, so wird dann die Einstellung des Seitenbereiches erwartet. Hier muss die erste und die letzte Seite des Textauschnittes angegeben werden, in den geladen werden darf. Auf diese Weise lassen sich auch mehrere Textdateien

zusammenfügen. Nun erfolgt die Eingabe des Filenamens. Diese wird wie gewohnt ausgeführt. AK lässt also die Wahl eines angezeigten Namen zu, <RETURN> beendet die Eingabe und <DEL> löscht die Eingabe. Bei fehlendem Filenamen bewirkt <RETURN> einen Abbruch. CPC-WORD ist in der Lage, folgende Dateien zu laden:

- Fremd-Dateien im ASCII-Format: Sollen von einem anderen Programm Texte übernommen werden, so müssen diese im (möglichst reinem) ASCII-Format vorliegen.
- Normale CPC-WORD ASCII-Dateien: Selbstverständlich können auch normale ASCII-Texte, welche mit CPC-WORD mit oder ohne Datenkopf abgespeichert wurden, wieder geladen werden.
- CPC-WORD ASCII-Format Dateien: Im Text eingebundene, hochauflösende Grafiken müssen mit einem speziellen ASCII-Format abgespeichert werden, damit die Grafiken nicht verloren gehen. Diese können mit CPC-WORD auch wieder geladen werden. Mit anderen Programmen ist dies nicht möglich.
- Mit Passwort geschützte CPC-WORD ASCII-Format Dateien: Beim Laden von Dateien, welche zusammen mit einem Passwort verschlüsselt abgespeichert wurden, erfolgt noch die Abfrage des bis zu acht Zeichen langen Passwortes.

CPC-WORD erkennt selbstständig, um welche Datei es sich dabei handelt. Enthält der Text einen Datenkopf, so werden folgende Parameter von diesem übernommen:

- Textname
- Spaltengrößen
- Tabulatoren
- Seitengröße
- Zeichensatz

Text listen: Text- und sonstige ASCII- oder CPC-WORD-Dateien, wie z.B. auch Datensätze, können mit dieser Funktion direkt von Diskette gelistet werden, ohne dass das Programm sie dabei in den Speicher lädt. Auf diese Weise wird das Wiederfinden von Texten vereinfacht. Nach der Eingabe des Filenamen auf die übliche Weise wird die Datei so am Bildschirm angezeigt, wie sie auch auf der Diskette steht. Es wird allerdings erkannt, ob es sich um einen Text mit Datenkopf handelt. In diesem Falle erscheint noch als erstes der Textname, dann folgt der eigentliche Text. Auch im CPC-WORD- Format abgespeicherte Dateien werden korrekt aufgelistet. Nur bei passwortgeschützten Dokumenten lässt sich mit dieser Funktion nichts anfangen. Während dieses Vorgangs lässt sich die Funktion mit AB Abbrechen, wobei noch ein Tastendruck nötig ist. Dann erscheint wieder das Directory. Nach dem Druck auf AK wird solange mit dem Fortfahren der Funktion gewartet, bis erneut eine Taste gedrückt wird. Ist das Dateiende erreicht, wartet CPC-WORD ebenfalls die Betätigung einer beliebigen Taste ab, um dann wieder das Directory auszugeben.

### **Block:**

Ein mit CPC-WORD abgespeicherter Text-Block kann mit dieser Funktion wieder in den Text eingeladen werden. Es lassen sich hier auch ganz normale ASCII-Texte verwenden, allerdings wird dann ein eventuell vorhandener Datenkopf mit in den Text geladen. Nach Abschluss der Dateinamen-Eingabe wird der Block ab der Cursorposition in den Text abgelegt. Der Block wird aber nicht eingefügt, sondern überschreibt die entsprechende Stelle im Text. Deshalb sollte man vorher noch kontrollieren, ob auch an der Cursorposition genügend Platz vorhanden ist.

### **Datei-Info:**

Auch diese Funktion dient zum Wiederfinden von CPC-WORD Textdateien. Nachdem Aufruf muss ein Dateiname wie gewohnt eingegeben werden. Hierbei darf es sich ebenfalls nur um Files im

(CPC-WORD-) ASCII-Format oder im CPC-WORD Binär-Format handeln, ansonsten wird die Fehlermeldung "Disc-Fehler" ausgeben. Läuft alles korrekt ab (Diskette und Filename sind vorhanden), erscheint ein großes Fenster, indem verschiedene Informationen zu lesen sind:

**Dateityp:** Hier wird der Typ der gewählten Datei angegeben. Folgende Typen sind möglich:

- ASCII: Handelt es sich um eine ganz normale ASCII-Datei, welche entweder mit fremden Programmen, oder mit der Funktion "OHNE KOPF SPEICHERN" erstellt wurden, so wird im Info-Fenster nur dieser Dateityp ausgegeben. Mehr Informationen sind schließlich nicht erhältlich, da ja kein Datenkopf vorhanden ist.
- ASCII+Kopf: Dies erscheint bei normalen CPC-WORD ASCII-Dateien, welche einen Datenkopf enthalten.
- WM-ASCII: Ein Text wurde im speziellen CPC-WORD ASCII-Format gespeichert (nur nötig, wenn Grafiken vorhanden sind).
- WM-ASCII+Passwort: Ein Text wurde mit einem Passwort, welches beim Laden abgefragt würde, abgespeichert. Der Text ist also sowohl verschlüsselt, als auch im CPC-WORD Format abgespeichert worden.

(Die folgenden Informationen werden nur dann angezeigt, wenn auch ein Datenkopf vorhanden ist)

- Textname: Wie schon erläutert, kann jeder Text mit einem 32 Zeichen langem Namen ausgestattet werden. Dieser erscheint hier.
- Textdaten Seitengröße: Die Seitengröße des gespeicherten Textes wird angezeigt. Diese kann für den Anwender von wichtiger Bedeutung sein, da sie beim Laden übernommen wird.
- Textdaten Zeichensatz: Auch dieser wird mit einem Text abgespeichert und kann deshalb hier angezeigt werden.

Das Datei-Informationsfenster verschwindet wieder, wenn eine beliebige Taste betätigt wird. Darauf wird das Directory erneut aufgelistet.

Zeichensatz: Durch Anwahl des letzten Punktes im LADEN-Menü lässt sich ein, im Grafik-Modul (dazu mehr im Kapitel SYMBOLGRAFIK) abgespeicherter Zeichensatz laden. Nach Angabe des Filenamens wird die Operation ausgeführt, falls sich die Datei auch auf der eingelegten Diskette befindet.

**Makro:** Ein gespeichertes Makro wird wieder geladen. Als erstes muss die Eingabe des Filenamen vorgenommen werden. Ist dies geschehen, wird noch die Taste in einem Auswahl-Fenster abgefragt, welche mit dem geladenen Makro belegt werden soll. Dann wird die Operation durchgeführt. Mehr über Makros ist im Kapitel "MAKROS" weiter hinten zu lesen.

### <span id="page-25-0"></span>*5.2.3.6 Speichern*

Im Speichern-Menü lassen sich Texte in den verschiedensten Formen auf Diskette ablegen, auch markierte Textblöcke und Makros können gespeichert werden.

**Text:** Der sich im Speicher befindliche Text oder Teile davon werden mit einem Datenkopf abgespeichert. Wie beim Laden muss auch hier zuerst der gewünschte Seitenbereich durch die Werteinstellungsfenster eingegeben werden. Wird allerdings statt <J> die <N>-Taste bei der Frage "Bereich?(J/N)" gedrückt, so wird der gesamte Text gespeichert, die Seitenbereich-Abfrage entfällt. Dann erscheint die Frage nach dem Dateinamen, unter dem der Text abgespeichert werden soll. Die Eingabe erfolgt auf die übliche Weise (AK dient zur Wahl von Namen aus dem angezeigten Verzeichnis, <DEL> löscht und <RETURN> beendet die Eingabe ).

Wenn das aktuelle Laufwerk nicht vorhanden ist, wird die Funktion jetzt abgebrochen. Ansonsten erscheint in der untersten Bildschirmzeile eine Auswahl, in der das Format des Textes bestimmt werden kann. Texte können mit der Funktion "TEXT SPEICHERN" in folgenden Formaten abgespeichert werden:

**f** = ASCII (AK drücken): Text wird im normalen ASCII-Format abgespeichert. Dieses Format ist für alle anderen Programme auch lesbar, wenn diese das ASCII Format annehmen. Das ist meistens der Fall. Wenn hochauflösenden Grafiken im Text vorhanden sind, so ist die Anwahl dieser Option nicht möglich, da das Standard ASCII-Format für hochauflösende Grafiken nicht geeignet ist.

**1** = Grafik ('1'drücken): Text wird in dem speziellen CPC-WORD ASCII-Format abgelegt. Der Vorteil an diesem besonderen Format ist der, dass die Textzeilen aus beliebigen Zeichen zusammengesetzt sein dürfen. Auch solche wie CHR\$(13), CHR\$(10) oder CHR\$(0) können vorhanden sein. Im normalen ASCII-Format würden diese Zeichen beim Laden den Text verfälschen und zum Teil zerstören. Daher müssen Texte, welche hochauflösende Grafiken und Symbolgrafiken, in denen die eben aufgezählten Zeichen vorhanden sind enthalten, im CPC-WORD ASCII-Format gespeichert werden.

**2** = Passwort ('2' drücken): Text wird beim Speichern verschlüsselt und mit einem Passwort versehen. Dieses Format kann nützlich sein, wenn man einen Text vor dem unerwünschten Zugriff anderer schützen will. Wird '2' gedrückt, so ist noch die zusätzliche Eingabe eines Passwortes nötig. Dieses darf aus beliebigen Zeichen zusammengesetzt sein und eine maximale Länge von acht Zeichen haben, ansonsten werden die überschüssigen abgeschnitten. Nun wird der Text zusammen mit dem Passwort abgespeichert. Dabei wird sowohl das Passwort, als auch der Text selber verschlüsselt. Das ganze wird zusätzlich im CPC-WORD Format abgelegt. Auf diese Weise ist es völlig unmöglich, den Text mit anderen Programmen aufzulisten. Unter CPC-WORD wird er auch nur dann geladen, wenn man das richtige Paßwort angeben konnte.

**0** = Abbruch (AB drücken): Hier besteht zum letzten Mal die Chance, die Speicherfunktion abzubrechen. Dies geschieht bei der Formatauswahl wie gewohnt nach Druck auf die AB-Taste.

Wie schon erwähnt wird bei "TEXT SPEICHERN" ein Datenkopf mit Textparametern in die Textdatei eingefügt. Beim Laden werden diese dann wieder übernommen, sie können auch mit DATEI-INFO angezeigt werden. Folgende Parameter sind davon betroffen:

- Textname
- Spaltengrößen
- Tabulatoren
- Seitengröße
- Zeichensatz

**ohne Kopf:** Diese Funktion ist fast völlig identisch mit SPEICHERN/ TEXT im reinen ASCII-Format. Im Gegensatz dazu wird jedoch der Datenkopf nicht mit dem Text zusammen abgelegt. Darum können dann auch mit DATEI-INFO keine Informationen über den Text ausgegeben werden. Beim Laden solch eines Dokumentes bleiben die alten, im Speicher befindlichen Textparameter erhalten. Dafür liegen dann aber die reinen Texte im normalen ASCII-Format auf der Diskette vor.

Wenn sie mit fremden Programmen weiterbearbeitet werden, sind keine eventuell störende Zeichen (Datenkopf) zu sehen. Die Bedienung verläuft genauso ab, wie bei SPEICHERN/TEXT. Nach Einstellung des Seitenbereiches und Eingabe des Filenamens beginnt das Programm mit der Speicherung.

**Block:** Dies ist das Gegenstück zu LADEN/BLOCK. Wenn ein Block markiert wurde, kann dieser bei Angabe des gewünschten Dateinamens auf Diskette abgespeichert werden. Ansonsten passiert beim Aufruf dieser Funktion nichts. Der Block kann später sowohl mit BLOCK LADEN, als auch mit TEXT LADEN wieder in den Speicher geholt werden. Übrigens werden sowohl bei BLOCK LADEN, als auch bei BLOCK SPEICHERN die Spaltenabgrenzungen berücksichtigt.

**Makro:** Ein vorhandenes Makro wird auf Diskette abgelegt. Als erstes muss die Eingabe des Filenamen vorgenommen werden. Ist dies geschehen, wird noch die Taste in einem Auswahl-Fenster abgefragt, deren zugeteiltes Makro abgespeichert werden soll. Dann wird die Operation durchgeführt. Mehr über Makros ist im Kapitel "MAKROS" weiter hinten zu lesen.

### <span id="page-27-3"></span>*5.2.3.7 Hilfe*

Hiermit wird die ONLINE Hilfe aufgerufen. Selbstverständlich muss sich dabei die Programmdiskette im Programmlaufwerk befinden, sonst geschieht nichts. Alles weitere ist bei START VON CPC-WORD unter ONLINE HILFE zu lesen.

### <span id="page-27-2"></span>*5.2.3.8 Verlassen*

Dieser Menüpunkt erklärt sich selber und sollte mit Vorsicht angewandt werden: Durch seine Anwahl kehrt man nach einer Sicherheitsabfrage in das Programmauswahlmenü von CPC-WORD zurück. Alle Textdaten gehen dabei verloren! Allerdings gibt es immer noch die Möglichkeit, den Text zu retten, wenn dort der Texteditor mit <I> gestartet wird.

### <span id="page-27-1"></span>**5.2.4 CPC-WORD Speicherformate**

In diesem Kapitel werden die Formate, in denen CPC-WORD seine Texte ablegen kann, näher erläutert. Das Durchlesen dieses Teils der Bedienungsanleitung ist aber nicht unbedingt wichtig, da hier keine weiteren Grundvoraussetzungen geschaffen werden. Es kann also ruhig übersprungen werden.

### <span id="page-27-0"></span>*5.2.4.1 Datenkopf*

Wie schon beschrieben, werden den Textdateien unter Anwendung von SPEICHERN/TEXT Datenköpfe angehängt. Diese erscheinen im Textfile ganz am Anfang, ihnen folgt dann der Text. Die Datenköpfe sind folgendermaßen aufgebaut:

<Format-Typ>

Die Bezeichnungen, welche den Format-Typ des Textes angeben, können so aussehen:

- WMAC1.1: Normales ASCII-Format
- WMAF2.0: CPC-WORD ASCII-Format
- WMAP: CPC-WORD ASCII-Format mit Passwortschutz

<Seitengröße>

Her steht die Seitengröße in Zeilen.

<Zeichensatz>

Die Nummer des, im Text verwendeten internationalen Zeichensatzes erscheint hier:

- (1) amerikanisch
- (2) französisch
- (3) deutsch
- (4) britisch
- (5) dänisch
- (6) schwedisch
- (7) italienisch
- (8) spanisch

10 \* <Abgrenzung links>,<Abgr.rechts>,<Rand links>,<Rand rechts> Die Beschreibung der zehn verschiedenen Spaltengrößen befindet sich an dieser Stelle im Datenkopf.

<Textname>

Der 32 Zeichen lange Textname steht am Ende eines Datenkopfes.

### <span id="page-28-0"></span>*5.2.4.2 CPC-WORD ASCII-Format*

Im normalen ASCII-Format werden alle Zeilen mit dem Zeichen CHR\$(13) (Wagenrücklauf) und CHR\$(10) (Zeilenvorschub) abgeschlossen. Wenn auf das Zeichen CHR\$(0) getroffen wird, ist die Zeile ebenfalls beendet. Dies hat jedoch den entscheidenden Nachteil, dass sich innerhalb der einzelnen Zeilen diese Zeichen nicht befindet dürfen, da sonst beim Laden eine Zeile schon mittendrin abgebrochen wird. Hochauflösende Grafiken, welche mit größter Wahrscheinlichkeit diese Zeichen enthalten, werden deshalb zerstört. Daher musste bei der Programmierung von CPC-WORD ein neues Format entwickelt werden, mit dem es möglich ist, in den Text eingebundene Grafiken ohne große Umstände abspeichern zu lassen. Dieses Format erlaubt also die Ablegung jedes beliebigen Zeichens auf Diskette. Sein Aufbau ist trotzdem recht einfach: Jede Zeile beginnt mit einem Zeichen, welches deren Länge angibt. Ist sie also z.B. 73 Zeichen lang, so lautet das erste Zeichen CHR\$(73). Hiernach folgen dann die, in diesem Falle 73 Zeichen, welche geladen und als Zeile im Speicher abgelegt werden. Dabei ist es dann völlig egal, um welche es sich dabei handelt.

# <span id="page-28-2"></span>**5.3 Texteditor**

Wie schon erwähnt, wird der Aufruf des Texteditors durch die Anwahl von "TEXT" im Diskettenmenü des Textverarbeitungsmoduls eingeleitet.

### <span id="page-28-1"></span>**5.3.1 Bildschirmaufbau**

Der Bildschirm ist hier ebenfalls völlig CPC-WORD typisch aufgebaut:

Im Kopfteil des Bildschirms ist die Menüleiste mit den verschiedenen Pull-Down-Menüs zu erkennen. Darunter liegt das 19 Zeilen große Textfenster, indem ein Ausschnitt des vorhandenen Textes dargestellt wird. Ganz unten am Bildschirm trifft man auf drei weiter Zeilen. In der ersten ist das Textlineal mit der Form der aktuellen Spalte zu sehen (wie im Installationsprogramm). Hier werden auch Tabulator-Stops angezeigt.

Dieser Zeile folgen zwei weitere, welche folgendes enthalten:

**Seite/Spalte/Zeile:** Gibt die Cursorpositon an **Einfügen/Umbruch:** Gibt an, ob der Einfüge- und der Umbruchmodus eingeschaltet sind (wird weiter unten erklärt)

**Format:** Das Format, mit dem der Text während der Eingabe formatiert wird (Blocksatz, Linksbündig, Rechtsbündig, Zentriert), erscheint hier

**TxName:** Der Name des Textes, welcher bis zu 32 Zeichen lang sein kann wird an dieser Stelle eingeblendet

**Zeichensatz:** Der aus den acht internationalen Zeichensätzen gewählte ist hier zu sehen **x von y Seiten:** Anzahl der belegten und der zur Verfügung stehenden Seiten

### <span id="page-29-2"></span>**5.3.2 Schreibmodus**

Nach dem Aufruf der Textverarbeitung befindet man sich sofort im Schreibmodus. Der Cursor erscheint nun im Textfenster an der Position, an der er beim Verlassen des Editors gestanden hat. Beim Neustart ist dies in der oberen linken Ecke (Seite 1/Zeile 1/Spalte 1). Es kann nun damit begonnen werden, Text zu schreiben und zu bearbeiten. Dieser wird während des Schreibens in die Spaltenränder mit dem eingestellten Format hineinformatiert, falls nicht der Einfügemodus ausgeschaltet ist. Es kann nur der Text beeinflusst werden, welcher sich innerhalb der Spaltenabgrenzungen "(" und ")" befindet. Der übrige Text bleibt unberührt. Auf diese Art lässt sich der Text in mehreren Spalten verarbeiten und schon in dieser Form am Bildschirm darstellen.

### <span id="page-29-1"></span>*5.3.2.1 Cursorsteuerung*

Der Cursor kann auf verschiedene Weisen im Text bewegt werden:

**AW auf/ab/links/rechts** Cursor wird im Text in die entsprechende Richtung bewegt

**AW links +SHFT** Zum Anfang des nächsten Wortes springen

**AW rechts +SHFT** Zum Ende des letzten Wortes springen

**AW auf +SHFT** Zum Seitenanfang springen

**AW ab +SHFT** Zum Seitenende springen

**AW links +CTRL** Cursor an den Zeilenanfang setzen

**AW rechts +CTRL** Cursor hinter das letzte Zeichen oder an das Zeilenende setzen

**AW auf +CTRL** Zum Textanfang springen

**AW ab +CTRL** Zum Textende springen

**' / ' + CTRL** Zur nächsten Textspalte wechseln, Cursor (Taste mit der Nr.30) auf Anfang deren Abgrenzung setzen

**' Ö ' + CTRL** Zur letzten Textspalte wechseln, Cursor (Taste mit der Nr.22) auf Anfang deren Abgrenzung setzen

**' Ä ' + CTRL** 18 Zeilen nach oben überspringen (Taste mit der Nr.17)

**' Ü ' + CTRL 18** Zeilen nach unten überspringen (Taste mit der Nr.19)

Die vier zuletzt genannten Tasten liegen direkt links neben der rechten SHIFT-Taste (30 und 22), bzw. links neben der RETURN-Taste (17 und 19).

### <span id="page-29-0"></span>*5.3.2.2 Tabulatoren*

Mit Hilfe der Tabulatoren lassen sich auf einfache Weise Tabellen erstellen. Es können dabei beliebig viele Tab-Stops gesetzt werden:

**TAB** Zum nächsten Tabulator springen

**TAB +SHFT** Tabulator in der Spalte, in welcher sich der Cursor befindet, setzen. Befindet sich hier allerdings schon ein solcher, so wird er wieder gelöscht.

**TAB +CTRL** alle vorhandenen Tabulatoren löschen

### <span id="page-30-1"></span>*5.3.2.3 Editierfunktionen*

Es existieren auch während des Schreibens schon Möglichkeiten, Textteile zu löschen oder einzufügen:

**DEL** Zeichen hinter dem Cursor löschen, folgenden Text nachschieben **CLR** Zeichen unter dem Cursor löschen, folgenden Text nachschieben **CLR +CTRL** Zeile löschen, folgende Zeilen bis zum Seitenende nachschieben **Z +CTRL** Zeichen vom Cursor bis zum Zeilenanfang löschen (innerhalb der Textspalte) **X +CTRL** Zeichen vom Cursor bis zum Zeilenende löschen (innerhalb der Textspalte) **Q +CTRL** Text vom Cursor bis zum Seitenanfang löschen, folgenden Text nachschieben **A +CTRL** Text vom Cursor bis zum Seitenende löschen (alles innerhalb der Textspalte) **RETURN** Zeile einfügen, folgenden Text nach unten schieben (bis zum Seitenende)

ACHTUNG: Wird eine Zeile eingefügt, so sollte sich in der letzten Zeile innerhalb der gleichen Seite kein Text befinden. Dieser wird dann nämlich beim Nachschieben des Textes gelöscht. Ist dies der Fall, so erscheint ein kurzer Warnton. Er kann allerdings mit der UNDO-Funktion zurückgeholt werden.

### <span id="page-30-0"></span>*5.3.2.4 Sonstige Tastenfunktionen*

### **CTRL + E**

Ein- oder Ausschalten des Einfügemodus: Ist er eingeschaltet, s können mitten im Text Zeichen hineingeschrieben werden. Der folgende Text wird nachgeschoben, so dass nichts verloren geht. Notfalls wird dann auch noch eine Zeile eingefügt. Ist er ausgeschaltet, so können Zeichen überschrieben werden, es finden beim Über- wandern des rechten Randes weder eine Zeilenformatierung, noch ein Wortumbruch, noch das Einfügen einer Zeile statt.

### $CTRL + U$

Ein- oder Ausschalten des Umbruchmodus: Dies hat nur Folgen bei eingeschalteten Einfügemodus. Ist der Umbruchmodus eingeschaltet, so werden Wörter, welche nicht mehr ganz in die Zeile passen, in die nächste geholt. Ansonsten werden sie einfach nur "druchgeschnitten".

### **AB (ESC / F0 / Feuer 2)**

Umschalten in den Menü-Modus: Mehr Informationen sind weiter unten zu lesen.

### $CTRL + P/S/F/B/C/I/O$

Direkte Anwahl eines Pull-Down-Menüs: Hiermit können diese direkt geöffnet werden. Mehr Informationen sind weiter unten zu lesen. Die zu drückenden Tasten werden schon in der Menüleiste durch die großgeschriebenen Buchstaben angedeutet:

 $P \Rightarrow (P)$ arameter  $B \Rightarrow (B)$ lock  $O \Rightarrow S(o)$ nstiges S => (S)teuerzeichen  $C \Rightarrow Su(c)$ hen  $F \Rightarrow (F)$ ormat  $I \Rightarrow$  Se(i)te

**<F.>**Wiederholung der letzten Funktion: Wurde bereits eine Funktion im Menü-Modus durchgeführt, so kann diese hierdurch sofort wiederholt werden. Ist noch keine angewählt worden, so geschieht nichts.

### **CTRL + R**

UNDO-Funktion aktivieren: Falls bereits eine Löschung stattgefunden hat, kann diese wieder rückgängig gemacht werden. Das betrifft folgende Operationen:

- Zeile wurde gelöscht (CTRL+CLR),
- Zeile wurde eingefügt, wobei letzte Zeile auf der gleichen Seite gelöscht wurde,
- Text bis Zeilenanfang / -ende löschen (CTRL+Z/X) und
- Block wurde gelöscht.

Es wird nun eine Zeile eingefügt, im freigewordenen Raum erscheint die letzte gelöschte Zeile. Die UNDO-Funktion arbeitet nach dem LIFO-Prinzip (Last In, First Out), d.h. die zuletzt gelöschte Zeile wird durch CTRL+R wieder als erste zum Vorschein gebracht. Es lassen sich auch mehrere gelöschte Zeilen wieder 'retten' (CTRL+R mehrmals drücken), vorausgesetzt, der für die UNDO-Funktion vorgesehene Speicher, welcher im Installationsprogramm oder unter SONSTIGES / TEXT NEU eingestellt wurde, reicht aus. Auf diese Weise können auch Textteile bequem bewegt werden, ohne dass man auf die Blockfunktionen zugreifen muss. Man löscht den gewünschten Bereich, und fügt ihn an einer anderen Stelle durch CTRL+R wieder ein. Dabei sollte man aber immer an die begrenzte Größe des UNDO-Speichers denken.

### $CTRL + G$

Großschreibung: Falls sich unter dem Cursor ein Buchstaben befindet, so wird dieser in einen Großbuchstaben verwandelt. Der Cursor bewegt sich dabei immer um eine Stelle weiter. So ist es möglich ganze Wörter und Sätze einfach in Großschrift umzuwandeln, in dem man den Cursor an den Anfang der Textpassage setzt und <CTRL+G> beliebig lange gedrückt hält. Um größere Textteile umzuwandeln sollte jedoch die Blockfunktion im Zusatzmodul verwendet werden.

### $CTRL + K$

Kleinschreibung: Wie oben, nur werden Texte hier in Kleinschrift verwandelt. Ansonsten gilt das gleiche wie für Großschreibung (CTRL+G).

### **SHIFT + COPY**

Zur nächsten Platzmarke springen: Falls eine Platzmarke innerhalb des Bereiches der aktuellen Spalte gefunden werden kann, so springt der Cursor dorthin. Platzmarken werden mit CTRL+COPY oder COPY+COPY (COPY-Taste zweimal hintereinander drücken) in den Text gesetzt. Beim Ausgeben des Textes auf das Papier werden sie nicht mit ausgedruckt, sie sollten also möglichst so gesetzt werden, dass sie nicht die Textformatierung beeinflussen. Mit Hilfe der Platzmarken lassen sich spezielle Textteile schnell wiederfinden, in dem man die Marken davorsetzt. Wenn dann ein Sprung zu diesen Passagen nötig wird, so setzt man den Cursor an den Textanfang und betätigt solange SHIFT+COPY, bis die Passage erreicht ist.

#### **COPY + <Taste>**

Ein Steuerzeichen wird in den Text eingefügt. Nachdem die COPY-Taste gedrückt wurde, erscheint ein Fenster mit der Meldung "Bitte Code eingeben...". Nun wird der Druck auf eine bestimmte Taste erwartet. Der entsprechende Code wird dann in den Text eingefügt. Mit F0 kann diese Funktion auch abgebrochen werden. Mehr hierzu ist im Kapitel "STEUERZEICHEN" zu lesen. Neben den hier aufgezählten Tastenkombinationen gibt es noch weitere zum Setzen von Steuerzeichen. Diese werden ebenfalls weiter unten bei "STEUERZEICHEN" aufgelistet.

### <span id="page-31-0"></span>**5.3.3 Menümodus**

Wie schon erklärt, ist dieser durch Druck auf eine AB-Taste erreichbar. Nun verschwindet der Cursor aus dem Textfenster, dafür erscheint der erste Menüpunkt in der Menüleiste invers. Mit AW links/rechts lässt sich der gewünschte anwählen. Will man vom Menümodus wieder zurück zum

Schreibmodus überwechseln, so genügt ein erneuter Druck auf AB. Mit einer solchen Taste kann man also immer zwischen Menü- und Schreibmodus umschalten. Ansonsten lässt sich durch Betätigung der AK-Taste das angesteuerte Pull-Down-Menü öffnen. Geschieht dies oder wird ein Menü vom Schreibmodus direkt geöffnet, so erscheint nun unterhalb des Menünamen ein Fenster mit weiteren Menüpunkten. Diese lassen sich ebenfalls mit den AW-Tasten (auf/ab) anwählen und mit AK aktivieren (die entsprechende Funktion wird ausgeführt). Mit AB kehrt man zurück in die Menüleiste, das Fenster verschwindet wieder.

Ist eine gewählte Funktion beendet, so gelangt man sofort wieder in den Schreibmodus zurück. Es folgt nun die Beschreibung der einzelnen, in den Menüs aufrufbaren Funktionen.

### <span id="page-32-0"></span>*5.3.3.1 Parameter*

Im ersten Menü, dem "Parameter-Menü" (CTRL+<P>), lassen sich verschiedene Textparameter verändern.

**Abgrenzungen:** Die Textspalten-Abgrenzungen werden eingestellt. Die unterste Zeile im Textfenster verschwindet, statt dessen erscheint ein Cursor, welcher sich mit AW rechts/ links auf eine beliebige Position fahren lässt. Er markiert die linke Abgrenzung der aktuellen Spalte. Nach Druck auf AK lässt sich nun die rechte Abgrenzung einstellen. Der Balken vergrößert und verkleinert sich beliebig durch Betätigung der AW links/rechts Tasten. Nochmaliges Drücken auf die AK-Taste vollendet die Eingabe, die Spalten-Abgrenzungen sind neu eingestellt. Liegen die Ränder noch innerhalb der neuen Abgrenzungen, so bleiben diese unberührt, ansonsten werden sie angepasst.

**Ränder:** Wie unter "Abgrenzungen", nur werden hier die Ränder neu eingestellt. Sie können nur innerhalb der Abgrenzungen liegen, andere Positionen lässt das Programm nicht zu.

**Seitengröße:** Die Seitengröße wird in einem sogenannten Werteintellungs-Fenster neu gewählt. AW auf/ab verändert die angezeigte Seitengröße (in Zeilen). Wird dabei noch die SHIFT-Taste gedrückt gehalten, so werden immer zehn Einheiten addiert oder subtrahiert, die Einstellung wird also um das zehnfache beschleunigt. Die Seitengröße kann zwischen 20 Zeilen und der Textgröße liegen, eine Seite kann sich also über den gesamten Textspeicher erstrecken. Nach der Einstellung werden belegte und freie Seiten neu eingestellt, der Cursor wird an den Textanfang gesetzt. ANMERKUNG: Beim Schreiben von sehr langen Texten sollte zunächst nicht eine Seitengröße im DIN-A4 Format gewählt werden, sondern eine solch große, dass der gesamte Text darin Platz haben wird. So können auch noch größere Teile in den Text eingefügt werden, was bei kleinen Seiten nicht möglich wäre, da bei einem Überlauf der Text gelöscht und nicht in die nächste Seite geschoben wird.

**Zeichensatz:** Wahl eines der acht internationalen Zeichensätze (siehe auch beim Installationsprogramm), mit dem der Text dargestellt werden soll. Eine Änderung des Zeichensatzes beeinflusst nichts am Text, einige Zeichen werden nur anders dargestellt (z.B. die Umlaute). Wie bei der Formatwahl wird der gewünschte Zeichensatz mit AW auf/ab, AK eingestellt, der Text wird dann neu angezeigt.

**Textname:** Jeder Text kann mit einem 32 Zeichen langen Namen versehen werden. Dieser wird dann auch im Normalfall zusammen mit dem Text auf Diskette abgespeichert. Somit lassen sich Texte leichter finden, da man sich den Namen eines beliebigen Textes ansehen kann, bevor man diesen selber lädt. Wählt man nun den TEXTNAME im Parameter-Menüs an, so verschwindet der alte Textname, an dessen Stelle erscheint ein Cursor. Es können nun beliebige Zeichen über die

Tastatur eingegeben werden. Die Taste <DEL> löscht wie gewohnt das letzte Zeichen, beendet wird die Eingabe nach Druck auf die <RETURN>-Taste.

**Reset:** Diese letzte Funktion im Parameter-Menü führt eine Zurücksetzung aller im Texteditor vorhandenen Schalter durch. Das bedeutet, dass alle Modis und Optionen auf AUS gestellt werden. Folgen des ist davon betroffen:

- Einfügemodus
- Umbruchmodus
- 'Trennen' im Format-Menü
- 'Abfrage' im Such-Menü
- 'ganze Wörter' im Such-Menü
- 'Groß/Klein' im Such-Menü

Außerdem wird im Suche-Menü noch der Punkt 'bis xxxx-Ende' auf 'Text' gestellt. Bei der Erschaffung des Punktes 'RESET' wurde besonders an den Einsatz durch Makros gedacht, da sich hiermit die genauen Zustände der verschiedenen Schalter bestimmen lassen.

### <span id="page-33-1"></span>*5.3.3.2 Steuercodesmenü*

Alle vorhandene Steuerzeichen lassen sich nicht nur über die Tastatur in den Text einfügen, sondern können auch über das "Steuerzeichen"-Menü (CONTROL+<S>) gesetzt werden. Folgende Zeichen sind über die Menüpunkte in den Text einsetzbar:

**Schrifttyp:** (Near)Letter Quality (NLQ/LQ), Fett, Doppelt, Hoch, Tief, Kursiv, Unterstrichen und Durchgestrichen **Schriftformat:** Schmal, Breit, 15 cpi (=15 Zeichen passen auf 1 Zoll), 12 cpi (Elite), Proportional, Zeichenhöhe, Zeichenbreite, Leerraum zwischen jedem Zeichen **Verschiedenes:** fester Zeilenabstand, variabler Zeilenabstand, Font, internationaler Zeichensatz, nächste Zeile anbinden, Grafik, Zeit und definierter Code **Serienbriefe:** Ausgaben, Wertzuweisung, Rechnung, Bedingung, Bedingung nicht erfüllt und Datensatz nachladen **Marken:** Inhalts-, Stichwortverzeichnis, Platzmarke und Gliederung **Format:** weicher Bindestrich, hartes Leerzeichen und Absatzmarke

Die eigentliche Beschreibung der Text- und Druckersteuercodes ist im Kapitel 'STEUERZEICHEN' am Ende der Beschreibung des Texteditors zu lesen.

### <span id="page-33-0"></span>*5.3.3.3 Textformatierung*

Über das Format-Menü kann der Text nachträglich formatiert werden. Das ist vor allen Dingen in folgende Situationen nötig:

- Das Textformat soll gewechselt werden (z.B. von Linksbündig nach Blocksatz).
- Die Spaltenbreite wurde geändert. Der Text muss den neuen Rändern angepasst werden.
- Teile sind nachträglich in einen Absatz eingefügt worden. Meist werden hierdurch Zeilenstücke auseinandergerissen und können durch das nachträgliche Formatieren wieder aneinander gefügt werden.

Es stehen folgende Formate zur Verfügung:

**Blocksatz:** Der Text wird sowohl dem rechten, als auch dem linken Rand angeglichen, es entsteht also auf beiden Seiten des Absatzes ein gerader Randverlauf. Nur bei einem markierten Absatzende wird hier linksbündig formatiert.

**Linksbündig:** Beim linksbündigen Satz, auch als Schreibmaschinenformat bekannt, wird der Text nur dem linken Rand angeglichen, einen gleichmäßigen Rand gibt es also nur auf der linken Seite.

**Rechtsbündig:** Wie man schon am Namen erkennen kann, handelt es sich hierbei um das Gegenstück zum linksbündigen Satz. Der Text wird zum rechten Rand hin ausgerichtet. **Zentriert:** Dieses Format wird besonders häufig bei Überschriften eingesetzt. Die einzelnen Textzeilen werden soweit nach rechts bzw. nach links geschoben, dass sie mittig in der Spalte stehen.

Wird nun eines der vier im Menü vorhandenen Formate ausgewählt, beginnt CPC-WORD sofort mit der Textformatierung. Das Programm beginnt dabei in der Zeile, in welcher der Cursor vor Aufruf der Funktion gestanden hat. Wie schon bei der Beschreibung des Installationsprogramms erwähnt, wird dabei nur der Text bearbeitet, welcher sich innerhalb der Abgrenzungen der aktuellen Spalte befindet, Text welcher außerhalb steht, bleibt unberührt. Der Text wird nun in den Raum zwischen den Randmarkierungen hineinformatiert. Hier gelten folgende Regeln:

- Jede Zeile wird zunächst auf Leerzeichen optimiert, d.h. alle doppelten Blanks werden gelöscht. Ausgenommen sind hier nur die geschützten Wortzwischenräume (unteilbare Leerzeichen), welche auch erhalten bleiben, wenn sie mehrfach hintereinander stehen.
- Nun testet das Programm, ob noch ein Teil der nächsten Zeile übernommen werden kann. Bei ausgeschalteter Trennung werden, wenn möglich, nur ganze Wörter übernommen. Ist die automatische Trennung eingeschaltet (dazu weiter unten), so können auch einzelne Silben aus der folgenden Zeile herüber geholt werden. Hier wird dann ein weicher Trennstrich angehängt.
- Wenn sich allerdings in der Zeile eine Absatzmarkierung befindet, so wird dieser Versuch unterlassen.
- Ist die Zeile, aus der ein Textteil übernommen wurde, nun ganz leer, so werden die folgenden nachgeschoben. Wenn sich allerdings in der bearbeiteten Zeile soviel Text befindet, dass er im Randbereich keinen Platz finden würde, so wird sie geteilt, eine Zeile wird eingefügt, in welche der überschüssige Text hineingeschoben wird.
- Wörter, welche mit dem weichen Trennstrich getrennt wurden, werden, wenn dies möglich ist, auch wieder zusammengefügt, wobei der Trennstrich verschwindet.
- Die Textformatierung ist dann beendet, wenn:
- Auf eine leere Zeile gestoßen wird
- Das Seitenende erreicht wurde
- Die ESC-Taste (nicht F0 oder Feuer 2) solange betätigt wird, bis der Rechner darauf reagiert und den Abbruch einleitet
- Der Cursor befindet sich dann in der zuletzt bearbeiteten Zeile.

**TRENNEN:** Im Formatmenü findet man außerdem noch den Punkt "Trennen" vor. Dieser lässt sich durch Anklicken ein- und ausschalten. Bei eingeschalteter Trennung hat man während des Formatierens die Möglichkeit, Wörter zu trennen. Hält das Programm dies für möglich, so wird ein Teil einer Zeile in der untersten Bildschirmreihe angezeigt. Nun kann man entscheiden, ob getrennt werden soll, oder ob dies nicht angebracht ist:

- AW links/rechts setzt den Trennstrich an die gewünschte Position
- Druck auf die AK-Taste führt die Silbentrennung durch
- Druck auf AB bricht die Trennung ab, diese wird also nicht durchgeführt, die Zeile wird so bearbeitet, als wäre die Trennung ausgeschaltet

**FORMAT:** Durch Anwahl von "Format" wird das Format, mit dem der Text während der Eingabe formatiert werden soll, geändert. Es steht folgendes zur Verfügung:

- Blocksatz: Ausrichtung nach beiden Rändern
- Linksbündig: Anpassung an den linken Rand mit Optimierung der Leerzeichen
- Rechtsbündig: Anpassung an den rechten Rand mit Optimierung der Leerzeichen
- Zentriert: Text wird in die Zeilenmitte geschoben, ebenfalls mit Optimierung der Leerzeichen

Das Format wird mit AW auf/ab ausgesucht, mit AK übernommen.

### <span id="page-35-2"></span>*5.3.3.4 Blockbearbeitung*

Es kann häufig wichtig sein, größere Textteile zu kopieren, löschen, speichern, laden oder weiter bearbeiten. Im Blockmenü kann solch ein Textausschnitt markiert werden. Außerdem sind hier schon die wichtigsten Blockbearbeitungsfunktionen vorhanden.

### <span id="page-35-1"></span>**5.3.3.4.1 Möglichkeiten**

Folgende Blockoperationen sind schon im Editor möglich:

- Markieren von Blöcken
- Kopieren und Tauschen von Blöcken
- Löschen von Blöcken
- Bearbeitung von Steuercodes innerhalb eines Textblockes

Folgende Blockoperationen sind noch außerhalb des Editors möglich:

- Speichern und Laden von Blöcken im Diskettenmenü
- Nur Groß- oder Kleinschreibung innerhalb eines Blockes
- Zeilensortierung in einem Block
- Zeilennummerierung innerhalb eines Blockes

### <span id="page-35-0"></span>**5.3.3.4.2 Markierung**

### **Anfang / Ende (Blockmarkierung):**

Ein Block kann nun durch die beiden Menüpunkte "ANFANG" und "ENDE" markiert werden. Klickt man "ANFANG" an, so beginnt der Block auf der aktuellen Seite in der Zeile, in welcher sich der Cursor bei Anwahl des Menüs befand. Auch die aktuelle Spalte wird berücksichtigt, es ist also nur der Text von der Markierung betroffen, welcher sich innerhalb der Spaltenabgrenzungen befindet. Der Block ist nach Anwahl von "ANFANG" nur eine Zeile lang. Klickt man "ENDE" an so reicht der Block nun von der, bei ANFANG selektierten Zeile bis zur aktuellen. Auf folgendes sollte dabei geachtet werden:

- Es muss bereits eine ANFANG-Zeile markiert sein
- Die ENDE-Zeile muss sich auf der gleichen Seite wie die ANFANG-Zeile befinden
- Sie darf nicht über der ANFANG-Zeile liegen
- Sie muss sich in der gleichen Textspalte befinden

Wird eine nicht korrekte Position für die ENDE-Zeile gewählt, erscheint ein Fenster mit der Meldung "Falsche Position!". Die Markierung wird nicht angenommen. Nach dem Betätigen einer beliebigen Taste verschwindet das Fenster wieder, es kann weitergearbeitet werden.
### **5.3.3.4.3 Kopieren**

#### **Kopieren (markierten Block verdoppeln):**

Wurde seit dem Start des Textverarbeitungsmoduls noch kein Block markiert, so geschieht bei Anwahl dieser Funktion nichts. Ansonsten wird hierdurch der eingestellte Textbereich an die Stelle im Text kopiert, an der sich der Cursor beim Aufruf von "KOPIEREN" befand. Dabei werden auch die eingestellten Textspalten berücksichtigt. Man sollte jedoch beachten, dass der Text nicht eingefügt wird, sondern den Bereich, in den er kopiert werden soll, überschreibt. Daher erscheint auch noch vor Durchführung der Funktion eine Sicherheitsabfrage. Mit dieser Funktion öffnen sich dem Anwender nun mehrere Möglichkeiten:

- Einfaches Kopieren von Textteilen: Hierbei sollte darauf geachtet werden, dass genügend freier Platz im Zielbereich vorhanden ist. Sonst wird eventuell Text überschrieben, der Block wird schließlich wie schon erwähnt nicht eingefügt.
- Einrücken von Textteilen: Mit der Möglichkeit, Texte in mehreren Spalten zu verarbeiten, ergeben sich noch ganz andere Dinge: Texte können auch eingerückt werden (ähnlich, als wenn Texte durch das nachträgliche Formatieren an neue Ränder angepasst werden). Statt bei jeder Zeile, die nach links oder nach rechts gerückt werden soll, Leerzeichen einzufügen bzw. zu löschen (bei langen Textteilen kann dies sehr mühselig werden), unternimmt man einfach folgendes: Man definiert zunächst zwei neue Spalten, die Abgrenzungen der ersten Spalte umschließt die alten Ränder des zu verschiebenden Textes, die Abgrenzungen der zweiten geben die neue Position an. Nun markiert man den Text innerhalb der ersten Spalte. Das Setzen dieses Blockes in die zweite Spalte ergibt das gewünschte Ergebnis. Dies könnte man zwar mit dem nachträglichen Formatieren durch Verschiebung der Spaltenränder auch erreichen, hier entstehen jedoch folgende Nachteile:
	- Das ganze dauert viel länger, als die Block-Methode
	- Gewisse Texte können hierdurch zerstört werden (z.B.Tabellen)

**Vervielfachung von Zeilen:** Durch einen Trick lassen sich auch eine oder mehrere Zeilen beliebig oft vervielfachen. Dazu sind folgende Aktionen nötig: Der Blockanfang liegt am Anfang der Zeilen, welche vervielfacht werden sollen. Das Blockende liegt am Ende des Bereiches, in den die doppelten Zeilen eingefügt werden sollen. Nun positioniert man den Cursor direkt unter die zu verdoppelnde Zeilen. Nach dem Ausführen von "BLOCK SETZEN" erhält man das Ergebnis.

**Löschen von Textteilen:** Textteile lassen sich schnell löschen, indem ein Block innerhalb eines leeren Textes markiert wird. Diesen setzt man nun an die Textstelle, welche gelöscht werden soll. Das geht schneller, da hier keine Aktionen zum Nachrücken von nachstehendem Text erfolgen müssen (im Gegensatz zu BLOCK LÖSCHEN).

#### **5.3.3.4.4 Tauschen**

**Tauschen (Text mit markiertem Block tauschen):** Diese Funktion wird ebenfalls nur dann ausgeführt, wenn ein Textausschnitt markiert wurde. Der Text, welcher sich an der Cursorposition befindet wird mit dem Block ausgetauscht. Diese Funktion kann nicht, wie beim Setzen zum Einrücken benutzt werden, da sonst der Text zerstört wird. Allerdings gilt das nur dann, wenn die zweite Spalte in die erste hinein ragt. Diese Funktion ist ebenfalls mit einer Sicherheitsabfrage ausgestattet.

# **5.3.3.4.5 Löschen**

**Löschen (Textauschnitt löschen):** Wie immer ist dies nur möglich, wenn ein Block bereits festgelegt wurde. Nachdem die Sicherheitsabfrage mit <J> beantwortet wurde, werden alle Zeilen, welche sich innerhalb des markierten Blockes befinden, entfernt. Der folgende Text bis zum Seitenende wird nachgerückt.

### **5.3.3.4.6 Steuercodes bearbeiten**

#### **Codebearbeitung (Steuercodes löschen/umwandeln/8.Bit löschen):**

Diese Funktion ist besonders nützlich, wenn CPC-WORD Texte mit anderen Programmen weiterbearbeitet oder wenn fremde Texte importiert werden sollen. Natürlich muss hier schon ein Block definiert sein, um "CODEBEARBEITUNG" anwenden zu können. Nach einer Sicherheitsabfrage erscheint nun ein Auswahlfenster, in dem man unter folgendem wählen kann:

**Codes... LÖSCHEN:** Alle Steuerzeichen, welche sich im eingestellten Blockbereich befinden, werden aus dem Text entfernt, wobei die nachfolgenden Zeichen nachgeschoben werden. Als Steuerzeichen gelten hierbei alle Symbole, welche einen ASCII-Wert zwischen 128 und 169 haben, also all diejenigen, welche über die Tastatur oder über das Steuerzeichen-Menü eingesetzt werden können. Es werden auch eventuell den Symbolen folgende Hexadezimalcodes gelöscht. Nur die Formatsteuerzeichen (Absatzmarkierung, weicher Trennstrich und geschützter Wortzwischenraum) und Platzmarken bleiben von der Löschung verschont. Hiermit lassen sich also CPC-WORD Texte in reine ASCII-Dateien umwandeln und können so problemlos innerhalb von anderen Programmen weiterbearbeitet werden.

**Codes... ERSETZEN:** Diese Funktion ist ebenfalls dazu gedacht, CPC-WORD Texte in reine ASCII-Dateien umzusetzen. Hier werden alle Formatsteuerzeichen mit ASCII-Zeichen ausgewechselt. Dabei werden die geschützten Wortzwischenräumen, Platzmarken und Absatzmarkierungen mit Leerzeichen, die weichen Trennstriche werden mit normalen Trennzeichen ersetzt.

**Codes... 8.BIT LÖSCHEN:** Das achte Bit eines jeden Zeichens wird gelöscht, d.h., wenn das Zeichen einen ASCII-Wert größer als 127 besitzt, so wird dieser um 128 verringert (aus 186 wird z.B. 58, 96 bleibt aber 96). Diese Funktion kann manchmal beim Importieren fremder Texte wichtig sein, da einige Programme (z.B. Context und WordStar) das 8.Bit mancher Zeichen für verschiedene Anlässe setzen.

**Codes... NUR TEXT:** Hier erfolgt ebenfalls eine Löschung bestimmter Zeichen. Es bleiben nur diejenigen verschont, welche einen ASCII-Wert zwischen 32 und 127 enthalten. Dabei handelt es sich nämlich um reine Textzeichen. Diese Funktion kann ebenfalls beim Importieren nützlich sein.

WICHTIG: Hierzu muss noch angemerkt werden, das sich beide Operationen bei CODEBEARBEITUNG immer auf eine ganze Zeile beziehen.Wurde also ein Block in einer Textspalte definiert, deren äußere Abgrenzungen nicht eine ganze Zeile umschließen, so werden dennoch auch die Steuerzeichen gelöscht oder ersetzt, welche sich außerhalb der Spalte befinden. Im ungünstigsten Falle können durch diese Funktionen auch Grafiken zerstört werden, wenn dies sich innerhalb des definierten Blockes befinden.

# *5.3.3.5 Suchen und Ersetzen*

Mit der Such- und Ersetzfunktion ist es möglich, in einem bestimmten Bereich Wörter oder Textteile aufzufinden und eventuell gegen andere auszutauschen. Sie findet besonders in folgenden Situationen Gebrauch:

- Auffinden von bestimmten Textabschnitten: In langen Texten ist es manchmal nicht einfach, bestimmte Textteile wiederzufinden. Hier hilft die Suchfunktion, indem man nach einem Stichwort sucht, welches nur in dem entsprechenden Abschnitt zu finden ist. (z.B. eine eventuell vorhandene Überschrift).
- Korrigieren von oft gemachten Rechtschreibe- und Tippfehlern: Es kann vor kommen, dass man beim Schreiben wiederholt den gleichen Fehler gemacht hat. Hier leistet die Ersetzefunktion gute Dienste. Dem Programm wird der Auftrag erteilt, alle unkorrekten Wörter gegen die richtigen auszutauschen.

Bei den Menüpunkte "bis Seit/Textende", "Abfrage EIN/AUS", "Ganze Wörter AUS/EIN" "Groß/Klein AUS/EIN" handelt es sich um Parameterpunkte, welche durch das Anklicken mit der AK-Taste geändert werden können. Die Funktionen und Optionen im einzelnen:

#### **bis SeitEnde / bis TextEnde (Einstellung des Suchbereichs):**

Mit der Suche wird immer ab der Cursorposition begonnen. Dabei spielt die aktuelle Textspalte keine Rolle, es werden also auch Wörter gefunden, welche sich außerhalb der Spaltenabgrenzungen befinden. Mit diesem Menüpunkt lässt sich nun der Bereich eingrenzen. Bei seinem Anklicken wird immer zwischen "SeitEnde" (suchen bis zum Seitenende) und "TextEnde" (suchen bis zum Textende) gewechselt. Je nach dem eingestellten Parameter wird die Suche dann am Seiten- oder am Textende abgebrochen.

#### **Abfrage EIN / - AUS (Sicherheitsabfrage beim Ersetzen):**

Dieser Parameter zeigt nur bei der ERSETZEN-Funktion Wirkungen. Wird hier ein Wort gefunden, so erscheinen bei eingeschalteter Abfrage noch Programm-Fragen, welche sich auf das Ersetzen des jeweiligen Wortes beziehen. Mehr Informationen sind hierzu weiter unten zu lesen.

#### **Ganze Wörter AUS / - EIN (suchen nach Wörter oder Textteilen):**

Ist dieser Menüpunkt eingeschaltet, so werden nur vollständige Wörter gefunden, welche nicht mit weiteren Buchstaben verbunden sind. Wird also z.B. nach "Mehl" gesucht, so wird auch nur "Mehl" gefunden, nicht etwa "Mehlsack". Ist diese Option ausgeschaltet, so wird jeder vorhandene Textteil gefunden, egal, an welche Zeichen er grenzt.

#### **Groß/Klein AUS / - EIN (Groß-/Kleinschreibung beachten):**

Hiermit kann bestimmt werden, ob die Groß-/Kleinschreibung von Wörtern beim Suchen beachtet werden soll (EIN), oder nicht (AUS).

# **Suchen:**

Nach Anwahl des Menüpunktes SUCHEN wird zunächst die Eingabe einer beliebigen Zeichenfolge erwartet. Die Eingabe wird wie gewohnt mit Betätigung der <RETURN>-Taste abgeschlossen. <DEL> löscht das letzte Zeichen. Durch die <COPY>-Taste können auch wie im Texteditor Steuerzeichen eingefügt werden. Es erscheint dabei allerdings keine Meldung, ansonsten ist die Benutzung der <COPY>-Taste identisch mit der im Editor (näheres unter STEUERZEICHEN). Nun beginnt die Suche. Dabei werden die Optionen 'Groß/Klein' und 'ganze Wörter' beachtet. Konnte der gewünschte Begriff gefunden werden, so wird der Cursor in die entsprechende Zeile gesetzt, das Wort erscheint invers. Nach dem Druck auf eine beliebige Taste wird ein Fenster mit der Frage "Weiter Suchen?" geöffnet. Der Anwender kann sich also hier entscheiden, ob die weitere Suche abgebrochen werden soll, oder ob der Rechner diese fortsetzt. Nach Druck auf die <N>-Taste gelangt man zurück in den Schreibmodus, der Cursor befindet sich in der Zeile mit dem gefundenen Wort. Ansonsten wird nach Betätigen von "J" die Suche fortgesetzt.

Konnte der gesuchte Begriff im eingestellten Bereich nicht mehr gefunden werden, so erscheint die Meldung "Nicht gefunden!", nach Betätigung einer beliebigen Taste gelangt man zurück in den Schreibmodus.

Bei der Eingabe des Suchbegriffs können auch sogenannte Joker verwendet werden. Dazu werden die Fragezeichen ("?") benutzt. Tauchen sie im Suchbegriff auf, so kann an dieser Stelle im Text ein beliebiges anderes Zeichen stehen. Wird z.B. nach "Ma?er" gesucht, so wird "Maier", "Mayer" oder auch "Maler" gefunden.

# **Ersetzen:**

Ähnlich wie bei der gerade beschriebenen Funktion muss zuerst die gesuchte Zeichenfolge eingegeben werden, die Eingabe wird durch Druck auf RETURN beendet. Nun wird zusätzlich nach dem Begriff gefragt, welcher mit dem gefundenen Wort ausgetauscht werden soll. Es lassen sich sowohl beim SUCHE-, als auch beim ERSETZE-Text mit COPY Steuerzeichen einsetzen. Nach Druck auf RETURN wird mit der Suche begonnen. Ist die Abfrage AUSgeschaltet, so werden alle gefundenen Wörter ausgetauscht. Der Text-Bildschirm wird dabei gelöscht, es finden keine Bildschirmausgaben statt, um die Geschwindigkeit zu steigern. Wenn die AB-Taste gedrückt wird, lässt sich dieser Vorgang abbrechen. Es erscheint die Frage "Weiter suchen?", bei Eingabe von <N> wird der endgültige Abbruch eingeleitet. Die Funktion wird sonst dann abgebrochen, wenn keine weiteren Begriffe gefunden worden sind. Nach Druck auf eine beliebige Taste gelangt man an die Stelle in den Text zurück, an der das letzte Wort gefunden und ausgetauscht wurde. Bei EINgeschalteter Abfrage wird ein gefundenes Wort wie beim Suchen zuerst invers dargestellt, das Betätigen einer Taste ist nötig. Nun erscheint die Frage "Ersetzen?". Je nach Antwort ("J" für Ja, "N" für Nein) wird der Begriff ersetzt oder bleibt unberührt. Ist übrigens das neue Wort länger als das alte, so kann es passieren, dass der Text über den rechten Rand hinausgeschoben wird oder sogar am Bildschirmrand verschwindet! Nach diesem Vorgang erscheint die Frage "Weiter suchen?", welche wie beim Suchen beantwortet werden kann. Druck auf "N" bewirkt also ein Abbruch der Funktion.

# *5.3.3.6 Seitenoperationen*

Mit dem Seiten-Menü ist das Löschen, Tauschen, Kopieren und Einfügen von ganzen Seiten möglich.

**Kopieren:** Die aktuelle Seite wird an eine andere Stelle kopiert. Diese Funktion lässt sich nur dann durchführen, wenn noch genügend freier Speicherplatz vorhanden ist. Ansonsten kehrt man sofort in den Schreibmodus zurück. Es erscheint zunächst ein Fenster, in dem die Zielseite eingestellt werden muss. Hierauf wird die Operation durchgeführt; die aktuelle Seite wird an der entsprechenden Stelle in den Text eingefügt, die folgenden Seiten werden nachgeschoben. Dadurch besteht keine Gefahr, dass Text verloren geht.

**Löschen:** Die aktuelle Seite wird gelöscht. Diese Funktion ist selbstverständlich mit einer Sicherheitsabfrage ausgestattet. Beim Löschen der aktuellen Seite wird der folgende Text nachgeschoben.

**Tauschen:** Die aktuelle Seite wird mit einer anderen ausgetauscht. Wie beim Kopieren muss hier eine Zielseite eingestellt werden. Dann wird die Funktion durchgeführt.

**Einfügen:** An der Cursorposition wird eine leere Seite eingefügt. Wie beim Kopieren muss noch genügend Speicherplatz frei sein, ansonsten erfolgt die sofortige Rückkehr in den Schreibmodus. Während vor die Seite, in welcher sich der Cursor befindet, eine neue, leere Seite in den Text eingefügt wird, werden die folgenden nachgeschoben. Text kann hierdurch nicht verloren gehen.

**Alles löschen:** Diese Funktion ist mit einer Sicherheitsabfrage ausgestattet, da ihre Anwendung große Auswirkungen haben kann. Nach der Aktivierung des letzten Punktes im Seitenmenü wird nämlich der gesamte Text gelöscht. Dies wird relativ schnell ausgeführt, da eine komplette Initialisierung des Textspeichers stattfindet (ähnlich wie bei TEXT NEU im SONSTIGES-Menü).

# *5.3.3.7 Sonstiges*

Das letzte Pull-Down-Menü des Texteditors enthält noch einige zusätzliche Funktionen. Außerdem ist hier die Rückkehr in das Diskettenmenü der Textverarbeitung möglich.

**Verlassen:** Nach Anwahl dieses Menüpunktes kehrt man zurück ins Diskettenmenü der Textverarbeitung, von dem aus sich auch die anderen Textmodule, wie das Grafikmenü und der Zusatzteil aufrufen lassen. Beim Verlassen des Editors kommt es übrigens zu keinen Datenverlusten; kehrt man durch das Hauptmenü wieder hierhin zurück, so befindet man sich genau an der Stelle, von der aus man den Editor verlassen hat.

**Position:** CPC-WORD bietet etliche Möglichkeiten zur Bewegung des Textcursors. Trotzdem ist es in langen Texten oft nötig, Textstellen gezielt anzufahren, was aber eventuell durch die einfache Cursorsteuerung nur unter großen Zeitverlusten zu bewerkstelligen ist. Mit dieser Funktion kann man nun die Position des Cursors auf Zeile und Seite exakt festlegen. Nach ihrer Anwahl erscheinen hintereinander zwei Fenster, im ersten muss die gewünschte Seite, im zweiten die gewünschte Zeile eingegeben werden. Dann wird der Cursor neu in den Text gesetzt.

**Text listen:** Steuerzeichen können oft Verwirrung am Monitor schaffen, wenn sie in großer Zahl im Text platziert sind. Außerdem kann es auch hilfreich sein, das Ende einer Seite und den Anfang der nächsten Seite zusammen am Bildschirm zu haben, ohne jedes mal die Seitengröße verstellen zu müssen. Die Funktion "TEXT LISTEN" bringt hier Hilfestellung. Nach ihrer Aktivierung wird der Text neu aufgebaut, jedoch werden jetzt keine Steuerzeichen (Symbole mit ASCII-Wert zwischen 128 und 169 und eventuell diesen folgende Hexadezimalwerte) mehr angezeigt. Mit den AW auf/ab Tasten kann man nun den sichtbaren Ausschnitt im gesamten Text verschieben. Durch das Betätigen der AB-Taste gelangt man zurück in den Schreibmodus.

**Speicher-Info:** Beim Schreiben von recht langen Texten sollte man immer darauf achten, dass auch noch genügend Speicherplatz für das Dokument frei ist. Ansonsten erscheint nämlich die Meldung "Speicher voll!", die Eingabe von weiteren Zeichen ist nicht mehr möglich. Mit dieser Funktion lässt sich nun der freie Speicherplatz kontrollieren. Nach der Anwahl erscheint ein Fenster, welches die Anwahl der freien Bytes angibt. Nach einem Tastendruck gelangt man zurück in den Schreibmodus.

**Text NEU:** Dieser Punkt im "Sonstiges"-Menü ist mit Vorsicht zu genießen. Hierbei wird nämlich der gesamte Text gelöscht, da eine Speicherinstallierung stattfindet. Daher ist er auch mit einer Sicherheitsabfrage ausgestattet. Wird diese mit <J>a beantwortet, so muss in drei aufeinander folgenden Werteinstellungs-Fenstern die neue Textgröße in Zeilen, die Größe des UNDO-Speichers und die Größe des Drucker-Puffers in Bytes eingestellt werden. Die Textgröße kann sich, wie schon bei der Beschreibung des Installationsprogramms erläutert wird, von 20 bis zu 4095 Zeilen erstrecken. Ist die neue Textgröße kleiner als die Seitengröße, so wird diese auf das gleiche Maß verringert. Bei der Angabe der UNDO-Speichergröße gilt ebenfalls das gleiche wie im Installationsprogramm. Werte von 90 bis 16380 Bytes werden angenommen. Wie schon gesagt können später mehr Löschoperationen rückgängig gemacht werden, je größer der UNDO-Speicher

ist. Der Drucker-Puffer darf 10 bis 16380 Bytes groß sein. Nach Eingabe der Werte gelangt man zurück in den Schreibmodus. Der Text ist nun gelöscht, wobei der Cursor an den Textanfang auf Seite 1, Zeile 1 und Spalte 1 gesetzt wird. Außerdem wird auch hier der eventuell eingeschaltete Druckerspooler abgestellt. Wenn dieser noch aktiv war und Daten an den Drucker sendete, gehen diese jetzt verloren!

**Hilfe:** Aufruf der ONLINE Hilfe: Dies geschieht nur, wenn die CPC-WORD Diskette im Programmlaufwerk eingelegt ist. Alles weitere über die Hilfe-Funktion ist bei "START VON CPC-WORD" unter "ONLINE HILFE" zu lesen.

# **5.3.4 Steuerzeichen**

Textsteuerzeichen lassen sich, wie schon gesagt, sowohl über die Tastatur, als auch vollständig über das Steuerzeichenmenü in den Text einfügen. Man kann sie dann wie ganz normalen Text weiter bearbeiten, löschen oder verschieben. Sie dienen für die Textformatierung, die Verzeichnis und Gliederungserstellung, die Druckerausgabe und die Serienbrieferstellung. Man unterscheidet also unter folgenden vier Gruppen:

**Druckersteuerzeichen:** Diese dienen zum ein- und ausschalten von verschiedenen Schriftarten und Schriftbreiten. Außerdem lassen sich durch diverse Druckersteuerzeichen auch noch die Zeilenabstände und Zeichenformate im Text an beliebigen Stellen variieren. **Formatsteuerzeichen:** Sie beeinflussen die Textformatierung. Das betrifft sowohl die Formatierung während des Schreibens, als auch die nachträgliche.

**Verzeichnis und Gliederung:** Hier werden bestimmte Textteile markiert, welche später inInhalts- und Stichwortverzeichnisse übernommen oder gegliedert werden.

**Serienbrief-Steuerzeichen:** Sie sind für das Mischen des Textes mit Datendateien (z.B. solche von der integrierten Datenbank) beim Ausdruck notwendig. Sie bewirken das Erscheinen von Feldern und definierten Variablen im gedruckten Text und lassen auch Berechnungen und bedingtes Drucken zu.

Dazu existiert noch ein Steuerzeichen zum Einfügen der aktuellen Zeit in den Text, welches ganz spezielle Eigenschaften besitzt und daher im folgenden gesondert behandelt wird.

# *5.3.4.1 Druckersteuerzeichen*

Bei den Schriftsteuerzeichen (alle die, welche unter dem Menü STEUERZEICHEN/SCHRIFTTYP aufgerufen werden können und BREIT, SCHMAL, PROPORTIONAL, 12 CPI und 15 CPI) gilt noch folgende Regel:

- Das einmalige Setzen solch eines Steuerzeichens veranlasst das Programm später beim Ausdruck, die jeweilige Schriftart einzuschalten.
- Taucht nun das selbe ein zweites mal auf, so wird die Schriftart an dieser Stelle wieder ausgeschaltet. Textteile können also dadurch mit einer bestimmten Schriftart versehen werden, indem am Anfang und am Ende das Zeichen gesetzt wird.
- Man kann das alles natürlich beliebig wiederholen und kombinieren.

Hier noch einige wichtige Anmerkungen:

- Es sollte darauf geachtet werden, dass die eingeschalteten Schriftarten auch wieder an der richtigen Stelle ausgeschaltet werden. Ansonsten bleiben sie im gesamten folgenden Text bestehen und zerstören so das gewünschte Textbild.
- Es gibt Drucker, welche bestimmte Schriftarten bei Beendigung einer Zeile wieder abschalten (der normale Breitdruck wird z.B. von vielen Druckern nach jedem

Zeilenvorschub wieder ausgeschaltet). Dies sollte also bei der Zeichensetzung berücksichtigt werden, ansonsten kommt es zu unerwünschten Druckergebnissen.

- Da die Druckersteuerzeichen beim Ausdruck durch die Schriftarten und Druckermodis ersetzt werden, beanspruchen sie auf dem Papier keinen Platz mehr, wenn nicht im Druckermenü die Option 'Steuerzeichen als Leerzeichen ausgeben' eingeschaltet ist. Deshalb erscheint z.B. der Blocksatz nicht mehr korrekt, wenn noch einmal formatiert wurde, nachdem die Steuerzeichen schon gesetzt worden sind. Dies gilt übrigens für alle anderen Steuerzeichen auch, ausgeschlossen sind da nur die Formatsteuerzeichen.
- Aus diesem Grund sollte man mit dem Setzen von Steuerzeichen erst dann beginnen, wenn der Text komplett ist und schon alles formatiert wurde. Das schafft dann vielleicht manchmal ein wenig Verwirrung am Bildschirm, durch die verschiedenen Layout Kontrollen, die CPC-WORD zur Verfügung stellt, wird dieses dann aber wieder gut gemacht.
- Beim mehrspaltigen Text muss zusätzlich darauf geachtet werden, dass die Schriftarten am rechten Rand einer Spalte wieder ausgeschaltet werden, da sie sonst den Text in der nächsten Spalte ungewollt beeinflussen würden.

Die Druckersteuerzeichen können entweder durch die Punkte Schrifttypen, Schriftformat und Verschiedenes im Steuerzeichenmenü in de Text gesetzt werden, oder über die Tastatur. Dabei muss als erstes die COPY-Taste betätigt werden. Hierauf erscheint ein Fenster mit dem Inhalt "Bitte Code eingeben...". Durch AB lässt sich diese Fenster wieder schließen, ohne dass etwas geschieht. Ein Druckersteuerzeichen wird dann gesetzt, wenn bei Erscheinen des Fensters eine der folgenden Taste gedrückt wird:

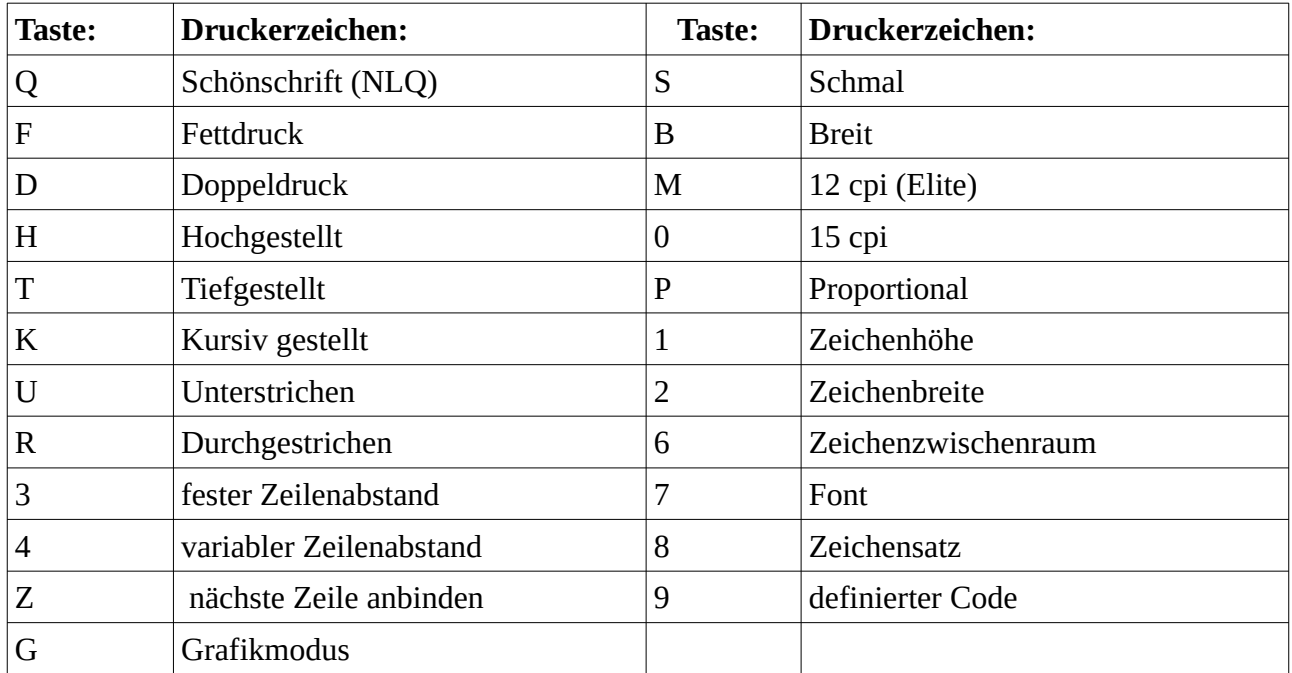

# **Nochmal einige Anmerkungen:**

- Beim Setzen der Steuerzeichen <1> (Zeichenhöhe) oder <2> (Zeichenbreite) wird noch nach der Breite bzw. Höhe gefragt. Diese kann zwischen 0 und 15 liegen. 0 bedeutet einfach, 1 bedeutet doppelt usw. Es hängt vom Drucker ab, ob diese Möglichkeit genutzt werden kann.
- Beim Setzen eines festen oder variablen Zeilenabstandes, eines Fonts, eines Zeichensatzes oder eines definierten Codes erscheint ein weiteres Menü, in dem die Wahl genauer getroffen werden kann:

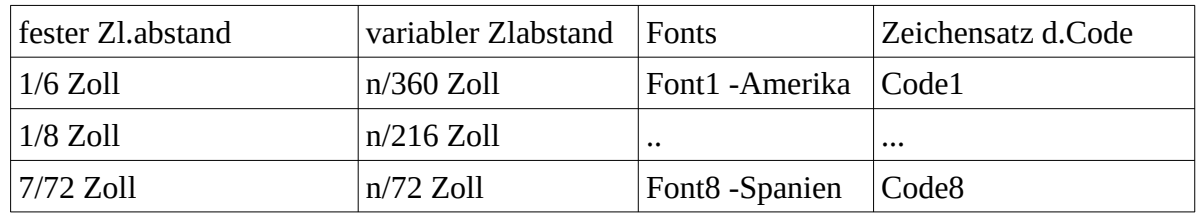

Was nun für ein Font oder ein zusätzlicher definierter Code in den Text gesetzt wird, hängt von der Einstellung des Druckertreibers im Installationsprogramm ab. Standardmäßig sind die ersten vier Fonts belegt und für den NEC-P2200 ausgelegt: Font 1: Courier, Font 2: Super Focus 10, Font 3: OCR-B, Font 4: ITC Souvernir.

Die definierbaren Codes (<9>) sind dazu da, um Möglichkeiten eines Druckers auszunutzen, die normalerweise von CPC-WORD nicht unterstützt werden. Standardmäßig ist folgendes eingestellt: Code 1: Piepston, Code 2: Perforation (Abrißkante beim Endlospapier) überspringen (6 Zeilen), Code 3: Perforation nicht überspringen, Code 4: Seitenvorschub ausführen, Code 5: Eine Zeile (1/6 Zoll) rückwärtsfahren, Code 6: Italic-Zeichensatz einschalten,

Code 7: IBM-Zeichensatz einschalten, Code 8: Druckkopf an den linken Rand fahren.

- Wenn man ein Zeichenzwischenraum- (<n> Pixel zwischen jedem Zeichen beim Ausdruck freilassen) oder ein variablen Zeilenabstandcode (n/216, n/360 oder n/72 Zoll) setzen will gelangt man noch in ein Werteinstellungsfenster, in dem dann der Wert <n> abgefragt wird. Besitzer einer 7 Bit Druckerschnittstelle sollten hier nur Werte von 1-127 eingeben.
- Hinter Steuerzeichen, bei denen beim Setzen noch ein oder zwei Auswahlmenüs folgen, erscheinen noch bis zu drei Ziffern in Hexadezimalform. Diese beschreiben da Steuerzeichen genauer und dürfen nicht verändert werden, da sie für den Ausdruck wichtig sind.
- Befindet sich in einer Zeile das <Z>-Symbol, so wird am Zeilenende kein Zeilenvorschub durchgeführt, was bewirkt, dass die nächste Zeile angehängt wird. Das ist z.B. beim Schmaldruck vorteilhaft, da hier ja mehr als 80 Zeichen in die Zeile passen.
- Das <G>-Symbol dient zum ein- und zum ausschalten des Grafikmodus. Dies ist natürlich dann notwendig, wenn der Text Grafiken enthält. Vor und hinter jeder Grafik muss also dieses Zeichen gesetzt werden. Zeilen, in denen sich das Symbol befindet, werden übrigens nicht ausgedruckt.

Nachdem der Grafikmodus durch ein zweites <G>-Symbol wieder ausgeschaltet ist, beträgt der Zeilenabstand immer 1/6-Zoll (Standardeinstellung). Wenn also vorher ein anderer Abstand eingestellt war, ist dieser jetzt verändert und muss durch die entsprechenden Steuerzeichen wieder neu gewählt werden.

# *5.3.4.2 Formatzeichen*

Die Formatsteuerzeichen werden über die Tastatur oder über "Format" im Steuerzeichenmenü gesetzt. Im Gegensatz zu allen anderen Steuerzeichen verschwinden sie beim Ausdruck nicht (wenn 'Codes = Blank' im Druckermenü AUS ist), sondern werden mit entsprechenden ASCII-Zeichen ersetzt.

• CTRL + <Leertaste> oder COPY + <Leertaste>: (kleiner Punkt) Setzen eines geschützten Wortzwischenraumes (unteilbares Leerzeichen). Alle Wörter und Zeichen, die mit diesem Symbol verbunden sind, werden beim Wortumbruch (beim Schreiben und beim nachträglichen Formatieren) wie ein ganzes Wort behandelt und nicht auseinandergerissen. Beim Ausdruck erscheinen sie als ganz normales Leerzeichen (" ").

- CTRL + <Trennstrich> oder COPY + <Trennstrich>: (inverser Strich) Setzen eines weichen Trennstriches. Diese werden normalerweise beim Formatieren vom Programm selber erzeugt und dürfen sich immer nur am Zeilenende befinden. Sie dienen zum Trennen eines Wortes. Kann ein Wort beim Formatieren wieder zusammengefügt werden, verschwinden sie wieder (im Gegensatz zu den harten Trennstrichen, welche bestehen bleiben, z.B. "CPC-WORD"). Beim Ausdruck erscheinen sie als Trennstrich ("-").
- CTRL + <Return> oder COPY + <Return>: (Pfeil nach links) Setzen einer Absatzmarkierung. Stößt CPC-WORD während des nachträglichen Formatierens auf eine Zeile mit solch einem Symbol, so wird der Versuch, Text aus der nächsten Zeile herüberzuholen, unterlassen. Beim Blocksatz wird die Zeile zusätzlich noch linksbündig formatiert. Hiermit lässt sich also das Ende eines Absatzes festlegen. Es können auch leere Zeilen mit diesem Zeichen belegt werden. Das Programm überspringt dann diese beim Formatieren. Beim Ausdruck erscheinen sie als ganz normales Leerzeichen (" ").

# *5.3.4.3 Verzeichnis und Gliederung*

Mit CPC-WORD besteht auch die Möglichkeit, Inhalts- und Stichwortverzeichnisse, sowie Gliederungen zu erstellen. Auch hierzu sind gewisse Steuerzeichen nötig. Mit den Inhalts- und Stichwortverzeichnis-Symbolen werden Wörter und Überschriften markiert, die später in das entsprechende Verzeichnis übernommen werden können. CPC-WORD durchsucht also den Text nach diesen Elementen und kopiert die markierten Textteile in das Verzeichnis. Bei der Gliederung wird der Text ebenfalls nach Symbolen durchsucht, hier wird dann aber der dem Symbol folgende Text nach Kapiteln nummeriert. Das Einfügen in den Text ist über die Tastatur oder über den Menüpunkt "Marken" im Steuerzeichenmenü möglich:

# **Verzeichnisse:**

 COPY + <I> Überschrift für das Inhaltsverzeichnis markieren COPY + <C> Wort für das Stichwortverzeichnis markieren

Das entsprechende Symbol muss vor und hinter dem jeweiligen Textteil stehen, damit das Programm weiß, wo das Wort oder die Überschrift anfängt und wo es oder sie aufhört.

# **Gliederung:**

 CTRL + <F1> Nummerierung für die erste Gliederungseben CTRL + <F2> Nummerierung für die zweite Ebene ... ... CTRL + <F5> Nummerierung für die fünfte Ebene

Die Symbole erscheinen in Form von inversen Kleinbuchstaben (a,b,c,d,e). Sie müssen sich zwei Stellen vor dem Textteil befinden, indem die Nummerierung eingetragen werden soll.

# *5.3.4.4 Serienbrief-Steuerzeichen*

CPC-WORD erlaubt die komfortable Erstellung von Serienbriefen. Der Text kann also mehrfach ausgedruckt werden, wobei in jedes Exemplar andere oder gleichbleibende Variablen eingefügt werden. Dabei können auch noch Berechnungen durchgeführt werden oder Textab- schnitte nur in speziellen Situationen gedruckt werden (bedingtes Drucken). Dadurch ergeben sich viele Möglichkeiten, die Variablen können z.B. Adressen darstellen (z.B. aus der integrierten Datenbank), es wird dann für jede Adresse ein Brief gedruckt. Standard-Abrechnungen lassen sich ebenso erstellen, wie Listen und Adreßetiketten.

Neben dem Text muss in den meisten Fällen auch noch eine Datensatzdatei bereit liegen, auf welche dann beim Ausdruck zugegriffen wird. Eine solche muss vorher mit einem entsprechenden Datenbankprogramm erstellten worden sein. Die Datei muss dabei ein spezielles Format besitzen: Sie darf aus beliebig vielen Datensätzen bestehen. Jeder Datensatz muss immer eine bestimmte Anzahl von Feldern beinhalten. Jedes Feld muss mit den Zeilenvorschubsymbolen (CHR\$(13)+CHR\$(10)) abgeschlossen sein. Die Feldnamen dürfen nicht in der Datei liegen. Es gäbe jedoch Möglichkeiten, sie später beim Ausdrucken auszusortieren.

Vor dem Ausdruck eines Textes sollte dann im Druckermenü (Beschreibung im Kapitel zu den 'Zusatzfunktionen') der Name der Datei und die Anzahl der Felder pro Satz (bei Datendateien der CPC-WORD Adressverwaltung muss hier immer '8' stehen) eingegeben werden. Während des Druckens muss sich die Diskette mit der angegebenen Datei im Datenlaufwerk befinden. Eine Datei mit den Feldern "Name", "Straße/Nr.", "PLZ/Ort", "Preis" und "Anzahl" könnte folgendermaßen aussehen (<CR> steht für Zeilenvorschub):

Martin Müller <CR> Wegstraße 13 <CR> 4000 Düsseldorf <CR> 15.98<CR> 10 <CR> Michael Meyer <CR> Landweg 25 <CR> 1000 Berlin <CR> 19.89 <CR> 2<CR>

Beim Ausdruck stehen nun bestimmte Variablen zur Verfügung, welche mit einer Nummer gekennzeichnet sind. Diese reichen von 00 bis 50,es existieren also 51 verschiedene Variablen. Davon werden die ersten mit dem Inhalt der aus der Datei eingelesenen Felder ausgestattet. Im obigen Fall wären also Variable 00 (Name) bis 04 (Anzahl) schon belegt und würden bei jedem Exemplar den Inhalt wechseln. Alle anderen sind zunächst leer, können aber auch verwendet werden.

Zur Verwendung der Variablen stellt CPC-WORD dem Anwender nun einige leistungsstarke Befehle zur Verfügung, mit denen sich diese definieren, ausgeben oder berechnen lassen. Mit Hilfe von Bedingungen haben die Variablen auch Einfluss auf das Erscheinen oder nicht Erscheinen beliebiger Textteile. Es existieren sechs verschiedene Befehle, welche mit Hilfe der Steuerzeichen in den Text eingesetzt werden. Die Steuercodes werden über das

STEUERZEICHEN/SERIENBRIEFE oder über folgende Tastenkombinationen in den Text eingefügt:

SHIFT + F1 => inverses 'v', Variable ausgeben SHIFT + F2 => inverses 'w', Variable definieren SHIFT + F3 => inverses 'r', Variable berechnen  $SHIFT + F4 \implies$  inverses 'i', Bedingung (IF, ENDIF)  $SHIFT + F6 \Rightarrow$  inverses 's', Bedingung (ELSE) SHIFT + F5 => inverses 'f', Nächsten Satz nachladen

ANMERKUNG: Leider ist es nicht möglich, mit der 'grafischen Seitenvorschau' oder mit dem 'WYSIWYG-Modus' das endgültige Layout eines Textes zu kontrollieren, welcher solche MailMerge-Befehle enthält. Auf dem Bildschirm werden lediglich die Befehlssymbole ausgeblendet.

Die inversen Symbole v,w,r,i und f werden im folgenden mit in "'"- Zeichen stehenden Kleinbuchstaben dargestellt. Z.B. steht 'w' für ein inverses w-Symbol, 'ii' steht für zwei hintereinander liegende i-Symbole.

### **VARIABLE AUSGEBEN:**

Syntax: 'v'nn'v' oder 'v'nnll'v' oder 'v'nn<FORMATSCHABLONE>'v''nn' steht für eine Variablennummer zwischen 00 und 50. Es müssen immer zwei Stellen angegeben werden, bei der Variable 1 kann "01" oder " 1" eingesetzt werden. An der Stelle im Text wird beim Ausdruck die gewünschte Variable eingesetzt. Es kann zusätzlich die Länge fest bestimmt werden, welche die Variable im Text einnehmen soll. Dies geschieht mit 'll', der Wert darf zwischen 01 und 80 liegen. Ist die Variable länger als 'll', so wird der Rest abgeschnitten, ist sie kürzer, dann wird mit Leerzeichen aufgefüllt. Mit Hilfe von 'll' ist es z.B. möglich Tabellen zu erstellen. Außer 'll' kann auch eine Ausgabeformatschablone angegeben werden, was aber nur bei nummerischen Variablen möglich ist. Die Schablone kann folgende Zeichen enthalten:

# : Platzhalter für eine Ziffer. Beispiel: 'v'04####'v' => " 10"

- . : Platzhalter für den Dezimalpunkt. Bsp: 'v'04##.##'v'=> "10.00"
- , : (vor dem Dez.pkt.) Gibt an, dass die Ziffern vor dem Dezimal punkt mit einem "," in Dreiergruppen geteilt werden. Beispiel: 'v'09##########,.##'v' => "1,234,567,890.12"

Die Schablone darf noch weitere Elemente enthalten. Da CPC-WORD den leistungsfähigen USING-Befehl des CPC-Betriebssystem nutzt, ist der Aufbau der Schablone völlig identisch mit diesem.

Beispiel (bezieht sich auf die eben aufgeführte Datensatzdatei):

..................................................................

 TEXT: 'v'00'v' 'v'01'v' 'v'0240'v'13. September 1991

Sehr geehrter Herr 'v'00'v'!

 .................................................................. AUSDRUCK: Martin Müller Wegstraße 13 4000 Düsseldorf 13. September 1991

Sehr geehrter Herr Martin Müller!

..................................................................

#### **VARIABLE DEFINIEREN:**

Syntax: 'w'nn<AUSDRUCK>'w' oder 'w'nn<EINGABE-SYMBOL>(<TEXT>)'w' Der Variable 'nn' wird der <AUSDRUCK> zugeordnet. Dabei kann es sich sowohl um eine Zahl, als auch um eine Zeichenfolge handeln. Wenn für den <AUSDRUCK> '>>' eingesetzt, so wartet der Rechner mit dem Drucken, wenn er an diese Stelle angelangt ist und bittet den Benutzer um eine Eingabe. Die Variable wird dann mit dem vom Benutzer übergebenen Wert belegt. Beim Einsetzen von '>>>' verhält sich CPC-WORD ähnlich, nur wird hier nur dann um eine Eingabe gebeten, wenn die Variable noch nicht definiert wurde, also leer ist. Ansonsten behält sie ihren alten Inhalt. Hinter '>>' oder '>>>' darf noch Text folgen, der dann bei der Benutzerabfrage auf dem Bildschirm erscheint.

Beispiel:

 .................................................................. TEXT:

 'w'06Sehr geehrter'w' 'w'07>>ANREDE'w'

'v'06'v''v'07'v'

 .................................................................. BENUTZEREINGABE:

ANREDE: Herr Mustermann

 .................................................................. AUSDRUCK:

 Sehr geehrter Herr Mustermann! ..................................................................

**ANMERKUNG:** Wenn mit der MailMerge-Funktion zwar Serienbriefe oder ähnliches gedruckt werden soll, aber keine Datendatei erforderlich ist (die Variablen werden also nur über den 'w' Befehl definiert), muss folgendes durchgeführt werden:

- MailMerge im Druckermenü EINschalten
- Anzahl Felder pro Datensatz muss 0 sein
- Die Eingabe des Dateinamens ist nicht nötig, da bei 0 Feldern pro Datensatz nach einem Datenfile nicht gesucht wird

### **VARIBLE MIT RECHENERGEBNIS VERSEHEN:**

 Syntax: 'r'nnn1on2'r' oder 'r'nnn1on2T'r' Die Variable 'nn' (die ersten beiden Zeichen nach dem 'r'- Symbol) wird mit dem Ergebnis der Rechnung belegt, in der die Variablen 'n1' und 'n2' eingesetzt werden. 'o' kennzeichnet den Typ der Rechnung. Handelt es sich um keine nummerische Rechnung, so muss hinter 'n2' noch ein "T"-Buchstabe vor dem zweiten 'r'-Symbol gesetzt werden. Bei der Verwendung von nummerischen Variablen stehen folgende Rechenarten zur Auswahl:

 $b'$ o'="+" : 'nn' = 'n1' + 'n2' (Addition) 'o'="-" : 'nn' = 'n1' - 'n2' (Subtraktion)  $b'$ o'="\*" : 'nn' = 'n1' \* 'n2' (Multiplikation)  $b'$ o'="/" : 'nn' = 'n1' / 'n2' (Division)  $'o' =''^"$ : 'nn' = 'n1' hoch 'n2' (Hochrechnung) 'o'="w" : 'nn' = 'n1'ste Wurzel aus 'n2' (Wurzel) 'o'="%" : 'nn' = 'n1' Prozent von 'n2' (Prozentrechnung)

Es werden auch negative und Fließkommazahlen verarbeitet. Es können Werte bis zu 10 hoch 38 verarbeitet werden (=2 hoch 127).Mit dem 'r'-Befehl können daneben auch Variablen manipuliert werden, welche aus Zeichenfolgen bestehen (das muss dem Programm mit dem "T" signalisiert werden). Hier wird folgendes zugelassen:

 'o'="+" : 'nn' = 'n1' + 'n2' (zwei Zeichenfolgen werden verbunden) 'o'="L" : 'nn' = 'n2' Zeichen aus 'n1' von links (wie LEFT\$) 'o'="R" : 'nn' = 'n2' Zeichen aus 'n1" von rechts (wie RIGHT\$) Beispiel (bezieht sich auf die aufgeführte Datensatzdatei): ..................................................................

TEXT: Rechnung 'r'0503\*04'r'

Sehr geehrter Herr 'v'00'v'!

Wir erlauben uns, Ihre letzte Bestellung vom 28. August 1991 zu berechnen. Für Sie fällt bei einem Produktpreis von'v'03###.##'v'DM und bei'v'04'v' Exemplaren ein Betrag von'v'05###.##'v' DM an.

...............................................................…

AUSDRUCK: Rechnung

Sehr geehrter Herr Michael Meyer!

Wir erlauben uns, Ihre letzte Bestellung vom 28. August 1991 zu berechnen. Für Sie fällt bei einem Produktpreis von 19.89 DM und bei 2 Exemplaren ein Betrag von 39.78 DM an.

..................................................................

#### **BEDINGTES DRUCKEN:**

Syntax: 'i'n1oon2'i' oder 'i'n1oon2T'i' 'ss' 'ii'

Es besteht die Möglichkeit, bestimmte Textbereiche nur beim Eintreten einer Bedingung auszudrucken. Dazu werden beim 'i'-Befehl die beiden Variablen 'n1' und 'n2' verglichen. Befindet sich vor dem zweiten 'i'-Symbol ein "T" so wird dem Programm signalisiert (wie beim 'r'-Befehl), dass es sich nicht um nummerische, sondern um Text-variablen handelt. Für 'oo' kann folgendes eingesetzt werden:

```
'oo'="= " : Bedingung erfüllt, wenn 'n1' = 'n2'
'oo'="< " : Bedingung erfüllt, wenn 'n1' < 'n2'
'oo'="> " : Bedingung erfüllt, wenn 'n1' > 'n2'
'oo'="<=" : Bedingung erfüllt, wenn 'n1' <= 'n2'
'oo'=">=" : Bedingung erfüllt, wenn 'n1' >= 'n2'
'oo'="<>" : Bedingung erfüllt, wenn 'n1' <> 'n2'
'oo'="IN" : Bedingung erfüllt, wenn 'n1' in 'n2' vorkommt (nur bei Text-variablen anwendbar)
```
Bei '=','<' und '>' -Vergleichen MUSS hinter dem Zeichen noch ein Leerzeichen folgen, sonst kommt es zu unerwünschten Ergebnissen! Stößt CPC-WORD nun auf solch eine IF-Anweisung, so wird der folgende Text, einschließlich der Zeile mit dem 'i'-Befehl, nur gedruckt, wenn die Bedingung erfüllt wurde.

Erscheint dahinter ein 'ss'-Befehl, so geht das Programm dann genau umgekehrt vor. Wenn die letzte Bedingung erfüllt war, wird der folgende Bereich nicht gedruckt, ansonsten erscheint er auf dem Papier. Zwei hintereinander liegende 'i'-Symbole ('ii') markieren das Ende eines bedingten Abschnittes. Ab hier wird in jedem Falle normal weitergedruckt. Auch Variablenoperationen in einem Bereich werden nicht ausgeführt, wenn dieser wegen einer Bedingung nicht ausgegeben wird. Es sind übrigens keine Verschachtelungen möglich, innerhalb eines IF-Abschnittes lässt sich also kein weiterer IF-Abschnitt unterbringen.

Beispiel:

..................................................................

#### TEXT:

Rechnung 'w'0810'w' 'r'0503\*04'r' 'r'0608%05'r'

Sehr geehrter Herr 'v'00'v'!

Wir erlauben uns, Ihre letzte Bestellung vom 28. August 1991 zu berechnen. Für Sie fällt bei einem Produktpreis von'v'03###.##DM und bei'v'04'v' Exemplaren ein Betrag von'v'05###.##'v' DM an. 'i'04>=08'i' Da Sie aber die Grenze von 10 Artikeln erreicht haben, erhalten Sie einen Rabatt von 10 %, was'v'06###.##'v' DM darstellt.'r'0505-06'r' 'ss' Leider können wir Ihnen keinen Rabatt berechnen. 'ii' Die Endsumme beträgt'v'05###.##'v' DM. .................................................................. AUSDRUCK: Rechnung

Sehr geehrter Herr Martin Müller!

Wir erlauben uns, Ihre letzte Bestellung vom 28. August 1991 zu berechnen. Für Sie fällt bei einem Produktpreis von 15.98 DM und bei 10 Exemplaren ein Betrag von 159.80 DM an. Da Sie aber die Grenze von 10 Artikeln erreicht haben, erhalten Sie einen Rabatt von 10 %, was 15.98 DM darstellt.

Die Endsumme beträgt 143.82 DM. ..................................................................

#### **NÄCHSTEN DATENSATZ NACHLADEN:**

#### Syntax: 'ff'

Normalerweise wird nach dem Ausdruck eines Exemplars ein Datensatz nachgeladen, welcher dann mit dem nächsten Exemplar vermischt wird. Mit dem 'ff'-Befehl kann der Wechsel zum nächsten Datensatz schon innerhalb eines Serienbriefes stattfinden. Stößt CPC-WORD auf solch ein Symbol, so werden die nächsten Felder in die vorgesehenen Variablen geladen. Wurde das Dateiende bereits erreicht, so werden die entsprechenden Variablen gelöscht. Mit dem 'ff'-Befehl können auf einfache Weise Listen oder Etiketten erstellt werden.

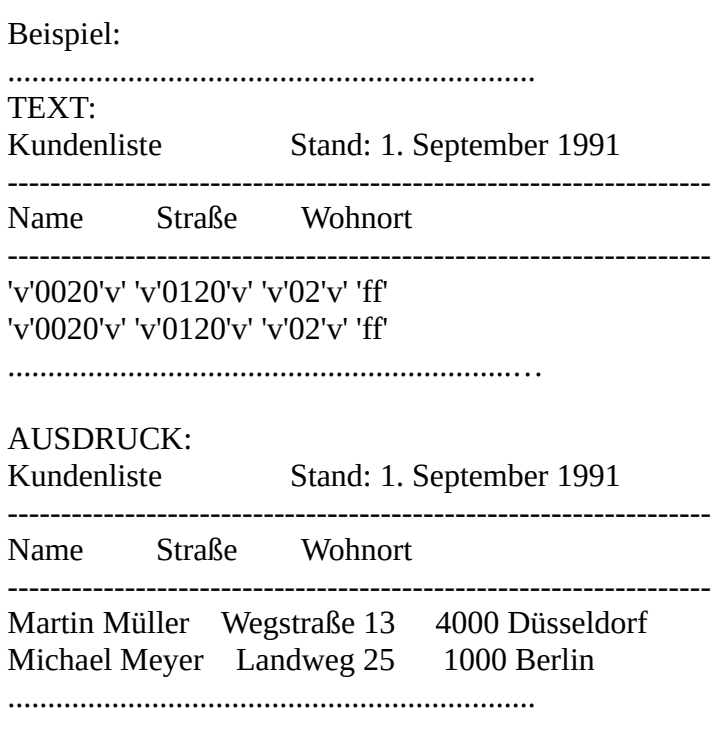

# *5.3.4.5 Das Zeit-Steuerzeichen*

Bekanntlich verfügt CPC-WORD über eine integrierte Uhr, welche im Programmstartmenü eingestellt und in den übrigen Modulen abgerufen werden kann. Daneben lässt sich die aktuelle Zeit aber auch mit Hilfe eines speziellen Symbols an beliebig vielen Stellen in den Text ein- fügen. Das Steuerzeichen, ein inverses 'N', wird durch STEUERZEICHEN/ VERSCHIEDENES/ZEIT oder durch folgende Tastenkombination in den Text gesetzt:

#### COPY + 'N'

Normalerweise erscheint jetzt nur das 'N'-Symbol. Diesem sollten nun mindestens sieben Zeichen folgen, sonst sind später keine Auswirkungen erkennbar. Am besten eignen sich hierzu acht hintereinander liegende geschützte Wortzwischenräume (untrennbare Leerzeichen). Wird nun der Text oder nur die entsprechende Zeile erneut aufgebaut (z.B. durch RETURN,

Ausschnittsbewegungen oder Formatierung), so erscheint jetzt statt dem 'N'-Symbol und den ersten sieben folgenden Zeichen die aktuelle Uhrzeit. Bei jedem Neuaufbau wird sie wiederum aktualisiert.

Beim Ausdruck geschieht das gleiche, auch hier wird statt dem 'N'- Symbol und den sieben folgenden Zeichen die aktuelle Uhrzeit ausgegeben. Übrigens lässt sich dies ebenfalls innerhalb von Grafiken verwenden. Die Möglichkeit zur Einbindung der Zeit in den Text kann z. B. bei Meldungen oder Protokollen verwendet werden.

**NACHTRAG:** Alle Steuerzeichen, die sich mit Hilfe der COPY-Taste in den Text einfügen lassen (Marken, Format-, Drucker- und Zeit-Steuerzeichen), können auch bei verschiedenen Eingabeaufforderungen in den einzugebenden Text gesetzt werden. Dies geschieht ähnlich wie im Texteditor: Die COPY-Taste muss zunächst gedrückt werden. Es erscheint nun allerdings KEIN Fenster mit einer Meldung. Nun kann die AB-Taste gedrückt werden, um die Codeeingabe abzubrechen. Ansonsten lassen sich alle vorhandenen Steuerzeichen über die in diesem Kapitel aufgeführten Tasten setzen. Bei folgenden Eingabeaufforderungen kann die Eingabe von Steuerzeichen sehr wichtig sein:

- Eingabe des Suche und des Ersetze-Textes im Such-Menü
- Eingabe von Kopf- und Fußtexten im Drucker-Menü

Außerdem ist das Steuerzeichen-Setzen bei allen anderen Texteingabe- Aufforderungen (z.B. Textname, Eingabe des Grafiknamen im Grafikmodul...) möglich, ausgeschlossen sind hier nur diejenigen innerhalb der Rechtschreibprüfung.

# **5.4 Grafikeinbindung**

Das Modul zur Einbindung von Grafiken in den Text lässt sich im Diskettenmenü der Textverarbeitung unter "Grafik" aufrufen. Das Grafikmodul muss, wie schon beschrieben, nachgeladen werden. Befindet sich die CPC-WORD Diskette nicht im Programmlaufwerk, so passiert beim Anwählen des entsprechenden Menüpunktes nichts.

# **5.4.1 Allgemeines**

CPC-WORD bietet mit diesem Modul dem Anwender die Möglichkeit, Grafiken in den Text einzufügen (Einbindung). Der Text kann dann zusammen mit den Grafiken weiterbearbeitet, abgespeichert und ausgedruckt werden. Dabei stellt das Programm dem Benutzer gleich zwei verschiedene Grafiktypen zur Verfügung:

**Symbol-Grafiken:** Hierbei handelt es sich um einfache Grafiken, welche aus den, im Zeichensatz vorkommenden Symbolen zusammengesetzt sind. Der Zeichensatz lässt sich beliebig umdefinieren, speichern und laden, so dass man sich für bestimmte Grafiken bestimmte Zeichensätze erstellen kann. Es könnten z.B. solche für Formeln, einfache Bilder, große Schriftzüge oder Balken- und Liniendiagramme angefertigt werden.

Der Vorteil der Symbolgrafiken ist der, dass sie gleichviel Speicherplatz beanspruchen, wie normaler Text. Wenn eine 8-Bit Druckerschnittstelle vorliegt, lassen sich auch Symbolgrafiken direkt als Zeichen auf dem Drucker ausgeben, wenn dieser den erweiterten IBM-Zeichensatz enthält.

**Pixel-Grafiken:** CPC-WORD erlaubt auch die Einbindung von hoch- auflösender Grafik. Diese können sowohl aus abgespeicherten Bildschirmen herausgeschnitten und übernommen werden, als auch mit dem integrierten Grafikeditor erstellt und weiterbearbeitet werden. Hier müssen im Text allerdings spezielle Seiten für die Grafikdaten reserviert werden; diese benötigen acht Mal soviel Platz wie normaler Text. Hochauflösende Grafiken haben natürlich den Vorteil, dass sie beliebig gestaltet sein dürfen.

Dabei gilt noch folgendes:

- Im Gegensatz zu vielen anderen Programmen werden sowohl die Symbol- als auch die Pixelgrafiken schon direkt im Text während des Bearbeitens angezeigt.
- Symbolgrafiken können auch im Texteditor weiterbearbeitet werden. Es lassen sich also noch einzelne Zeichen und Zeilen einfügen, löschen oder verrücken. Die Blockoperationen können hier ebenfalls angewendet werden.
- Dagegen sollte man bei den hochauflösenden Grafiken eine Weiterbearbeitung im Texteditor (mit dem Grafikeditor ist dies natürlich weiterhin möglich) unterlassen. Nur das Einfügen und Löschen von Zeilen und Blockbearbeitungen (außer Codebearbeitung) sind hier möglich. Ansonsten könnten die Grafiken zerstört werden.
- Um Grafiken ausgeben zu lassen, muss der Drucker in den Grafikmodus umgeschaltet werden. Das muss schon im Text vermerkt werden. Daher ist es nötig, jede Grafik zu markieren. Dies geschieht mit dem "G"-Symbol.:

#### **Setzen:** COPY + <G>

Dieses muss sich einmal in der Zeile direkt vor der jeweiligen Grafik und in der Zeile nach der Grafik befinden. Stößt CPC-WORD nämlich beim Ausdruck auf ein "G"-Symbol, so werden die folgenden Zeilen solange im Grafikmodus ausgegeben, bis erneut ein inverses "G" gefunden wird. Übrigens werden diejenigen Zeilen, welche das "G" enthalten, nicht ausgegeben.

- Besitzer einer 8-Bit Druckerschnittstelle können eventuell auf das G-Symbol verzichten, wenn sie Symbolgrafiken ausgeben wollen. Diese können dann als normaler Text zum Drucker gesendet werden. Einzelne Grafikzeichen können auch mitten im Text als Grafik ohne Einschalten des Grafikmodus durch das <G>-Symbol ausgegeben werden (dazu genauer weiter unten bei "SYMBOLGRAFIK").
- Texte, welche Pixelgrafiken enthalten, müssen immer im CPC-WORD ASCII-Format abgespeichert werden, ansonsten werden diese beim Laden zerstört. Bei Symbolgrafiken ist dies nicht nötig, wenn sie nicht die Zeichen CHR\$(26), CHR\$(0), CHR\$(13) oder CHR\$(10) enthalten. Hierzu sind mehr Informationen in der Beschreibung des Diskettenmenüs des Texteditors enthalten.

# **5.4.2 Menüs**

Nach dem Aufruf des Grafikeinbindungsmoduls erscheint zunächst ein leerer Bildschirm, in welchem sich nur im Kopfteil eine Menüleiste befindet. Hier können die Menüs wie üblich mit den AW-Tasten angesteuert und mit AK aktiviert werden.

# *5.4.2.1 Pixelgrafik*

Zur Einbindung, Verwaltung und Erstellung von hochauflösenden Grafiken dient das erste Menü "Pixelgrafiken". Nach dem Aufruf erscheint ein neues Menü. In der untersten Bildschirmzeile wird der Name der aktuellen Grafik angezeigt, sofern eine solche bereits vorhanden ist. Die einzelnen, übereinander angeordneten Funktion lassen sich jetzt mit den AW-auf/ab Tasten anwählen und mit AK aktivieren. Mit der AB-Taste gelangt man zurück in die Menüleiste.

# **5.4.2.1.1 Grafik Speicherbereich bestimmen**

Bevor hochauflösende Grafiken überhaupt angelegt und in den Text eingebunden werden können, muss erst ein Seitenbereich festgelegt werden, indem sich der Text befinden darf. Es wird dafür gesorgt, dass die Pixeldaten nur hinter diesen Bereich abgelegt werden, beim Laden und Bearbeiten von Grafiken besteht also nicht die Gefahr, dass diese ungewollt Textteile überschreiben. Wenn also der Text eine Länge von 5 Seiten hat oder haben soll, so muss hier der Wert 5 ein gegeben werden. die Grafikdaten werden dann ab Seite 6 abgelegt. Diese Seiten dürfen dann später nicht mit ausgedruckt werden!! Ein einmal festgesetzter Speicherbereich für den Text kann immer nur dann vergrößert oder verkleinert werden, wenn noch keine Grafiken vorhanden sind, oder wenn wieder alle Grafiken gelöscht worden sind.

# **5.4.2.1.2 Grafik anlegen**

Diese Funktion hat den Zweck, Leergrafiken anzulegen. Hierzu muss die Grafikzeilenanzahl eingestellt werden, welche maximal 25 betragen darf. Dies geschieht in einem Werteinstellungsfenster. Hier sollte bedacht werden, das die Datenzeilenanzahl (also die Daten, welche Informationen über die Grafik enthalten und nicht die eigentliche Grafik) acht mal so groß ist, wie die Grafikzeilenanzahl. Wenn im Grafikspeicherbereich (der hinter dem definierten Textbereich steht) noch genug Platz ist, wird noch die Eingabe des Grafiknamen gefordert. Diese

wird wie immer mit RETURN abgeschlossen. Die neu definierte Grafik wird zur aktuellen gemacht.

Die durch diese Funktion erstellten Leergrafiken können später mit dem Pixelgrafikeditor ('Grafik bearbeiten') bearbeitet werden. Solche Grafiken bestehen übrigens nach ihrer Definierung zunächst aus lauter waagerechten Linien, und sollten daher erst einmal mit 'Grafik bearbeiten' / 'Neu' gelöscht werden.

# **5.4.2.1.3 Grafik anwählen**

Sind bereits mehrere Grafiken vorhanden, so lässt sich eine davon mit dieser Funktion anwählen. Der Name der aktuellen Grafik erscheint nun in der untersten Bildschirmzeile invers. Die gewünschte Grafik lässt sich mit den AW- und AK-Tasten anwählen.

# **5.4.2.1.4 Grafik einbinden an Cursorposition**

Wird eine Grafik erstellt oder geladen so befinden sich zuerst nur die Grafikdaten im Textspeicher, welche das Aussehen der Grafik beschreiben. Die eigentliche Grafik ist im Text aber noch nicht zu sehen. Daher lässt sich mit dieser Funktion die aktuelle Grafik in den Text an die Cursorposition setzen. Die Funktion ist mit einer Sicherheitsabfrage ausgestattet, da die Grafik nicht eingefügt wird, die benötigten Zeilen werden überschrieben. Um zu erreichen, dass die Grafik nun auch im Text an der gewünschten Stelle dargestellt wird (die eigentlichen Grafikdaten befinden sich schließlich woanders), werden die betroffenen Zeilen, in welchen die Grafik zu sehen ist, von CPC-WORD mit speziellen Zeigern ausgestattet (um diese ganzen Dinge braucht sich der Anwender natürlich nicht zu kümmern). Diese teilen dem Programm mit, an welcher Stelle im Speicher sich die Daten der Grafik, welcher hier angezeigt werden soll, befinden. Anstelle der Zeiger wird im Text dann die entsprechende Grafikzeile angezeigt. Wenn nun diese Zeilen weiterbearbeitet werden, kann es zu einer Zerstörung der Grafik kommen, falls die Zeiger berührt oder verschoben werden. Mit diesem Prinzip ist es auch möglich, die gleiche Grafik an mehreren Stellen im Text erscheinen zu lassen, ohne dass sie nochmal erstellt und so neue, speicherplatzfressende Daten angelegt werden müssen. Die Zeiger, welche auf die entsprechenden Daten zeigen und so die Darstellung der Grafik bewirken, befinden sich immer ganz am Anfang einer Zeile und haben folgenden Aufbau:

Kennungskopf: CHR\$(255) + CHR\$(128) + CHR\$(0) + Zeilenzeiger: CHR\$(Lowbyte der Zeilennummer mit den Grafikdaten) + CHR\$(Highbyte der Zeilennummer mit den Grafikdaten)

# **5.4.2.1.5 Grafik ansehen**

Dieser Menüpunkt dient zur Kontrolle. Hier wird nach seiner Anwahl die aktuelle Grafik dargestellt, nachdem der Bildschirm gelöscht wurde. Auf Tastendruck kehrt man zurück ins Hauptmenü des Grafikmoduls.

# **5.4.2.1.6 Grafik löschen**

Die aktuelle Grafik wird nach Bestätigung der Sicherheitsabfrage gelöscht, sodaß im festgelegten Grafikspeicherbereich wieder neuer Platz für weitere Grafiken frei wird. Die betroffenen Zeilen mit den Grafikdaten werden aus dem Text gelöscht. Wurde diese Grafik bereits in den Text eingebunden, so werden an dieser Stelle statt der Grafik nur noch horizontale Linien angezeigt.

# **5.4.2.1.7 Grafik laden und speichern**

Nach Anwahl von "Grafik laden" oder "Grafik speichern" gelangt man in das Diskettenmenü des Grafikmoduls. In der rechten Hälfte des Bildschirms erscheint ein neues Menü mit weiteren Menüpunkten. Diese werden wie üblich selektiert. Hier lassen sich, je nach Wahl im Pixelgrafikmenü, Grafiken und Daten in verschiedenen Formen speichern bzw. laden. Dabei wird immer das Directory dargestellt, die Filenameneingabe kann, wie es unter CPC-WORD üblich ist, über die Tastatur erfolgen, es lassen sich auch Namen mit <AK> aus der angezeigten Liste auswählen.

**ASCII-Grafik:** Vorhandene Grafiken können in ASCII-Form gespeichert und später wieder geladen werden. Beim Speichern wird Größe und Name der Grafik mit abgelegt. Wenn diese also später wieder geladen wird, ist die Eingabe des Grafiknamens (nicht mit dem Filenamen zu verwechseln) nicht nötig. Das Laden einer Grafik ist selbstverständlich nur dann möglich, wenn im vorgesehenen Grafikdaten-Speicherbereich noch genügend Platz frei ist.

**Screen:** Dieser Menüpunkt ist die Schnittstelle zu anderen Programmen. Je nach Wahl im Pixelgrafikmenü werden hiermit Grafiken als Bildschirme gespeichert bzw. geladen. Es können nur solche Bildschirme geladen werden, welche auch im MODE 2 (Auflösung: 640 x 200 Pixel, zwei Farben) in folgender Form:

*SAVE <Filename>,b,&C000,&4000*

abgespeichert wurden. Sonst kommt es zu unerwünschten Ergebnissen. Von CPC-WORD abgespeicherte Bildschirme lassen sich auch z.B. unter Basic wieder folgendermaßen laden:

#### **MODE 2 :** LOAD <Filename>,&C000

Beim Laden von Bildschirmen muss noch ein Ausschnitt festgelegt werden, nachdem das Bild erschienen ist. Dieser Ausschnitt wird dann als Grafik übernommen, falls dafür genügend Speicherplatz vorhanden ist.

AW auf/ab bewirkt das Verschieben des Ausschnittes nach oben oder nach unten, AW links/rechts verändert die Größe des Ausschnittes und AK veranlasst die Übernahme der, sich in dem Ausschnitt befindlichen Grafik. Darauf wird die Eingabe des Grafiknamen erwartet,dann erfolgt die Rückkehr ins Hauptmenü des Grafikmenüs.

**Grafikdaten:** Bei einer Rückkehr aus dem Grafikeinbindungs-Menü in das Hauptmenü der Textverarbeitung werden alle Informationen über die vorhandenen Grafiken aus Speicherplatzgründen gelöscht. Damit sind nicht etwa die Pixeldaten gemeint, welche sich im Textspeicher befinden und das Aussehen der Grafiken beschreiben, sondern die Namen der einzelnen Grafiken und ihre Position im Textspeicher.

So wäre also ein erneutes Einbinden der bestehenden Grafiken nicht ohne Folgen möglich, wenn diese Informationen nicht mehr vorhanden sind. Dies gilt natürlich auch für einen Neustart. Daher lassen sich mit dieser Funktion alle Daten, welche Position und Namen der einzelnen Grafiken beschreiben, speichern bzw. laden.

**Abbruch:** Ohne die Durchführung irgendeiner Funktion kehrt man nach Anwahl dieses Menüpunktes ins Pixelgrafikmenü zurück.

**Disketteninhalt:** Das Disketteninhaltsverzeichnis wird aufgelistet. Die Rückkehr ins Diskettenmenü wird nach der Betätigung irgendeiner Taste ausgeführt.

**Laufwerk:** Das Datenlaufwerk wird gewechselt, wenn das nicht aktive Laufwerk bereit ist.

# **5.4.2.1.8 Grafik bearbeiten**

Nach Anwahl des letzten Menüpunktes gelangt man in den recht leistungsfähigen Pixelgrafikeditor, mit dem definierte oder geladene Grafiken bearbeitet werden können. Man ist so nicht unbedingt auf andere Grafikprogramme angewiesen, was sehr praktisch sein kann, da es doch meist viel Zeit

beansprucht, auf ein anderes Programm über zu wechseln, die Grafiken zu speichern, um sie erst dann unter CPC-WORD in den Text einbinden zu können.

Der Pixelgrafikeditor stellt 16 verschiedene Funktionen zur Erstellung und Weiterbearbeitung der aktuellen Grafik zur Verfügung. Allerdings können aus Platzgründen insgesamt nur 24 Grafikzeilen manipuliert werden, besteht eine Grafik aus 25 Zeilen, so bleibt die letzte unberührt und wird während der Bearbeitung nicht angezeigt. Zunächst wird die Grafik auf dem Bildschirm dargestellt, in der untersten Zeile erscheint eine Leiste, in der das Menü und einige Parameter angezeigt werden:

- XP / YP· X- bzw. Y-Position des Grafikcursors.
- ST: Nummer des aktuellen Farbstiftes. Die aktuelle Hintergrundfarbe ist 0, wenn der Stift 1 ist und umgekehrt.
- MN: Hier folgt der angewählte Menüpunkt.

Im, hinter 'MN' angezeigten Menü können jetzt die verschiedenen Funktionen mit AW links/rechts ausgewählt werden. Die AB-Taste leitet die Beendigung des Editors ein, man kehrt zurück in das Hauptmenü des Grafikmoduls. AK bewirkt die Aktivierung einer Funktion. Es folgt nun deren Beschreibung.

**Stift:** Mit dieser Funktion, auch Freihandzeichnen genannt, lassen sich beliebige Linien und Punkte setzen. Zunächst erscheint ein Fadenkreuz, das mit den AW-Tasten an eine beliebige Stelle innerhalb der Grafik gesteuert werden kann. Wird nun AK gedrückt, so erscheint ein Pfeil. Mit AW werden damit Punkte gezeichnet. AB bricht 'Stift' ab, AK schaltet zurück zum Fadenkreuz um.

**Linien:** Ein Punkt muss mit dem Fadenkreuz durch AW/AK markiert werden. Nach dem Setzen des zweiten Punktes wird eine Linie gezogen. Es können weitere Linien gezogen werden, welche immer an die vorherige anschließen. Zweimaliger Druck auf AK bricht 'Linien' ab.

**Strahlen:** Nach Angabe des Mittelpunktes werden um diesen herum beliebig viele Linien gesetzt, welche mit ihm verbunden sind. Der Abbruch wird, wie bei 'Linien', durch zweimaliges Drücken der AK-Taste eingeleitet.

**Dreieck:** Die drei Eckpunkte müssen mit Hilfe des Fadenkreuzes und der AW/AK-Tasten markiert werden, dann wird das gewünschte Dreieck gezeichnet.

**Rechteck:** Zwei gegenüberliegende Eckpunkte sind festzusetzen, welche dann zu einem Rechteck verbunden werden.

**Polygon:** Mittelpunkt und Radius müssen gesetzt werden. Der Radius wird bestimmt, indem man das Kreuz in X- oder Y-Richtung vom Mittelpunkt entfernt. Bleibt es auf einer Achse mit dem Mittelpunkt gleich, so erscheint das Polygon später rund. Eine Versetzung zum Mittelpunkt auf beiden Achsen bewirkt die Erzeugung eines ellipsenförmigen Polygons. Danach muss die Anzahl der Ecken eingegeben werden, worauf das Polygon gezeichnet wird.

**Kreis:** Mittelpunkt und Radius werden genau wie bei 'Polygon' festgelegt. Es können also auch Ellipsen erstellt werden.

**Box:** Zuerst ist mit zwei Punkten das vordere Rechteck (wie bei 'Rechteck') zu bestimmen. Der dritte Punkt markiert den hinteren Eckpunkt, darauf erscheint ein 3-D Quader.

**Sprühen:** Ähnlich wie bei 'Rechteck' sind zwei äußere Eckpunkte des Bereichs festzulegen, in den gesprüht werden soll. Dann muss noch die Eingabe der Punktanzahl erfolgen. In den gewünschten Bereich werden nun Punkte in der angegebenen Anzahl zufallsbedingt gesetzt. **Füllen:** Gefüllt wird am markierten Punkt. Dabei kann immer nur mit Stift 1 gefüllt werden, auch wenn Stift 0 eingestellt ist.

**Radieren:** Ähnlich wie bei Freihandzeichnen kann mit dem Fadenkreuz eine Position angewählt werden. Nach Druck auf AK wird der Radierer aktiviert, der sich mit AW steuern lässt und dabei den Bereich, den er bedeckt mit der Hintergrundfarbe füllt. AB bewirkt den Abbruch, AK schaltet zurück zum Fadenkreuz.

**Invers:** Ein wie bei 'Sprühen' markierter Bereich wird invertiert, d.h., weiße Punkte erscheinen jetzt schwarz und schwarze werden zu weißen Punkten.

**Löschen:** Ein Bereich muss wie bei 'Sprühen' markiert werden, darauf wird er mit der Hintergrundfarbe gelöscht.

**Neu:** Die gesamte Grafik wird mit der Hintergrundfarbe gelöscht.

**Undo:** Ungewollte Bildschirmaktionen werden hiermit verhindert. Die letzte Operation kann Rückgängig gemacht werden.

**Text:** Nach Setzen der Position wird die Eingabe eines Textes erwartet, welcher dann in der Grafik erscheint.

**Farbe:** Wechseln des Farbstiftes (hinter 'ST' angezeigt). Gleichzeitig wird auch die Hintergrundfarbe gewechselt. Wenn der Farbstift auf 1 steht, ist die Hintergrundfarbe 0 und umgekehrt.

# **5.4.2.1.9 Beispiel zur Grafikeinbindung**

Da das Einbinden von hochauflösenden Grafiken einem Ungeübten am Anfang sicherlich nicht besonders einfach erscheint, wird in diesem Kapitel noch einmal an Hand eines Beispieles genau beschrieben, wie so etwas vor sich geht.

Man hat bereits einen Text erstellt, in dem nur noch eine hochauflösende Grafik eingebunden werden soll (z.B. als Briefkopf) . Es ist bekannt, dass der Text 4 Seiten lang ist. Die Pixel-Grafik soll auf Seite 1 ab Zeile 1 erscheinen. Zuerst muss also der Textcursor auf diese Position gesetzt werden, dass geschieht entweder im Texteditor oder mit "Cursor positionieren" im Grafikmodul (Erklärung zu diesem Punkt erfolgt weiter unten). Ab dieser Position sollte noch genug Platz für die Grafik frei sein, wenn diese z.B. 8 Zeilen lang ist, so müssen hier auch noch 8 Zeilen Text leer sein. Nun muss man zunächst den Textbereich festlegen, in dem GrafikDATEN nicht abgelegt werden dürfen. Dazu wählt man "Grafik Speicherbereich bestimmen" im Pixelgrafik-Menü an. Als Seitenanzahl wird 4 genommen, da der Text ja schließlich 4 Seiten lang ist. Nun werden also in den ersten 4 Seiten keine GrafikDATEN abgelegt, sondern erst dahinten. Die Grafik, welche man nun als Briefkopf in den Text einbinden will, soll nun bereits auf Diskette als 17K-Screen existieren. Man wählt "Grafik laden" an und aktiviert den Punkt "Screen", darauf erscheint das Direktory und man gibt den Filenamen des Bildschirms an. Dieser wird dann geladen, mit den AW-Tasten wird darauf der Ausschnitt gewählt, welcher später als Grafik eingebunden werden soll. Ist dies geschehen, muss noch der Grafikname eingegeben werden (z.B. "Brief- ko.").

Die Daten der Grafik "Briefkopf" stehen nun hinter dem Text. Wenn man die Grafik noch weiter bearbeiten will, so kann dies unter "Grafik bearbeiten" geschehen. Will man sie nun endlich in den Text einbinden, dann wählt man den Punkt "Grafik an Cursorposition einbinden" und bestätigt die Sicherheitsabfrage.

Ob dies nun auch alles geklappt hat, kann man schon im Grafikmodul feststellen, wenn man den Symbolgrafikeditor aufruft. Beim späteren Abspeichern des Textes muss darauf geachtet werden, dass auch die Grafikdaten, welche sich am Textende befinden, mit abgespeichert wer-den (was aber normalerweise vom Programm durchgeführt wird, wenn man keinen bestimmten Bereich abspeichert).

Beim Ausdrucken dagegen muss der Seitenbereich so gewählt sein, dass die Grafikdaten nicht mit ausgegeben werden. Das könnte sonst ein heilloses Chaos auf dem Papier herbeiführen! Vor und hinter der Grafik müssen sich auf jeden Fall die "G"-Symbole befinden, sonst führt der Ausdruck ebenfalls zu einer Katastrophe.

# *5.4.2.2 Symbolgrafik*

Dieser Programmteil enthält nochmals einen kleinen Texteditor, der darauf spezialisiert ist, beliebige Zeichen aus der ASCII-Tabelle in den Text einzufügen. Daneben besteht auch die Möglichkeit, Zeichen- zu laden und zu speichern.

### **5.4.2.2.1 Bildschirmaufbau**

Nach Anwahl von "SYMBOLGRAFIK" wird sofort der Bildschirm aufgebaut. Direkt unter dem Kopfteil des Bildschirms mit der Menüleiste wird, wie im Texteditor auch, der sichtbare Textausschnitt dargestellt. Hier können allerdings aus Platzmangel nur 14 statt 19 Zeilen angezeigt werden.

Darunter befindet sich die Parameterzeile. Hier ist folgendes vorzufinden: **Seite/Spalte/Zeile:** Position des TEXTcursors (wie im Texteditor) **Einfügen EIN/AUS:** Zustand des Einfügemodus (auch wie im Texteditor) **Zeichen:** Hier wird das Zeichen und sein ASCII-Wert (in Klammern) dargestellt, auf dem sich der SYMBOLcursor befindet.

Unter der Parameterzeile liegt ein Fenster, indem die gesamte ASCII- Tabelle mit allen Symbolen von 0 bis 255 aufgelistet wird. Dies wird gefolgt von einem Infofenster, indem Tastenfunktionen zum Symbolgrafikeditor erläutert werden. In der rechten unteren Ecke am Bildschirm findet man noch eine Matrix, welche das angewählte Zeichen in der ASCII-Tabelle 64fach vergrößert darstellt.

Der Symbolgrafikeditor enthält zwei verschiedene Cursors:

**TEXTcursor:** Er befindet sich im Textausschnittsfenster und dient zum Bearbeiten des Textes **SYMBOLcursor:** Er sitzt in der ASCII-Tabelle und dient zur Auswahl eines Zeichens, welches dann in den Text eingefügt werden kann.

#### **5.4.2.2.2 Texteditorfunktionen**

Wie im eigentlichen Texteditor auch, lassen sich hier Buchstaben und sonstige Zeichen über die Tastatur in den Text einfügen. Allerdings werden keine Formatierungen oder Zeileneinschübe vorgenommen. Wenn sich zu viel Text in einer Zeile befindet, so verschwinden die überschüssigen Zeichen am rechten Bildschirmrand. Wird der obere oder der untere Bildschirmrand erreicht, so springt man immer um sieben Zeilen vor oder zurück. Der Textauschnitt wird dabei neu aufgebaut. Bei der Erstellung von Grafiken wird empfohlen, den Einfügemodus AUSzuschalten. Dadurch erhöht sich zum einen die Arbeitsgeschwindigkeit, zum anderen werden Grafiken nicht durch das Verschieben von Zeichen verfälscht. Folgende Tastenfunktionen stehen für die Bearbeitung des Textes zur Verfügung:

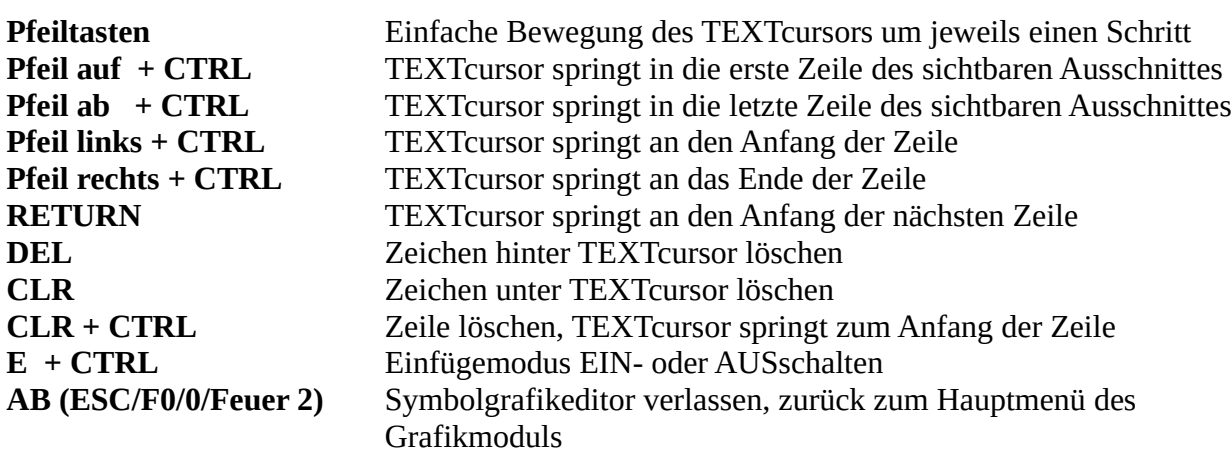

### **AK (COPY/Feuer 1)** mit dem SYMBOLcursor angewähltes Zeichen in den Text setzen

#### **ANMERKUNGEN:**

Die unter dem Texteditor des Symbolgrafikgenerators veränderten Textparameter (Cursorposition und Status des Einfügemodus) werden nicht übernommen. Die alten Parameter sind also bei einer Rückkehr zum Texteditor unverändert.

### **5.4.2.2.3 Zeichensatzfunktionen**

Für die Bearbeitung des Zeichensatzes stellt das Programm dem Benutzer folgende Tastenfunktionen zur Verfügung:

**Pfeiltasten +SHFT** SYMBOLcursor in der ASCII-Tabelle bewegen

- **L + CTRL** Zeichensatz laden
- **S + CTRL** Zeichensatz speichern

#### ANMERKUNGEN:

- Wie schon erwähnt, wird in der rechten unteren Ecke des Bildschirms immer das mit dem SYMBOLcursor angewählte ASCII-Zeichen in vergrößerter Form dargestellt. Dies betrifft allerdings nur die Zeichen, welche einen ASCII-Wert größer als 31 haben. Die restlichen Zeichen (0-31) können nicht angezeigt werden. Werden sie angewählt, so behält die Matrix mit dem vergrößerten Symbol ihren alten Inhalt.
- Soll der vorhandene Zeichensatz abgespeichert oder ein bereits auf Diskette abgelegter geladen werden, so ist der Druck auf CTRL+<L> bzw. CTRL+<S> nötig. Hierauf erscheint anstelle des Textausschnittsfensters das Inhaltsverzeichnis der Diskette, falls eine solche im aktuellen Laufwerk vorhanden ist. Ansonsten geschieht beim Aufruf der Funktion nichts. Nun ist die Eingabe eines Filenamen möglich. Dies geschieht auf die übliche Weise. DEL löscht den Eintrag, AK wählt einen Namen aus dem angezeigten Directory aus, RETURN beendet die Eingabe. Je Nach gedrückter Tastenkombination wird nun ein Zeichensatz geladen oder gespeichert.
- Wenn ein Zeichensatz auf der CPC-WORD Diskette unter dem Namen "WORD-ZCH.BIN" abgelegt wird, wird dieser bei jedem Neustart des gesamten Programms übernommen. So lassen sich beliebige Zeichensätze jederzeit fest installieren. Bevor man jedoch den neuen Zeichensatz unter "WORD-ZCH.BIN" auf der Programmdiskette abspeichert, muss noch die alte Datei mit dem selben Namen gelöscht werden.
- Falls man über eine 8-Bit Druckerschnittstelle verfügt und der angeschlossene Drucker den erweiterten IBM-Zeichensatz unterstützt, so können Symbolgrafiken beim Ausdruck auch als Zeichen dem Drucker übersendet werden. Das hat den Vorteil, das der Ausdruck um ein vielfaches beschleunigt wird. Man sollte dazu den mitgelieferten Zeichensatz "IBMSET .ZCH" im Symbolgrafikeditor laden. Außerdem müssen alle Zeichen im Installationsprogramm als <N>ORMAL gekennzeichnet werden. Nun kann man z.B. Liniengrafiken mit den IBM-Zeichen erstellen. Vor und hinter solchen Grafiken darf nun aber NICHT das inverse <G>-Symbol gesetzt werden, damit die Zeichen dann beim Ausdruck als Text behandelt werden.
- Beliebige Zeichen können auch als Grafik auf dem Drucker ausgegeben werden, ohne dass mit dem <G>-Symbol gearbeitet wird. Diese Zeichen müssen im Installationsprogramm mit dem Status <G>RAFIK gekennzeichnet werden. Nun können sie z.B. auch mitten zwischen einem normalen Text stehen. Der Drucker gibt sie dann im Grafikmodus aus, was den Vorteil hat, dass jedes beliebige, unter CPC-WORD definierte Zeichen im 1:1-Format auf das Papier gebracht wird. Der Drucker braucht dabei dann nicht über einen erweiterten Zeichensatz zu verfügen, eine 8-Bit Schnittstelle ist auch nicht nötig. So können Texte mit

Sonderzeichen gespickt werden, ganze Textabschnitte lassen sich mit Linien umrahmen.Man sollte allerdings beachten, dass wegen der 7-Bit Schnittstelle die Zeichen nur in 7-Punkt Höhe ausgedruckt werden können (auf die unterste Pixelreihe muss verzichtet werden). Wenn untereinander liegende Grafiksymbole (z.B. vertikale Linien) zusammenhängend gedruckt werden sollen, muss der Zeilenabstand verringert werden, damit zwischen den Zeichen keine Freiräume entstehen. 7/72 Zoll oder noch kleiner käme hier in Frage. Da nun auch die Textzeilen sehr dicht zusammenhängen, wäre es vielleicht günstig, wenn jede zweite Zeile freigelassen wird. Bei den Symbolen, welche in dieser Grafikform ausgedruckt werden, werden auch eventuell eingeschaltete Schriftarten beachtet. Diese werden dann IMMER so emuliert, wie es bei den Druckern mit normalen Zeichen gemacht wird, welche keine Schriftarten unterstützen.

# *5.4.2.3 Zeichensatzeditor*

Zur Einbindung von Symbolgrafiken in den Text benötigt man meist spezielle Zeichensätze, wie z.B. solche für mathematische Formeln (Wurzelsymbole usw.), Balkendiagramme (Kästchen mit verschiedenen Grautönen usw.) u.a. Der mitgelieferte Standardzeichensatz reicht nämlich trotz seiner Vielseitigkeit für manche Zwecke doch nicht aus. Einzelne Zeichen können schon mit dem kleinen Editor beim Symbolgrafikmenü bearbeitet werden. Für das umfangreiche Erstellen und Bearbeiten von ganzen Zeichensätze bietet CPC-WORD einen kompletten Generator, welcher nach Anwahl des dritten Menüpunktes aktiviert wird.

# **5.4.2.3.1 Bildschirmaufbau**

Der Bildschirm wird hier in sechs umrahmte Fenster unterteilt. In den drei kleineren in der linken oberen Bildschirmecke werden drei Zeichen vergrößert dargestellt. Bei dem mittleren handelt es sich um das aktuelle, die beiden anderen stellen die jeweils angrenzenden Symbole dar. Darunter findet man in einem größeren Fenster fast den gesamten Zeichensatz vor; es fehlen dabei nur die ersten 32 Zeichen, welche schließlich sowieso nicht bearbeitet werden können. Im Fenster in der Bildschirmmitte werden Tastenfunktionen zur Bearbeitung des Zeichensatzes aufgelistet. Rechts daneben liegt das Editor-Fenster, hier wird das aktuelle Zeichen 256-fach vergrößert dargestellt und kann bearbeitet werden. Unter diesem Fenster erhält man die ASCII-Nummer des Zeichens.

Ähnlich wie der Symbolgrafikeditor beinhaltet der Zeichensatzgenerator auch mehrere Cursors:

**MATRIXcursor:** Er befindet sich in dem groß dargestellten Zeichen und deutet die Position an, an welcher im entsprechenden Zeichen Pixel gesetzt oder gelöscht werden können. **SYMBOLcursor:** Er liegt innerhalb der aufgelisteten ASCII-Tabelle und deutet die Position des bearbeiteten Zeichens darin an.

# **5.4.2.3.2 Zeichenbearbeitung**

Innerhalb des Generators hat der Benutzer nun eine Menge von Möglichkeiten zur Bearbeitung und Verwaltung des aktuellen Zeichensatzes:

#### **MATRIXcursor-Steuerung (AW / AK):**

Der MATRIXcursor wird mit der einfachen Betätigung der AW-Tasten gesteuert. Beim Überschreiten eines Randes gelangt man zur gegen- überliegenden Seite. Das Setzen eines Punktes innerhalb der Matrix erfolgt nach Druck auf AK. Befindet sich an der betreffenden Stelle bereits ein solcher, so wird dieser gelöscht.

#### **SYMBOLcursor-Steuerung (AW+CTRL):**

Wie auch beim Symbolgrafikeditor wird der SYMBOLcursor durch gleichzeitigen Druck auf die AW- und die CTRL-Tasten bewegt. Das neue aktuelle Zeichen wird in den jeweiligen Fenstern sofort mit angezeigt.

### **Direkte Zeichenanwahl (A):**

Es existiert daneben noch eine schnellere Methode, ein gewünschtes Zeichen anzufahren. Nach Druck auf die <A>-Taste lässt sich der SYMBOLcursor durch die einfache Betätigung der AW Tasten im ASCII- Feld auf ein anderes Symbol bewegen. Nach Druck auf AK wird dies zum aktuellen gemacht, welches neu angezeigt wird.

#### **Kopieren eines Zeichens (K):**

Das aktuelle Zeichen wird an eine andere Stelle kopiert, wenn die <K>-Taste betätigt wird. Wie bei der direkten Zeichenanwahl mit <A> lässt sich das Ziel-Zeichen nun mit den AW- und den AK Tasten bestimmen. Danach wird die Operation durchgeführt.

#### **Zeichen invertieren (I):**

Nach dem Druck auf die <I>-Taste wird das angezeigte Zeichen in die inverse Form umgewandelt. Das bedeutet, dass alle gesetzten Punkt gelöscht werden, mit den nicht gesetzten Punkten geschieht das umgekehrte. Als Ergebnis erhält man ein Art Negativ des Zeichens. Bei der nochmaligen Betätigung der <I>-Taste erhält man das ursprüngliche Zeichen zurück.

#### **Zeichen horizontal / vertikal spiegeln (H / V):**

Bei der horizontalen Spiegelung mit der <H>-Taste werden die unteren Reihen mit den oberen vertauscht, das Zeichen wird also auf den Kopf gestellt. Die <V>-Taste bewirkt ein Vertauschen der linken mit den rechten Reihen.

#### **Zeichen verschieben (S):**

Das Zeichen kann mit dieser Funktion in eine beliebige Richtung verschoben werden. Nach dem Druck auf die <S>-Taste erscheint zunächst unterhalb des Symbolfensters eine Aufforderung, eine der AW-Tasten oder die AB-Taste zu betätigen. Wird die AB-Taste gedrückt, so bewirkt dies einen Abbruch der Schiebe-Funktion. Ansonsten wird das Zeichen um eine Reihe in die, mit den AW Tasten gewählte Richtung gerückt. Die neu entstandene Reihe wird mit gelöschten Punkten gefüllt. **Gesamtes Zeichen ausfüllen (F):**

Die Aktivierung dieser Funktion durch Druck auf die <F>-Taste bewirkt ein Setzen aller, im aktuellen Zeichen vorhandener Punkte. Man sollte sie deshalb mit Vorsicht anwenden, da hier das alte Zeichen unwiderruflich verloren geht.

#### **Gesamtes Zeichen löschen (L):**

Im Gegensatz zur 'Füll'-Funktion werden nach Betätigung der <L>-Taste alle Punkte des dargestellten Zeichens gelöscht.

#### **Zeichen um 90 Grad drehen (D):**

Hiermit kann das aktuelle Zeichen um 90 Grad gegen den Uhrzeigersinn gedreht werden. Wird diese Funktion durch die <D>-Taste viermal hintereinander aufgerufen, so erhält man den ursprünglichen Zustand zurück.

#### **Reihe einfügen (E):**

Eine leere Punktreihe wird an der MATRIXcursorposition durch <E> eingefügt. Zunächst erscheint, wie bei 'Verschieben', die Aufforderung, eine AW- oder AB-Taste zu drücken. AB leitet den Abbruch der Funktion ein. Mit den AW-Tasten wird bestimmt, in welche Richtung die Leerzeile eingefügt werden soll. Die folgenden Matrixpunkte werden dann weitergeschoben.

#### **Reihe löschen (R):**

Dies ist das Gegenstück zu 'Reihe einfügen'. Nachdem die Aufforderung, eine AW- oder eine AB-Taste zu drücken, mit einer AW-Taste beantwortet wurde, wird die Zeile an der Cursorposition gelöscht, die folgenden Reihen werden nachgeschoben. Die am Rand freigewordene Reihe wird mit leeren Punkten gefüllt.

#### **Zeichengenerator verlassen (AB):**

Wie man es unter CPC-WORD gewöhnt ist, gelangt man nach Druck auf eine AB-Taste zurück zum Hauptmenü des Grafikmoduls.

# *5.4.2.4 Cursor positionieren*

Um nicht jedes mal in den Texteditor zurückkehren zu müssen, wenn man den Cursor für die Grafikeinbindung im Text neu platzieren will, bietet der dritte Menüpunkt im Hauptmenü die Möglichkeit, dies schon in diesem Modul zu bewerkstelligen.

Die Funktion ist weitgehend identisch mit POSITION im SONSTIGES-Menü des Texteditors: Nach seiner Anwahl erfolgt zuerst die Eingabe der Seite mit den Pfeiltasten, ist diese mit COPY abgeschlossen, wird in der gleichen Form die Einstellung der gewünschten Zeile erwartet. Ist dies vollendet, kehrt man wieder in die Menüleiste zurück.

# *5.4.2.5 Zeit*

Ein Fenster erscheint, in dem die aktuelle Uhrzeit zu sehen ist. Der Druck auf eine beliebige Taste bewirkt das Schließen des Fensters und den Rücksprung in die Menüleiste.

# *5.4.2.6 Hilfe*

Hiermit lässt sich die ONLINE Hilfe für das Grafikmodul aufrufen. Alles weitere ist im Kapitel START VON CPC-WORD unter ONLINE HILFE zu lesen.

# *5.4.2.7 Zurück*

Durch diesen Menüpunkt gerät man, wie zu erwarten war, wieder ins Hauptmenü des Textverarbeitungsmoduls, falls die CPC-WORD Programm-Diskette im aktuellen Laufwerk eingelegt ist. Wie schon erwähnt, werden durch diese Aktion alle Grafik-Informationen gelöscht, also Name und Position der jeweiligen Grafiken

# **5.5 Zusatzfunktionen**

Hinter "Zusätze" im Diskettenmenü des Textverarbeitungsteils verbergen sich eine Menge verschiedener Funktionen, unter anderem auch das Druckermenü. Diese müssen, wie auch das Grafikmodul, nachgeladen werden. Befindet sich die CPC-WORD Diskette nicht im Programmlaufwerk, so passiert bei Anwahl des Menüpunktes "Zusätze" nichts.

# **5.5.1 Allgemeines**

Nach dem Start erscheint zunächst ein leerer Bildschirm, welcher nur den Kopfteil mit der Menüleiste enthält. Die Menüpunkte können, wie es bei CPC-WORD üblich ist, mit den AW Tasten angesteuert und mit AK aktiviert werden. Meist werden dann noch Pull-Down-Menüs geöffnet, welche weitere Punkte preisgeben. Die Benutzung erfolgt wie bereits beschrieben. Die Rückkehr zum Hauptmenü der Textverarbeitung erfolgt wie gewohnt über den Menüpunkt "ZURÜCK". Eine Rückkehr ins Textmenü kann natürlich nur dann erfolgen, wenn sich die Programmdiskette im vorgesehenen Laufwerk befindet.

#### **Es folgt nun eine Übersicht der, im Zusatzmodul enthaltenen Funktionen:**

**DRUCK:** Hiermit können im Speicher vorhandene Texte auf einem installierten Drucker ausgegeben werden

**WYSIWYG:** Texte werden so gelistet, wie so später auf dem Papier aussehen, Schriftarten werden also richtig angezeigt

**LAYOUT-KONTROLLE:** Drei Seiten werden stark verkleinert so dargestellt, wie sie später gedruckt aussehen (grafische Seitenvorschau)

**BLOCK:** Text im definierten Block kann sortiert oder in Groß-/Kleinschrift umgewandelt werden

**ZEILENNUMMERIERUNG:** Zeilen im eingestellten Blockbereich werden nummeriert **GLIEDERUNG:** Markierte Textstellen können mit Kapitelnummern gegliedert werden **VERZEICHNIS:** Automatische Erstellung von Inhalts- und Stichwortverzeichnissen **INFO:** Informationen über Länge und Inhalt des Textes werden ausgegeben **HILFE:** Aktivierung der ONLINE Hilfe

**ZEIT:** Ausgabe der aktuellen Uhrzeit

# **5.5.2 Menüs**

Im Anschluss an die Funktionsübersicht kommt nun die genaue Beschreibung der einzelnen Menüs.

# *5.5.2.1 Druck*

Das Druckermenü ist der umfangreichste Teil des Zusatzmoduls. Hier lassen sich Texte und Seitenbereiche auf Wunsch mit Datensätzen, Kopf- und Fußzeilen vermischt ausdrucken, wobei noch eine Menge Voreinstellungen möglich sind.

#### **5.5.2.1.1 Bildschirmaufbau**

Nach Anwahl von "DRUCK" wird der Arbeitsbildschirm gelöscht und neu aufgebaut. Im wesentlichen ist er in zwei Bereiche unterteilt: Die obere Bildschirmhälfte wird mit einer vierspaltigen Tabelle bedeckt, welche die aktuellen Druckerparameter anzeigt. Hier findet man einen inversen Cursor vor, mit dem sich diese dann verstellen lassen.

Im unteren Teil befinden sich vier Zeilenbereiche, in welchen die verschiedenen, eventuell eingegebenen Kopf- und Fußtexte stehen. In der letzten Bildschirmzeile teilt das Programm den augenblicklichen Zustand des Druckers mit, außerdem sind hier Tastenfunktionen vermerkt. Ist der Drucker nicht betriebsbereit, so erscheint hier "OFFLINE". Dies kommt aus folgenden Gründen vor:

- Der Drucker ist nicht eingeschaltet bzw. nicht an das Stromnetz angeschlossen
- Der Drucker ist nicht mit dem Rechner verbunden
- Es wurde kein Papier eingelegt
- Der Drucker wurde nicht auf ONLINE geschaltet

#### **5.5.2.1.2 Parametereinstellung**

Die einzelnen Werte können nun verändert werden. Mit AW auf/ab lässt sich der gewünschte anwählen, er erscheint immer invers. Möchte man ihn nun verändern, so geschieht das normalerweise mit AW links/ rechts. AK muss dann gedrückt werden, wenn man sich auf dem Datensatzfilenamenn befindet und diesen neu eingeben will. Es folgt nun die Aufzählung der einzelnen Parameter:

**ERSTE SEITE / LETZTE SEITE:** Diese beiden Werte geben den Seitenbereich an, welcher ausgedruckt werden soll. Standardmäßig wird hier die Seite eins und die letzte belegte Seite angezeigt. Enthält der Text hochauflösende Grafiken, so dürfen hier nur die Seiten eingestellt werden, welche nicht mit Grafikdaten belegt sind. Beim Ausdruck von Grafikdaten kommt es nämlich auf dem Papier zu einem Chaos.

**ANZAHL DER KOPIEN:** Soll der gewünschte Text mehrmals ausgedruckt werden, so kann hier die Anzahl der zusätzlichen Kopien eingestellt werden. Beträgt der Wert also z.B. drei, so wird der Text insgesamt vier mal ausgedruckt.

**SEITENOFFSET**: Dieser Wert wird zur Seitennummer addiert, wenn diese im Kopf- oder im Fußtext vorhanden ist. So lassen sich also auch Texte, welche mehrfach aufgeteilt sind, mit korrekten Seitennummer ausdrucken. Beträgt die Seitennummer beispielsweise zwei, so wird Seite eins schon mit drei  $( = 2 + 1)$  nummeriert.

**SEITENLÄNGE IN ZOLL:** Wird mit Endlospapier gedruckt, so muss der Drucker auch wissen, wie lang eine jede Seite ist, um am Seitenende einen korrekten Seitenvorschub auszuführen. Die Länge eines Blattes muss deshalb hier in Zoll eingegeben werden. Die Standardeinstellung beträgt 12 Zoll.

**OBERER RAND:** Dieser Parameter gibt den Abstand des Textes zum oberen Blattrand in Zeilen an. CPC-WORD errechnet diesen Parameter immer beim Aufruf des Druckermenüs neu aus, und zwar so, dass sich der Text immer genau in der Mitte des Blattes befindet, soweit das möglich ist. Wenn die Seitengröße z.B. 60 Zeilen beträgt, das Blatt 12 Zoll groß ist, so beträgt der obere Rand 6 Zeilen. Der Abstand des Textes zum oberen und zum unteren Blattrand ist dann genau gleich.

**LINKER RAND:** Man hat auch die Möglichkeit, beim Ausdruck einen linken Rand zu wählen. Der gesamte Text wird dann nach rechts verschoben. Der linke Rand wird in Zeichen gemessen und beträgt normalerweise null. Wenn der Text schon im Editor mit einem linken Rand formatiert wurde, ist hier die Einstellung unnötig.

Die Einstellung des unteren Randes ist überhaupt nicht nötig, da sich dieser aus allen anderen Parametern ergibt. Seine Größe beträgt immer: Blattgröße - Seitengröße - Oberer Rand.

**EINZELBLATT:** Normalerweise ist CPC-WORD für die Endlospapierverarbeitung eingestellt. Nach jeder beendeten Seite wird also ein Seitenvorschub durchgeführt, dann beginnt das Programm sofort mit dem Ausdruck der nächsten. Ist jedoch EINZELBLATT EINgeschaltet, so wird der Seitenvorschub unterlassen. Statt dessen erscheint die Meldung "SEITE WECHSELN". Während der Rechner mit dem Ausdruck der nächsten Seite wartet, hat man die Möglichkeit ein neues Blatt einzulegen. Erst nach dem Druck auf eine beliebige Taste fährt das Programm mit der Arbeit fort.

**SCHÖNSCHRIFT:** Beim Ausdrucken wird die Near-Letter-Quality (NLQ) Schrift eingeschaltet, wenn dieser Punkt auf EIN steht. Das ist zwar auch mit Steuerzeichen im Text möglich, durch diesen Menüpunkt wird das ganze aber noch komfortabler gemacht: Wenn man z.B. lange Texte, welche ohne solche Steuerzeichen versehen sind, doch in NLQ ausdrucken will, oder wenn man Texte, welche in NLQ-Schrift vorliegen, zuerst nur probeweise auf dem Papier haben will (NLQ verbraucht eine Menge Farbband!), lohnt sich das EINschalten dieses Parameters.

**DOPPELTE GRAFIKHÖHE:** Grafiken lassen sich unter CPC-WORD in zwei verschiedenen Größen ausdrucken. Wird die doppelte Grafikhöhe EINgeschaltet, so erscheinen Grafiken auf dem Papier genau so, wie sie auf dem Bildschirm aussehen, Kreise erscheinen also nicht als Ellipsen.

Bei AUSgeschalteter doppelter Grafikhöhe erscheinen die Grafiken auf dem Papier nur in halber Höhe. Dies führt wegen der starken Verzerrung meist zu unerwünschten Ergebnissen, kann aber in manchen Fällen auch zum Vorteil dienen. Hiermit lassen sich nämlich z.B. mehr Zeilen auf eine Seite bekommen. Werden keine Bilder ausgegeben (sondern z.B. Formeln/Diagramme), so hat die Stauchung meist keine Auswirkungen. HINWEIS: Viele 24-Nadel-Drucker geben die Grafiken in vertikale Richtung größer aus, als viele 9-Nadler. Damit sollte beim Ausdruck gerechnet werden.

**DREIFACHE GRAFIKDICHTE:** CPC-WORD erlaubt es dem Anwender, Grafiken in zwei verschiedene Dichten ausgeben zu lassen. Ist diese Option AUSgeschaltet, so werden die Grafiken in der einfachen Dichte (640 Punkte pro Zeile) ausgedruckt. Der Vorteil an dieser Option liegt daran, dass der Ausdruck wesentlich schneller verläuft, als bei der dreifachen. Ist nämlich die dreifache Dichte EINgeschaltet, so werden 1920 Punkte pro Zeile ausgegeben, außerdem wird jede Pixelzeile doppelt gedruckt. In diesem Modus wird die Qualität um ein vielfaches gesteigert, da hier keine einzelnen Nadelpunkte mehr erkennbar sind. Dafür dauert der Ausdruck aber auch ein wenig länger.

**ZEICHENSATZ:** Wie im Texteditor unter PARAMETER ZEICHENSATZ lässt sich auch hier noch einmal einer der acht internationalen Zeichensätze einstellen. Folgende Zeichensätze lassen sich anwählen:

- amerikanisch (Ameri)
- französisch (Frnzs)
- deutsch (Dtsch)
- britisch (Brits)
- dänisch (Dänem)
- schwedisch (Schwd)
- italienisch (Italn)
- spanisch (Spani)

**CODES ALS BLANKS AUSGEBEN:** Normalerweise werden beim Ausdruck Steuerzeichen aus dem Text entfernt, d.h. an der Stelle des Zeichens im Text fehlt beim Ausdruck ein solches. Wurde der Text aber schon mit den Steuerzeichen formatiert, so könnte dies die Zerstörung der Formatierung bedeuten, wenn z.B. im Block- oder im rechtsbündigen Satz formatiert wurde. Daher sollte man in diesem Falle diesen Parameter EINschalten. Jetzt werden nämlich Steuerzeichen nicht nur ausgeführt, sondern auch noch als Leerzeichen ausgeben. Wurden Steuerzeichen jedoch erst nach der Formatierung gesetzt (was zu empfehlen ist), so muss 'CODES=BLANK' AUS sein.

**DRUCKEN IN EINE RICHTUNG:** Spezialdruckmodus, welcher EIN- oder AUS geschaltet werden kann. Wenn er eingeschaltet ist, wird immer nur von links nach rechts gedruckt. **HALBE DRUCKGESCHWINDIGKEIT:** Spezialdruckmodus, welcher EIN- oder AUSgeschaltet werden kann. Wenn er eingeschaltet ist, wird mit halber Druckgeschwindigkeit gedruckt, was normalerweise die Lautstärke vermindert.

**MAILMERGE:** Soll der zu druckende Text nicht mit Datensätzen vermischt werden, so muss dieser Parameterpunkt auf AUS stehen. Ansonsten sollte man ihn einschalten, damit CPC-WORD weiß, dass es den Text in Form von Serienbriefen ausdrucken soll. Mehr zur MailMerge-Funktion ist unter 'Steuerzeichen' zu lesen.

**DATENDATEI:** Hier lässt sich der gewünschte Filename der Datei, deren Inhalt in den Text eingefügt werden soll, eingeben. Dies geschieht dann, wenn der inverse Cursor auf diesem Parameter steht; dabei ist dann noch ein Druck auf AK nötig. Nun wird der Bildschirm gelöscht und das Directory der eingelegten Diskette dargestellt. Die Dateinameneingabe erfolgt auf die übliche

Art, RETURN beendet die Eingabe und veranlasst die Rückkehr ins Druckermenü. Natürlich ist dieser Parameterpunkt nur dann wichtig, wenn auch Serienbriefe gedruckt werden sollen.

**DATENSATZ-ABFRAGE:** Beim Ausdruck von Serienbriefen wird der Text normalerweise so oft gedruckt, wie Datensätze in der gewählten Datei vorhanden sind. Für jeden Datensatz wird also ein Exemplar gedruckt, in das dann die Felder gemischt werden. Sollen jedoch aus einer Datei nur bestimmte Sätze gedruckt werden, so sollte man die Abfrage EINschalten. Dann wird beim Ausdrucken immer erst gefragt, ob der Datensatz, welcher gerade an der Reihe ist, auch mit dem Text ausgedruckt werden soll. Er wird bei der Abfrage auch noch vollständig angezeigt.

**ANZAHL FELDER PRO DATENSATZ:** Wenn der Text mit Datenbankdateien gemischt werden soll (Mail-Merge), so muss hier angegeben werden, wie viele Felder pro Datensatz vorhanden sind. Sollen im Text zwar Variablen behandelt werden, dass alles jedoch ohne Datensatzdatei, dann ist hier der Wert 0 einzustellen.

**KOPFTEXT:** Sollen alle oder bestimmte Seiten mit einem Kopftext versehen werden, so muss dieser Punkt EINgeschaltet sein.

**KOPFTEXT-ABSTAND:** Hier wird die Eingabe der Zeilenanzahl erwartet, welche zwischen dem Kopftext und dem Textanfang auf einer Seite freigelassen werden sollen.

**KOPFTEXT AB SEITE ZWEI DRUCKEN:** Oft ist es notwendig, Kopftexte erst ab der zweiten Seite auszudrucken. Dies gehört sich z.B. in Briefen, welche mit Seitennummern versehen sind. Dies lässt sich durch EINschalten dieses Parameters verwirklichen, Kopftexte werden hierauf erst ab Seite zwei gedruckt, wobei auch der Seitenoffset berücksichtigt wird.

**KOPFTEXT (1) AUF ALLEN SEITEN DRUCKEN:** CPC-WORD kennt zwei verschiedene Kopftexte. Kopftext (1) wird normalerweise auf allen Seiten gedruckt (außer eventuell auf Seite 1, wenn dies so eingestellt ist). Wenn dieser Parameter jedoch auf AUS steht, so wird Kopftext (1) nur auf allen ungeraden, Kopftext (3) auf allen geraden Seiten gedruckt. Diese Option kann für Bücher bei jeweils gegenüberliegenden Seiten genutzt werden.

**FUßTEXT / FUßTEXT-ABSTAND / FUßTEXT AB SEITE ZWEI DRUCKEN / FUß- TEXT (2) AUF ALLEN SEITEN DRUCKEN:** Diese Parameterpunkte entsprechen im wesentlichen den Kopftextparameterpunkten, beziehen sich aber alle auf die Fußtexte. ANMERKUNG: Fußtext (2) wird normalerweise auf allen Seiten gedruckt, ansonsten erscheint Fußtext (2) auf allen geraden, Fußtext (4) auf allen ungeraden Seiten.

**DRUCK-DATEI:** Statt auf den Drucker lässt sich der Text auch auf eine Diskettendatei ausgeben. Das hat den Vorteil, dass man solch eine Datei erst später ausdrucken muss. Wenn dieser Punkte also EINgeschaltet ist, gelangen alle Zeichen in nicht zum Drucker, sondern in eine Datei namens "DRUCKER.ASC", welche im Datenlaufwerk angelegt wird. Der Drucker-Spooler wird dabei deaktiviert. Da solche eine Datei schon völlig druckfertig ist, kann sie direkt zum Drucker gesendet werden, was z.B. mit dem CP/M-Programm PIP möglich wäre. Das geschieht dann unter CP/M auf folgende Weise:

*PIP LST:=DRUCKER.ASC*

PIP.COM muss sich dabei auf der Diskette mit DRUCKER.ASC befinden. Man kann DRUCKER.ASC aber auch unter Basic ausgeben, in dem man DRKDATEI.BAS auf der WORD MASTER-Diskette startet. Dieses Programm erklärt sich praktisch von selbst, es erwartet die Diskette mit DRUCKER.ASC im aktuellen Laufwerk und druckt diese dann auf dem Drucker aus.

# **5.5.2.1.3 Kopf- und Fußtexte**

Neben der Eingabe der Druckerparameter müssen im Druckermenü auch Kopf- und Fußtexte eingegeben werden, wenn diese beim Ausdruck dabei sein sollen. Angewählt wird ein solcher mit der entsprechenden Zahlentaste. Soll z.B. Fußtext (2) eingegeben werden, so muss die <2>-Taste gedrückt werden. Nun erscheint in der entsprechenden Zeile ein Cursor, die Eingabe des Textes kann auf die übliche Art beginnen. Es können auch Steuerzeichen benutzt werden, die Eingabe erfolgt, wie schon unter STEUERZEICHEN beschrieben, durch die COPY-Taste. Soll ein Kopfoder ein Fußtext mit einer Seitennummer versehen werden, so muss für diese ein Doppelkreuz ("#") eingegeben werden. Dieses wird beim Ausdruck mit der richtigen Zahl ersetzt. Davon dürfen sich übrigens beliebig viele im Text befinden.

# **5.5.2.1.4 Druckerspooler**

Mit Hilfe des Druckerspoolers lässt sich unter CPC-WORD auch im Hintergrund drucken. Das bedeutet, dass man während des Druckens schon weiterarbeiten kann, also nicht warten muss, bis der Drucker mit der Arbeit fertig ist. Normalerweise ist der Druckerspooler ausgeschaltet. In diesem Zustand werden die Daten direkt an den Drucker gesendet, das Programm ist also erst dann wieder betriebsbereit, wenn das letzte Zeichen ausgedruckt wurde (es sei denn, der Drucker verfügt ebenfalls über einen internen Buffer). Eingeschaltet wird der Spooler mit <S>. In der letzten Zeile wird man über den jeweiligen Zustand informiert. Wird nun gedruckt, so gelangt der Text nicht sofort zum Drucker, sondern zunächst in den definierten Puffer, von wo er dann zum Drucker weitergeleitet wird. Ist der Text vollständig im Puffer untergebracht, kann weitergearbeitet werden. Das führt selbstverständlich zum Zeitgewinn. Bei großen Texten kann es allerdings trotzdem zu einer Verzögerung kommen, wenn diese nicht ganz in den Puffer passen. Ein Puffer mit einer Größe von 16380 Bytes dürfte etwa 5 bis 6 Seiten Text aufnehmen können. Der Spooler lässt sich jederzeit wieder abschalten. In diesem Falle gehen noch eventuell im Puffer vorhandene Zeichen verloren, diese werden also nicht mehr an den Drucker gesendet! Es gibt folgende Möglichkeiten, diesen abzuschalten:

- Die <S>-Taste im Druck-Menü wird erneut gedruckt
- Der Text wird unter TEXT NEU im Editor neu initialisiert,wobei für Spoolergröße ein anderer Wert als der ursprüngliche gewählt wird
- Es wird im Programmstartmenü ein neues Modul gestartet,wobei nicht die "I"Taste benutzt wird und außerdem die neuen Benutzerparameter eine andere Spoolergröße haben als bisher eingestellt

Der Spooler verbirgt aber auch einige Nachteile:

- Die Arbeitsgeschwindigkeit wird bei eingeschaltetem Spooler ein wenig eingedämmt, was aber so gut wie nicht auffallen dürfte.
- Die Verarbeitung von Einzelblattpapier ist nicht mehr möglich. Wenn der Drucker allerdings bei fehlendem Papier automatisch stoppt, hat man die Möglichkeit, auf Endlospapier zu schalten und kann dann nach jeder Seite eine neue einlegen.
- Die Ausgabe von Grafiken in DREIFACHER DICHTE ist mit eingeschaltetem Spooler sehr unpraktisch. Solche Grafiken schlucken nämlich enorm viel Pufferkapazität. Eine Grafikzeile in dreifacher Dichte und doppelter Höhe benötigt fast 8000 Bytes im Puffer, welcher ja maximal 16380 Bytes groß sein darf. Außerdem dauert die Ausgabe solcher Grafiken mit eingeschaltetem Spooler viel länger, als mit ausgeschaltetem, da das Programm nur 300 mal in der Sekunde ein Zeichen zum Drucker senden kann. Man sollte also Texte

mit solchen Grafiken besser mit ausgeschaltetem Spooler drucken lassen, was mit Sicherheit schneller geht.

#### **5.5.2.1.5 Drucken**

Eine Rückkehr in das Menü des Zusatzmoduls ist durch Druck auf die AB-Taste zu erreichen. Gedruckt werden kann mit "D". Dies ist allerdings nur dann möglich, wenn der Drucker auch bereit ist (ONLINE). Ansonsten erscheint folgende Meldung:

*" Drucker OFFLINE ; Bitte einschalten oder Taste "*

Wird der Drucker jetzt noch eingeschaltet, so verschwindet die Meldung, der Ausdruck beginnt. Ansonsten bleibt einem nur noch der Abbruch der Funktion übrig. Dies geschieht, wie man schon der Meldung entnehmen kann, durch Druck auf eine beliebige Taste.

Bevor man einen Text ausdruckt, sollte sich der Druckkopf immer ganz oben auf dem Papier, direkt unter dem Rand befinden, damit der obere Rand auch richtig erzeugt werden kann. Ein Funktionsabbruch kann auch noch während des Ausdruckens erfolgen. Hierzu ist die Betätigung der <AB>-Taste nötig. Nach einem, meist kurzem Moment, erscheint noch einmal eine Sicherheitsabfrage, welche auf die übliche Weise beantwortet wird. <J> bewirkt also einen endgültigen Abbruch, <N> setzt den Ausdruck fort.

Sollen Serienbriefe ausgedruckt werden, so ist dies nur dann möglich, wenn auch die Diskette mit der angegebenen Datei im aktuellen Laufwerk eingelegt ist. Ansonsten wird die Funktion nicht ausgeführt. Bei zusätzlich eingeschalteter Datensatzabfrage wird vor jedem Ausdruck eines Exemplars der Bildschirm gelöscht, worauf der jeweilige Satz erscheint. Nun hat man die Möglichkeit, mit "J" seine Zustimmung zum Ausdruck des Briefes zu geben. Beim Druck auf die "N"-Taste wird der Datensatz übersprungen, der nächste kommt an die Reihe.

# *5.5.2.2 Layout-Kontrolle*

CPC-WORD bietet dem Anwender hier zwei recht außergewöhnliche Funktionen, welche man sonst fast nur auf den PC-Textverarbeitungsprogrammen vorfindet.

#### **5.5.2.2.1 Page-Preview**

Bei Anwahl des Punktes "Page-Preview" im Layout-Menü wird die "grafische Seitenvorschau" aktiviert. Die jeweiligen Seiten werden hier stark verkleinert auf dem Bildschirm so dargestellt, wie sie später ausgedruckt aussehen. Dabei passen immer gleich drei davon zusammen auf den Bildschirm. Sinn der Funktion ist der, dass man sich schon vor dem Ausdruck ein Bild vom Aussehen und der Gestalt der einzelnen Seiten machen kann. Buchstaben lassen sich bei dieser Verkleinerung selbstverständlich nicht mehr erkennen, da die Auflösung des Monitors dazu nicht ausreicht. Jedes Zeichen ist daher normalerweise nur ein Bildpunkt groß.

#### **Dafür werden aber schon einige Schriftarten angedeutet:**

Bei eingeschalteter Breitschrift werden auch die Zeichen doppelt so breit angezeigt. Genau umgekehrt ist es beim Schmaldruck: Die Zeichen beanspruchen nur die Hälfte des üblichen Platzes. Auch Fett- und Doppeldruck lassen sich als solche erkennen. Die Schriftarten Super- und Subscript werden durch hoch-, bzw. tiefstellen der Punkte umgesetzt. Schriften mit doppelter Höhe erhalten auch Berücksichtigung. Symbolgrafiken werden ebenfalls in richtiger Form verkleinert dargestellt, anstelle von hochauflösenden Grafiken sind ausgefüllte Kästen zu sehen.

Die Seiten werden in einer relativ hohen Geschwindigkeit aufgebaut. Ist dies geschehen, hat der Anwender folgende Möglichkeiten:

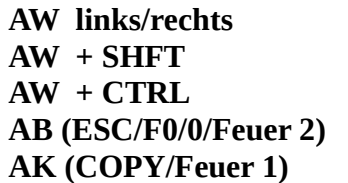

**AW links/rechts** Blättern im Text um jeweils eine Seite **AW + SHFT** Blättern im Text um jeweils drei Seiten **AW + CTRL** Sprung zum Textanfang bzw. zum Textende **AB (ESC/F0/0/Feuer 2)** Funktion beenden, Rückkehr in die Menüleiste **AK (COPY/Feuer 1)** Steuerzeichenkontrolle

#### ANMERKUNGEN:

Mit der Steuerzeichenkontrolle können oft Katastrophen beim Ausdrucken verhindert werden. Oft kann es nämlich vorkommen, dass man vergessen hat, eine eingeschaltete Schriftart wieder auszuschalten. Dann wird beim Druck das gesamte folgende Textbild zerstört. Hiermit ist es nun möglich, die einzelnen Seiten nach unausgeschalteten Schriftarten zu durchsuchen. Bei der Aktivierung mit der <S>- Taste werden nach einer kurzen Wartezeit alle Schriftarten aufgelistet, welche nach dem Ausdruck der Seite noch eingeschaltet sind. Dies bezieht sich immer auf die erste sichtbare Seite. Nach der Betätigung einer beliebigen Taste erscheinen wieder die verkleinerten Seiten.

### **5.5.2.2.2 WYSIWYG**

Neben der grafischen Seitenvorschau enthält das Programm noch eine weitere Funktion, mit der ebenfalls das spätere Aussehen des Textes begutachtet werden kann. Sie wird nach Anwahl von "Wysiwyg" im Layout-Kontrolle Menü aktiviert. WYSIWYG steht für "Hat YouTube sehe iss hat YouTube geht" und bedeutet, dass man genau das, was man auf dem Bildschirm sieht, auch später ausgedruckt bekommt. Die Zeichen werden also auf dem Bildschirm schon in den richtigen Schriftarten angezeigt. Nach dem Aufruf erscheint zunächst in einem Werteinstellungs-Fenster die Frage nach der Seite, welche in diesem Modus auf dem Bildschirm ausgegeben werden soll. Die gewünschte Seitenzahl wird mit den AW-Tasten und AK eingestellt. Ist dies geschehen, wird der Text der gewählten Seite aufgelistet. Dabei werden folgende Schriftarten korrekt ausgegeben:

- breit gedruckte Schrift
- fett gedruckte Schrift
- doppelt gedruckte Schrift
- kursiv gestellte Schrift
- hochgestellte Schrift
- tiefgestellte Schrift
- unterstrichene Schrift
- durchgestrichene Schrift

Selbstverständlich werden auch alle erdenklichen Kombinationen dargestellt. Die übrigen verfügbaren Schriftarten werden hier nicht beachtet. Dies betrifft folgende:

- 15 cpi
- 12 cpi (Elite)
- Proportional
- Schmal
- NLQ
- Schriftgrößen (Breite, Höhe)

Während des Listvorgangs kann die Funktion durch AB beendet oder durch AK gestoppt werden. Beim Stoppen ist dann die Betätigung einer beliebigen Taste nötig, wenn der List-Vorgang

fortgesetzt werden soll. Ist das Ende erreicht oder wird die "S"-Taste betätigt, so wird erneut nach der zu listenden Seite gefragt.

# *5.5.2.3 Block*

Wie schon bei der Erklärung des BLOCK-Menüs im Texteditor erwähnt, lassen sich im Zusatzmodul noch weitere Blockoperationen durchführen. Dies ist durch die Anwahl des "BLOCK"-Menüs möglich. Allerdings lassen sich all diese Funktionen nur aufrufen, wenn bereits ein Block definiert ist. Ansonsten bleibt die Anwahl wirkungslos. Es lassen sich nun folgende Möglichkeiten auswählen:

### **5.5.2.3.1 Groß-/Kleinschreibung**

Nach Anwahl eines der ersten beiden Punkte erscheint der Text, welcher sich im markierten Block befindet, auf dem Bildschirm. Eventuell ist nur der obere Teil sichtbar, wenn der definierte Textteil mehr als 19 Zeilen umfasst. Nun erscheint die Meldung "Bitte etwas Geduld...", worauf alle Buchstaben des markierten Blockes in die gewählte Schreibweise übersetzt werden. Ist dies getan, verschwindet die Meldung, der Text erscheint erneut in der neuen Form, dann erfolgt eine Rückkehr ins Hauptmenü.

### **5.5.2.3.2 Zeilennummerierung**

Diese Funktion kann sowohl den Programmierern nützlich sein, als auch denjenigen, welche die Textzeilen für bestimmte Zwecke (z.B. für die Angabe der Position von Zitaten im Text) mit Nummern versehen wollen. Werden z.B. Programmquelltexte mit CPC-WORD erstellt, so ist es manchmal nötig, die Zeilen zu Nummerieren. Dies wäre sehr lästig, wenn man es "von Hand" machen müsste, daher beinhaltet das Programm auch die Möglichkeit, automatisch zu nummerieren.

Nach dem Aufruf des dritten Punktes im Blockmenü erscheinen auf dem Bildschirm einige Parameter, welche sich verstellen lassen. In der untersten Zeile werden wieder Tastenfunktionen beschrieben. Mit den AW auf/ab Tasten können die Parameter nun angesteuert werden, mit AW links/rechts wird eine Verstellung vorgenommen. Es folgt nun die Beschreibung der einzelnen Parameter:

Zeilennr.--Position: Die Zeilennummern können an einer beliebigen Bildschirmspalte in den Text gesetzt werden. Lautet also dieser Wert 1, so erscheinen die Zeilennummern am Anfang jeder Zeilen, bei 40 befinden sie sich in der Zeilenmitte.

Zeilennr.--Stellenanzahl: Dieser Wert legt die Anzahl der Stellen der Zeilennummern fest. **Einfügen:** Zeilennummern können sowohl den Text überschreiben, als auch eingefügt werden. Beim Einfügen wird der folgende Text nach rechts geschoben. Dabei kann es eventuell vorkommen, dass Text am rechten Bildschirmrand verschwindet.

**erster Wert:** Hier muss die Zahl eingestellt werden, mit der bei der Nummerierung angefangen werden soll. Bei der Verstellung dieses Wertes wird immer die Schrittgröße (s.u.) addiert, bzw. subtrahiert.

**Schrittgröße:** Dieser Parameter gibt die Schrittgröße zwischen den einzelnen Zeilennummern an. Beträgt z.B. der erste Wert 1000 und die Schrittgröße 5, so wird folgendermaßen nummeriert: 1000, 1005, 1010, 1015 usw.

**Abstand:** Dieser Parameter darf nicht mit Schrittgröße verwechselt werden. Hier muss angegeben werden, welche Zeilen überhaupt mit einer Nummer versehen werden sollen. Steht hier z.B. der Wert <5>, so werden Zeile 5, Zeile 10, Zeile 15 usw. mit den Zahlen 5, 10, 15 usw. nummeriert. **zwischen Spalte x und Spalte y:** Wenn einer dieser beiden Parameter null beträgt, so werden alle Zeilen durchgehend nummeriert. Ansonsten lässt sich hiermit ein Spaltenbereich bestimmen.

Befindet sich innerhalb dieses Bereiches kein Text, so wird die Nummerierung der entsprechenden Zeile unterlassen.

Nummeriert wird nun nach Betätigung der AK-Taste. Von der automatischen Zeilennummerierung sind nur die Zeilen betroffen, welche sich innerhalb des definierten Blockes befinden. Wurde also noch gar kein Block markiert, so bewirkt die Anwahl des ZEILENNUMMERIERUNG-Menüpunktes gar nichts. Übrigens bezieht sich die Nummerierung immer auf die gesamten Zeilen, auch wenn der Block in einer kleineren Spalte definiert wurde. Mit AB wird die Funktion beendet, ohne dass dabei eine Operation durchgeführt wird.

# **5.5.2.3.3 Zeilensortierung**

Auch das Sortieren der, im Textbereich vorkommenden Zeilen kann ausgeführt werden. Dazu muss einer der letzten beiden Punkte angesteuert werden. Die Zeilen werden dann nach der ASCII Tabelle sortiert, Buchstaben würden also in alphabetischer Reihenfolge untereinander erscheinen. Übrigens bezieht sich die Sortierung, im Gegensatz zur Groß- und Kleinschreibung, immer auf die ganzen Zeilen, auch wenn der Block in einer kleineren Zeile definiert wurde, werden die Zeilen vollständig sortiert.

Bevor sortiert wird, erscheint zunächst der markierte Block auf dem Bildschirm. Nun lässt sich noch die Spaltenposition einstellen, ab der die Zeilen verglichen werden sollen. Dies geschieht mit AW links/rechts, wobei die Position am Bildschirm durch eine Linie angedeutet wird. Folgendes Beispiel soll dies verdeutlichen:

Zwei Zeilen lauten: "1 : Text" "2 : Grafik"

Wird nun sortiert, wobei die Sortierposition am Zeilenanfang liegt, so bleibt die Reihenfolge der beiden Zeilen erhalten, da ja "1" vor "2" kommt. Liegt die Sortierposition jedoch in der fünften Bildschirmspalte, so werden die Zeilen getauscht, da erst ab den Buchstaben verglichen wird, die Zahlen werden bei der Sortierung nicht berücksichtigt. Der Sortiervorgang wird durch die AK-Taste eingeleitet. Je nach Wahl im Blockmenü wird dann aufsteigend, bzw. absteigend sortiert. Die AB-Taste bewirkt den Rücksprung in das Menü.

# *5.5.2.4 Ordnen*

Mit dem "Ordnen"-Menü kann CPC-WORD im wahrsten Sinne des Wortes Ordnung in die Texte schaffen. Es stehen folgende Punkte zur Verfügung:

# **5.5.2.4.1 Inhalts-/Stichwortverzeichnis**

CPC-WORD erlaubt dem Benutzer die automatische Erstellung von Inhalts- und Stichwortverzeichnissen. Markierte Überschriften und Wörter können also aus dem Text gesammelt, und auf spezielle Seiten kopiert werden. Dabei werden sie dann mit den korrekten Seitenzahlen ausgestattet.

In ein Verzeichnis können nur die Wörter und Textteile übernommen werden, welche auch mit bestimmten Steuerzeichen markiert wurden. Ansonsten werden sie nicht vom Programm gefunden. Wörter, welche ins Stichwortverzeichnis übernommen werden sollen, müssen mit dem "C"- Symbol (COPY+"C") markiert werden. Ins Inhaltsverzeichnis werden die Überschriften kopiert, welche mit dem "I"-Symbol (COPY+"I") ausgestattet sind.

Die Markierung verläuft ähnlich wie bei den Schriftarten: Direkt vor und hinter einem Wort muss sich solch ein Symbol befinden. Es wird also der Text übernommen, welcher zwischen beiden

Symbolen liegt. Findet das Programm in einer Zeile nur ein einziges Symbol, so wird der gesamte Zeilenrest als markiert anerkannt.

Nach dem Aufruf eines der beiden ersten Menüpunkte wird zunächst der Bildschirm aufgebaut. In der Bildschirmmitte befindet sich die Maske einer Verzeichniszeile. Der ausgefüllte Balken deutet hier den Bereich an, in dem sich der übernommene Text befinden darf. Am Ende der Zeile liegt die Seitennummer. Der Raum zwischen der Nummer und dem Text (Überschrift oder Stichwort) wird mit Punkten (".") ausgefüllt. Unter der Zeile findet man in einem bestimmten Abstand ebenfalls eine Anzahl von Punkten vor. Sie deuten die nächste Zeile an, geben also die Größe des Zwischenraumes an, der zwischen den einzelnen Verzeichniszeilen liegt. Die letzten beiden Bildschirmzeilen werden mit Parameterangaben, die sich unter anderem auch auf die Maske beziehen, und mit Tastaturanweisungen belegt.

Nun können die angezeigten Werte angewählt und verstellt werden. Die Anwahl geschieht mit den AW links/rechts Tasten, die Verstellung lässt sich mit AW auf/ab durchführen. Folgende Parameter sind vorhanden:

**ANFANG / LÄNGE / SEITENZAHLPOSITION / ABSTAND:** Maskenparameter. Ihre Verstellung beeinflusst das Erscheinungsbild der Maske und ist für das zukünftige Aussehen des Verzeichnisses nötig.

**VERZEICHNIS AUF SEITE:** Hier muss die Seite eingegeben werden, auf der das Verzeichnis generiert werden soll.

**VON DEN SEITEN x BIS y:** Seitenbereich, aus dem markierte Überschriften oder Stichwörter übernommen werden sollen. Beim Generieren eines Verzeichnisses wird also nur in diesem eingestellten Bereich gesucht.

**SEITENOFFSET:** Diese Zahl wird beim Generieren den Seitennummern hinzu addiert. Lautet diese z.B. drei, dann erscheint im Verzeichnis hinter dem entsprechenden Wort fünf, wenn dieses auf Seite zwei gefunden wurde  $(3 + 2 = 5)$ .

Ein Abbruch der Funktion ist immer mit AB möglich. Wird jedoch die Erzeugung eines Verzeichnisses mit den eingestellten Werten gewünscht, so sollte man die AK-Taste betätigen. Je nach Wahl im "Ordnen"-Menü wird jetzt ein Inhalts- oder ein Stichwortverzeichnis erstellt:

**Inhaltsverzeichnis:** Zunächst wird die Seite, auf der es generiert werden soll, vollständig gelöscht. Nun wird mit der Erzeugung begonnen. Mit dem "I"-Symbol markierte Wörter oder Überschriften werden gesucht und als fertige Zeile mit der korrekten Seitennummer ins Verzeichnis kopiert. Ist dieser Vorgang abgeschlossen, gelangt man zurück in die Menüleiste. Bei langen Texten kann es vorkommen, dass eine Seite für das Verzeichnis nicht ausreicht. Wenn deshalb die eingestellte Seite voll ist, meldet CPC-WORD dies dem Benutzer. Er kann sich nun entscheiden, ab die Funktion abgebrochen werden soll, oder ob eine weitere Seite für das Verzeichnis benutzt wird. Wird das zuletzt genannte gewählt, so löscht CPC-WORD die an die eingestellte Seite angrenzende und fährt hier mit der Verzeichniserstellung fort.

**Stichwortverzeichnis:** Diese Erzeugung läuft auf ähnliche Weise ab. Als erstes geschieht das gleiche wie beim Inhaltsverzeichnis, markierte Wörter werden gesucht und auf der / den gewünschten Seite(n) mit Seitennummern zusammengestellt. Hierauf erfolgt allerdings dann noch eine Sortierung der Zeilen. Wie man es von einem Stichwortverzeichnis gewöhnt ist, liegen die Wörter also hinterher in alphabetischer Reihenfolge vor.

ANMERKUNG: Der Zeilenabstand bei Stichwortverzeichnissen muss immer eins betragen, da es sonst auf Grund der alphabetischen Sortierung bei der Generierung zu unerwünschten Ergebnissen kommt.
### **5.5.2.4.2 Gliederung**

Häufig ist es bei langen Texten nötig, diese in einzelne Kapitel und Unterkapitel zu gliedern. Dabei sollten die Kapitel selbstverständlich auch nummeriert werden. Diese Arbeit kann nun CPC-WORD dem Anwender mit der Funktion "GLIEDERUNG" abnehmen. Aufgabe dieses Programmteils ist es, markierte Kapitel durchzunummerieren, wobei auch verschiedene Kapitelebenen vorhanden sein dürfen. Werden z.B. neue Kapitel in den Text eingefügt, so müsste man normalerweise alle folgenden wieder neu durchnummerieren, eine langwierige Arbeit, bei der man auch leicht Fehler machen kann. "GLIEDERUNG" würde dies in solchen Situationen ohne Schwierigkeiten bewerkstelligen.

Bevor die Kapitel eines Textes nun durchnummeriert werden können, müssen zunächst alle Überschriften oder Textstellen, an denen die Nummerierung (Zahlen oder Buchstaben) erscheinen sollen, mit speziellen Steuerzeichen markiert werden. Dies geschieht, wie schon erwähnt, mit den Symbolen "a" bis "e". Diese werden über die Funktionstasten 1 bis 5 in den Text gesetzt, dabei muss noch gleichzeitig die CONTROL-Taste gedrückt werden. "a" markiert dabei ein Kapitel der ersten Ebene, "b" eines der zweiten Ebene usw. Beim Gliedern sucht der Rechner nun den gewünschten Textbereich nach solchen Symbolen ab. Wird eines gefunden, so wird zwei Zeichen hinter dieses die entsprechende Kapitelnummer(n) gesetzt. Wie diese aussehen (z.B. "1.)" oder "(a)") kann mit einer Maske bestimmt werden, jede Ebene kann eine andere Maske erhalten. Die Beschreibung der Maske erfolgt weiter unten. Wie schon gesagt, erscheinen die Nummern immer zwei Zeichen hinter dem Symbol. Das hat den Vorteil, dass man zwischen dem Symbol und der Nummer noch ein <I>Inhaltsverzeichnis-Symbol setzen kann, falls man die Überschrift in ein solches übernehmen will.

Nach dem Anklicken des "GLIEDERUNG"-Menüpunktes, erscheinen einige Parameter auf dem Bildschirm. Wie gewöhnlich wird die letzte Bildschirmzeile wieder mit Tastaturfunktions-Beschreibungen gefüllt.

Die Parameter lassen sich nun, wie man es bei CPC-WORD gewöhnt ist, mit den AW-Tasten anwählen und verstellen. Zwischen den Gliederungsparametern und der Seitenbereichseinstellung schaltet man mit AK um. Folgende Parameter sind vorhanden:

**letzte Nummer:** Zu allen fünf Ebenen gehört solch ein Wert. Dieser beträgt normalerweise null und sollte nur dann verstellt werden, wenn sich der Text über mehrere Dateien erstreckt. Befindet sich nämlich im Speicher eine Fortsetzung eines Textes, so können hier die letzten Kapitelnummern des vorhergehenden Textteils eingestellt werden, damit das Programm nicht mit der Kapitelnummerierung von vorne anfängt.

**Maske:** Hiermit kann das Format der Nummerierung bestimmt werden. Jede Ebene besitzt ihre eigene Maske. Masken können beliebigen Text enthalten, außerdem existieren Sondersymbole, mit denen dann Nummern erzeugt werden. Zur Nummerierung stehen drei verschiedene Elemente zur Verfügung:

- "#": Dieses Symbol veranlasst, dass an dieser Stelle eine Zahl erscheint (1,2,3...).
- "\$": Dieses Symbol wird durch Großbuchstaben ersetzt. Bei Kapitel 2 würde hier dann "B" erscheinen, bei Kapitel 29 "AC".
- "%": Dieses Symbol wird durch Kleinbuchstaben ersetzt.

 Direkt hinter solch einem Symbol muss noch eine einstellige Zahl stehen, die die Ebene angibt (z.B. "1" für die erste Ebene). In einer Maske dürfen beliebig viele Sondersymbole stehen, die Maske darf maximal 40 Zeichen lang sein. BEISPIEL: Es existieren drei verschiedene Ebenen. Die erste Ebene sollte so nummeriert werden: "1.)", "2.)"... Es muss also bei Ebene 1 unter Maske

folgendes eingegeben werden: "#1.)". Das "#"-Symbol steht für Nummerierung durch Zahlen, die 1 dahinter gibt an, dass die Zahl die Nummer der Ebene 1 angibt. Die zweite Ebene sollte in diesem Format nummeriert werden: "1. (A)", "1. (B)"... Die Maske sieht dann so aus: "#1. (\$2)". Die dritte Ebene sollte so aussehen: "(a).","(b)."... Die Maske muss nun so eingegeben werden: "(%3).".

**erste Seite / letzte Seite:** Hier wird der Seitenbereich eingegeben, in dem die Gliederung ausgeführt werden soll. Nach Druck auf die AB-Taste wird die Funktion abgebrochen, man befindet sich wieder im Menü.

Die automatische Gliederung wird dann in Gang gesetzt, wenn die "R"-Taste gedrückt wird. Man sollte daran denken, dass die Nummern in den Text nicht eingefügt werden, sondern die Stelle, an der sie eingesetzt werden, überschreiben! Nach der Durchführung dieser Operation gelangt man zurück in die Menüleiste. Vorher werden allerdings noch alle letzten Nummern ausgegeben. Wenn man also eine Fortsetzung zu diesem Text hat und diese ebenfalls mit der Gliederunghilfe nummeriern will, sollte man sich diese Nummern aufschreiben und später dann im nächsten Text bei "letzte Nummer" eintragen.

## *5.5.2.5 Sonstiges*

Vom "Sonstiges"-Menü aus können drei weitere Funktionen aufgerufen werden.

### **5.5.2.5.1 Infos**

Hier lassen sich verschiedene Informationen über den im Speicher befindlichen Text anzeigen. Als erstes muss durch zwei Werteinstellungsfenster ein beliebiger Seitenbereich eingegeben werden. Auf diesen werden sich dann ein Großteil der Informationen beziehen. Diese werden nun sofort aufgelistet. Bei längeren Texten kann sich dies ein wenig verzögern, da der Rechner bei manchen Informationspunkten schließlich jede einzelne Zeile auf bestimmte Zeichen untersuchen muss. Folgendes wird angezeigt:

**Textname:** Der 32 Zeichen lange Textname, welcher unter dem Menüpunkt PARAMETER / TEXTNAME im Texteditor editiert werden kann, wird ausgegeben.

**Textgröße:** Die maximale Textgröße in Zeilen erscheint hier.

**Seitengröße:** Die eingestellte Seitengröße wird angezeigt.

**Cursorposition:** Die Cursorposition wird ausgegeben. Dabei erscheint die Seite (St), Zeile (Zl) und Spalte (Sp), in welcher sich der Cursor befindet.

**Freier Speicherplatz:** Wie unter SONSTIGES / SPEICHER-INFO im Texteditor erhält man hier noch einmal den freien Text-Speicherplatz in Bytes.

(Die folgenden Informationspunkte beziehen sich nur auf den eingestellten Seitenbereich)

**Textlänge:** Nicht mit 'Textgröße' zu verwechseln. Die exakte Textlänge in Bytes wird angezeigt. **Textlänge auf Diskette:** Diesen Informationspunkt sollte man sich eventuell nochmal vor dem Abspeichern des Textes ansehen. Hier wird mit Hilfe der Textlänge in Bytes und einigen anderen Faktoren die Textgröße in KByte ausgerechnet, wenn dieser auf Diskette abgespeichert wird. Allerdings gilt der Wert nur für Texte im reinen ASCII-Format, also auch ohne CPC-WORD Datenkopf (SPEICHERN / OHNE KOPF SPEICHERN im Diskettenmenü). Trotzdem stimmt er aber auch meist mit der Länge abgespeicherter Texte auf Diskette in anderen Formaten überein. **Anzahl der Zeichen:** Die Anzahl aller, im Text befindlicher Zeichen, außer den normalen Leerzeichen (" "), wird angezeigt. Es werden auch die geschützten Wortzwischenräume (unteilbare Leerzeichen) mitgezählt.

**Buchstaben:** Es wird die Anzahl aller, im Text enthaltener Buchstaben dargestellt.

Groß- / Kleinbuchstaben: Die Buchstaben-Anzahl wird nochmals aufgeteilt.

**Steuercodes:** Alle, in den Text gesetzten Steuerzeichen werden gezählt.

**Grafikzeichen:** Symbole, aus denen Grafiken zusammengesetzt sind, wird hier angezeigt. Es sind damit alle Zeichen gemeint, welche einen größeren ASCII-wert als 169 haben.

**Sonstiges:** Alle übrigen Zeichen, welche noch nicht gezählt wurden, erscheinen hier.

**Sätze:** Die Anzahl der, im Text enthaltenen Sätze erscheint hier. Dabei werden ganz einfach alle Punkte, Ausrufe- und Fragezeichen gezählt.

**Absätze:** Alle vorhandenen Absätze werden gesucht.

'INFO' kann während der Auflistung der Informationspunkte durch die AB-Taste verlassen werden, man kehrt zurück ins Menü. Ansonsten wird, wenn alle Werte angezeigt sind, auf den Druck auf eine beliebige Taste gewartet. Danach lässt sich erneut ein Seitenbereich einstellen, worauf die entsprechenden Informationen ausgegeben werden.

### **5.5.2.5.2 Zeit**

Ein Fenster erscheint, indem die laufende Uhrzeit zu sehen ist. Eine beliebige Taste bewirkt den Abbruch dieser Funktion, wobei das Fenster wieder verschwindet.

#### **5.5.2.5.3 Hilfe**

Der Aufruf des Menüpunktes "HILFE" bewirkt die Aktivierung der ONLINE Hilfe, falls die CPC-WORD Diskette im Programmlaufwerk eingelegt ist. Alles weitere zur Hilfe-Funktion wird unter "START VON CPC-WORD" bei "ONLINE HILFE" erklärt.

# **6. Das Datenbanksystem**

Hierbei handelt es sich um eine komplette, leistungsfähige Datenbank, welche das Verwalten von beliebigen Dateien möglich macht. Dadurch ist sie völlig universell einsetzbar. Die hier erstellten Datensätze können später mit Hilfe der leistungsfähigen MailMerge-Funktion der Textverarbeitung mit dem Text vermischt ausgedruckt werden.

# **6.1 Überblick**

Zur Verwaltung der Daten bietet dieser Programmteil umfangreiche Möglichkeiten:

**Bildschirmmaske:** Mit einem speziellen Editor können Masken für die Datensätze erstellt werden, es sind bis zu 40 Felder pro Satz möglich, die Felder und Feldbezeichnungen lassen sich beliebig am Bildschirm platzieren.

**Erstellung und Bearbeitung:** Mit einem komfortablen Dateneditor können auf einfache Weise Sätze angefügt, angezeigt und weiterbearbeitet werden.

**Verwaltung:** Datensätze können über verschiedene Menüs kopiert, gelöscht, gefiltert, sortiert oder gesucht werden.

**Diskettenmenü:** Mit dem Diskettenmenü lassen sich Datensätze laden und speichern, zusammenfügen und trennen, umwandeln, anzeigen, löschen und umbenennen.

# **6.2 Allgemeines**

Die Datenbank kennt zwei verschiedene Bildschirme, das Datensatzmenü und das Diskettenmenü. Nachdem das Programmodul geladen ist, gelangt man zunächst in das Datensatzmenü, von diesem aus kann man nun überwechseln in das Diskettenmenü. Von hier ist auch wieder eine Rückkehr zum erstgenannten Bildschirm möglich.

Die größtmögliche Anzahl der verwaltbaren Datensätze hängt von mehreren Faktoren ab:

**Der vorhandene Speicherplatz:** Es können selbstverständlich nur so viele Sätze verwaltet werden, wie RAM-Speicher frei ist. Passen keine weiteren Daten mehr in den Speicher, so erscheint die Meldung "Speicher voll!", die gerade durchgeführte Funktion wird abgebrochen. Man sollte nun so schnell wie möglich die Datei aufgeteilt abspeichern, den Speicher neu installieren und die einzelnen Teildateien getrennt weiter bearbeiten.

**Anzahl der Felder pro Satz:** Je mehr Felder pro Satz im Maskeneditor eingestellt werden, desto weniger Sätze können insgesamt verwaltet werden.

**Die eingestellte Textgröße:** Die im Installationsprogramm eingestellte Textgröße spielt bei der Anzahl der Datensätze im integrierten Datenbanksystem ebenfalls eine Rolle. Ist sie groß, so lassen sich auch viele Sätze verwalten.

### **Es gilt folgende Formel:**

MAXIMALE SATZANZAHL=TEXTGRÖßE/FELDER PRO SATZ

# **6.3 Das Datensatzmenü**

Nach dem Start befindet man sich, wie bereits beschrieben, zunächst im Datensatzmenü.

## **6.3.1 Bildschirmaufbau**

Der Bildschirm ist in der CPC-WORD typischen Weise aufgebaut. Im Kopfteil befindet sich die Leiste mit den verschiedenen Menüs. Darunter liegt der Arbeitsbildschirm. Hier wird je nach Operation die Maske oder ein Datensatz zur Bearbeitung angezeigt. In der letzten Zeile werden Angaben über Nummer und Anzahl der Datensätze gemacht. Dies geschieht allerdings nur, wenn bereits eine Maske definiert wurde, ansonsten werden hier keine Parameter angezeigt.

- **Satznr.:** Die Nummer des aktuellen, also zuletzt bearbeiteten Satzes erscheint hier
- **Feldnr.:** Das Feld, auf welches gerade zugegriffen wird, wird hier mit Nummer angegeben
- **Anzahl Sätze:** Es lässt sich ablesen, wie viele Sätze bereits belegt sind
- **Frei / Sätze:** Die Anzahl der insgesamt zur Verfügung stehenden Sätze wird hier ausgegeben
- **Frei / Bytes:** Dieser Anzeige sollte man bei größeren Datenmengen Aufmerksamkeit schenken, sie gibt den noch freien Speicher in Bytes an

## **6.3.2 Pull-Down-Menüs**

Nun können die Menüpunkte in der dritten Bildschirmzeile wie üblich mit den AW-Tasten und AK angewählt werden. Auch die Datenbank enthält Pull-Down-Menüs, welche bei deren Aktivierung aufklappen und weitere Funktion zur Auswahl freigeben. Die Bedienung erfolgt hier auf die gewöhnliche Weise, eine Beschreibung gab es bereits im Kapitel "ALLGEMEINES ZU CPC-WORD".

## *6.3.2.1 Diskette*

Beim Anwählen des ersten Menüpunktes "Diskette" wird das Diskettenmenü der Datenbank aufgerufen. Die Beschreibung folgt weiter unten.

### *6.3.2.2 Bildschirmmaske*

Bevor überhaupt irgendwelche Datensätze verwaltet werden können, muss als erstes eine Bildschirmmaske angelegt werden. Diese gibt an, in welcher Form die vorhandenen Daten auf dem Bildschirm angezeigt und verarbeitet werden. Sie enthält Informationen über Anzahl der Felder pro Datensatz, Feldnamen, Feldlängen und die Positionen der einzelnen Objekte (Felder und Feldnamen) auf dem Bildschirm. Wird "Bildschirmmaske" angewählt, so erscheinen folgende Unterpunkte:

### **6.3.2.2.1 Maske definieren**

Hiermit wird die Anzahl der Felder pro Datensatz eingestellt und somit die Maske definiert. Die Eingabe der Felderanzahl wird über ein Werteinstellungsfenster durchgeführt. Nach dem Abschluss kann sowohl die jetzt vorhandene Maske weiterbearbeitet, als auch Daten über den Punkt "Editieren" eingegeben werden. Bevor man "Definieren" anwählt, sollte man genau wissen, wie viele Felder man pro Datensatz verarbeiten will. Es ist nämlich nur noch über den Diskettenumweg möglich, die Feldanzahl nachträglich zu ändern. Daher lässt sich dieser Menüpunkt auch nur aufrufen, wenn keine Maske vorhanden ist.

### **6.3.2.2.2 Maske bearbeiten**

Ist nun eine Maske vorhanden, so kann sie durch den zweiten Punkt des "Bildschirmmaske"-Menüs weiterbearbeitet werden. Hier lässt sich ihr Aussehen genau festlegen. Zunächst erscheint auf dem Bildschirm die vorhandene Maske. Jedes Feld besitzt zusätzlich noch eine Feldbezeichnung (bei

Adressen z.B. "Name" oder "Wohnort"). Wurde eine Maske neu definiert, so haben die Feldbezeichnungen den Inhalt "Feld 1", "Feld 2" usw. Die eigentlichen Felder, in denen dann also später die Informationen dargestellt werden, werden in Form von Punkten angedeutet. Die Punkte zeigen auch gleichzeitig die Länge der Felder an. Bei einer neuen Maske haben die Felder eine Länge von 30 Zeichen.

Nun kann die Maske an die eigenen Wünsche angepasst werden. Der erste Feldname erscheint invers, auf welchem Feld man sich befindet, wird in der untersten Bildschirmzeile ("Feldnr.") angezeigt. Folgende Möglichkeiten stehen einem nun zur Verfügung:

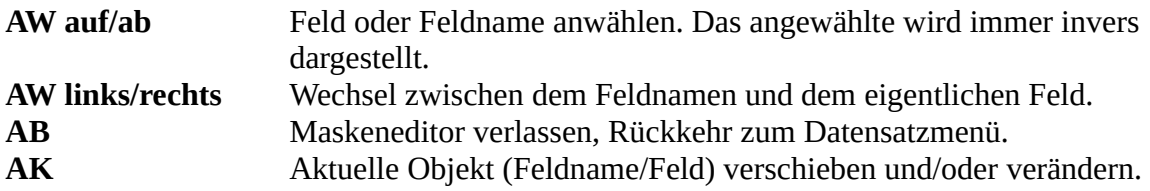

Soll das aktuelle (inverse) Objekt an eine andere Position auf dem Bildschirm gebracht oder verändert werden, so muss die AK-Taste gedrückt werden. Nun erscheint am Anfang des Objekts ein Cursor, der mit den AW-Tasten über den gesamten Arbeitsbildschirm gesteuert werden kann. Wird erneut AK betätigt, so wird die Bildschirmmaske erneut aufgebaut, wobei das jeweilige Objekt jetzt an der neuen Position erscheint. Will man jedoch das Objekt verändern so muss anstatt der AK-Taste die AB-Taste gedrückt werden. Handelte es sich bei dem aktuellen Objekt um eine Feldbezeichnung, so wird nun in der untersten Zeile nach dem neuen Inhalt gefragt. Nach Abschluss der Eingabe erhält die Feldbezeichnung nun den neuen Inhalt. Bei einem Feld wird nach dessen Länge gefragt. Die Eingabe dieser erfolgt in einem Werteinstellungsfenster. Ein Feld darf bis zu 80 Zeichen lang sein.

### **6.3.2.2.3 Maske löschen**

Der letzte Punkt des Masken-Menüs bewirkt die Löschung der Maske, falls eine solche überhaupt vorhanden ist. Hiernach kann dann eine neue definiert werden. Allerdings sollte die Funktion "Löschen" mit Vorsicht angewandt werden. Es wird nämlich nicht nur die Maske gelöscht, sondern auch alle vorhandenen Datensätze (ohne Maske könne natürlich auch keine Datensätze existieren)! Daher ist auch eine Sicherheitsabfrage eingebaut.

### *6.3.2.3 Editieren*

Der Datensatzeditor wird über "EDITIEREN" im Hauptmenü aktiviert. Mit ihm lassen sich Datensätze komfortabel listen, einfügen, bearbeiten und erweitern. Allerdings ist der Aufruf des Editors nur dann möglich, wenn bereits schon eine Maske im Speicher vorhanden ist. Sonst geschieht hier überhaupt nicht.

#### **6.3.2.3.1 Anwahl des Datensatzes**

Bevor man mit der Eingabe von Daten beginnen kann, muss noch bestimmt werden, welcher Datensatz für die Bearbeitung angezeigt werden soll. Die Datenbank von CPC-WORD stellt hier drei verschiedene Möglichkeiten zur Verfügung, an einen bestimmten Satz zu gelangen:

**Aktueller Satz:** Wählt man den ersten Punkt des Editor-Menüs an, so wird der aktuelle Datensatz bearbeitet. Dies ist immer der, welcher zuletzt editiert wurde. Beim Start, nach dem Neuanlegen einer Maske, nach der Durchführung von Funktionen des "Bearbeiten"-Menüs oder nach dem Laden neuer Sätze ist dies fast immer Satz-Nr. 1.

**Satznummer:** Die Nummer des gewünschten Satzes muss auf die übliche Methode eingestellt werden, dann wird dieser bearbeitet.

**Satz suchen:** Ein bestimmter Satz kann hiermit gesucht werden. Als erstes muss der Feldtyp angegeben werden, in dem sich der Suchbegriff befinden soll. Dies geschieht in einem Auswahlfenster, in dem die Feldnamen angezeigt werden. Wählt man "<Jedes Feld>" an, so wird der Suchbegriff in allen Feldern eines Satzes gesucht. Nun wird um die Eingabe des Suchbegriffes gebeten, welche mit RETURN abgeschlossen wird. CPC-WORD beginnt nun mit der Suche ab dem aktuellen Satz. Bei der Suche wird nicht auf Klein-/Großschreibung geachtet. Findet CPC-WORD ein bestimmtes/beliebiges (je nach Einstellung) Feld, welches den Suchbegriff enthält, so erscheint der Satz und kann bearbeitet werden. Ansonsten wird die Meldung "Nicht gefunden!" ausgegeben, man befindet sich wieder in der Menüliste.

### **6.3.2.3.2 Tastenfunktionen**

Ist der gewünschte Datensatz mit Maske am Bildschirm dargestellt worden, so lassen sich nun die Inhalte der verschiedenen Felder editieren. Dazu erscheint nun ein Cursor am aktuellen Feld, der dazugehörige Feldname wird invers angezeigt. Über die Tastatur kann beliebiger Text eingefügt werden. Es stehen sonst noch folgende Tastenfunktionen zur Verfügung:

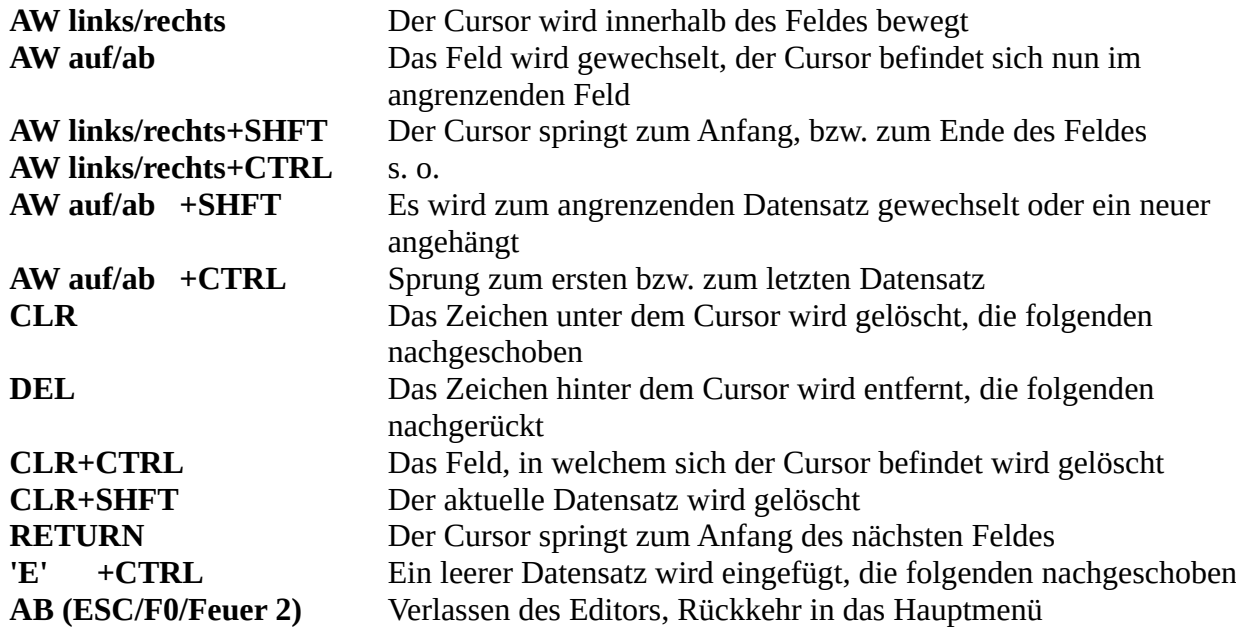

#### **6.3.2.3.3 Verschiedenes**

Hier folgen noch einige Anmerkungen:

- Die Länge eines Feldes beträgt immer 80 Zeichen, auf dem Bildschirm werden aber immer nur soviel Zeichen dargestellt, wie im Maskeneditor angegeben wurde. Zeichen, welche also nicht sichtbar sind, existieren trotzdem und erscheinen erst dann, wenn die Feldlänge vergrößert wird.
- Felder oder Feldbezeichnungen werden eventuell auf dem Bildschirm "abgeschnitten", wenn sie zu weit am rechten Bildschirmrand liegen und daher nicht mehr ganz drauf passen. Auch der Cursor verschwindet am rechten Rand wenn er in den nicht darstellbaren Bereich hineingefahren wird. Das beeinträchtigt aber nicht die Möglichkeit, sie voll editieren zu können.
- Befindet man sich im letzten Datensatz, so wird ein neuer erzeugt, wenn AW-runter betätigt wird.
- Nach dem "E"+CTRL betätigt wurde, befindet man sich in dem leeren, eingefügten Satz. Die folgenden Sätze werden hier nachgeschoben, so dass keine Daten verloren gehen können.

## *6.3.2.4 Bearbeiten*

Mit den Funktionen des "Bearbeiten"-Menüs lassen wichtige und leistungsfähige Funktionen ausführen, mit denen die Verwaltung der Datensätze noch komfortabler wird. Alle dieser Funktionen außer die letzte können allerdings nur dann aktiviert werden, wenn bereits eine Maske vorhanden ist.

### **6.3.2.4.1 Kopieren**

Der aktuelle Datensatz lässt sich durch Aktivierung diese Menüpunktes kopieren. Nachdem die Zielstelle mit den AW-Tasten und AK eingegeben worden ist, wird die Operation ausgeführt. Dabei wird der kopierte Datensatz an die gewünschte Stelle eingefügt, die folgenden Datensätze werden also nachgeschoben, wodurch keine Daten verloren gehen können.

### **6.3.2.4.2 Löschen**

Eine beliebige Anzahl von Datensätzen kann gelöscht werden. Der Bereich wird durch zwei Werteinstellungsfenster angegeben. Während des Löschvorganges werden die folgenden Datensätze nachgerückt. Diese Funktion ist selbstverständlich mit einer Sicherheitsabfrage ausgestattet.

### **6.3.2.4.3 Sortieren**

Wie beim "Löschen" muss auch hier zunächst ein Seitenbereich eingestellt werden, was durch zwei Werteinstellungsfenster erfolgt. Nun ist noch die Angabe des Feldtyps nötig: In einem weiteren Auswahlfenster werden die verschiedenen Feldbezeichnungen ausgegeben, deren Auswahl ist mit AW/AK nötig. Ist dies alles getan, so werden alle Sätze im eingestellten Bereich alphabetisch sortiert. Dabei wird nach dem eingestellten Feld sortiert. Da hier der recht schnelle SHELL-Sort Algorithmus benutzt wird und besonders zeitsparende Routinen angewandt werden, läuft die Sortierung auch noch bei größeren Datenmengen erstaunlich schnell ab.

### **6.3.2.4.4 Filtern**

CPC-WORD bietet die Möglichkeit, Datensätze mit bestimmtem Inhalt auszusortieren. Außerdem können mit dieser Funktion auch größere Datensatzbereiche schnell und einfach kopiert werden. Zunächst muss wieder ein Bereich angegeben werden, hier handelt es sich diesmal um den Quellbereich. Darauf folgt die Frage nach dem Beginn des Zielbereiches. Als letztes wird noch ein Feldtyp und ein Suchbegriff abgefragt. Auch hier erfolgt die Bedienung wie üblich. Es kann auch wieder bei der Frage nach dem Feld "<Jedes Feld>" ein- gestellt werden. Nun geschieht folgendes: CPC-WORD sucht den gesamten Quellbereich ab. Findet es einen Datensatz, in dem ein beliebiges/ bestimmtes Feld (je nach Angabe) den Suchbegriff enthält, so wird es in den Zielbereichkopiert und zwar hinter das zuletzt dorthin kopierte Feld. Übrigens werden dabei alte Felder, welche sich im Zielbereich befanden, gelöscht! Mit dieser Funktion lassen sich also auf einfache Weise aus einer großen Datei Sätze "herausfiltern", welche bestimmte Suchkriterien enthalten. Diese lassen sich dann getrennt weiter bearbeiten oder abspeichern. Es können auch einfach große Datenmengen kopiert werden. Wenn nämlich bei der Abfrage des Suchbegriffs einfach die RETURN-Taste gedrückt wird (ohne Eingabe eines Zeichens) wird jeder Satz aus dem Quellbereich in den Zielbereich kopiert.

### **6.3.2.4.5 Datei NEU**

Dieser Punkt hat ähnliche Auswirkungen wie PARAMETER / TEXT NEU im Texteditor. Es erfolgt eine vollständige Speicherinitialisierung. Es wird nach der maximalen Feldanzahl gefragt. Danach können dann bis zu FELDANZAHL geteilt durch FELDER PRO SATZ Datensätze verarbeitet werden.

Da nach nach Durchführung der Funktion alle Daten verloren gehen, ist sie mit einer Sicherheitsabfrage ausgestattet.

## *6.3.2.5 Zeit*

Wie man es nicht anders erwartet hätte, wird hier die laufende Uhr in einem Fenster dargestellt, welches nach Tastendruck wieder verschwindet.

### *6.3.2.6 Hilfe*

Aktivierung der ONLINE Hilfe, wenn sich die CPC-WORD Programmdiskette im aktuellen Laufwerk befindet. Näheres zur ONLINE Hilfe ist bei "START VON CPC-WORD" unter "ONLINE HILFE" zu lesen.

## *6.3.2.7 Zurück*

Hiermit wird das Datenbanksystem wieder verlassen, man kehrt also in das Programmauswahlmenü zurück, von dem aus alle anderen Module gestartet werden können. Dieser Menüpunkt ist mit einer Sicherheitsabfrage ausgestattet, da bei der Durchführung dieser Operation alle Datensätze verloren gehen.

# **6.4 Das Diskettenmenü**

Das Diskettenmenü wird über den Punkt "Diskette" im Datensatzmenü erreicht. Hier gelten weitgehend die gleichen Regeln wie beim Diskettenmenü des Texteditors. Es erfolgt zunächst ein erneuter Bildschirmaufbau: Im oberen Teil des Bildschirms ist wieder eine Menüleiste zu sehen, darunter im Arbeitsbereich wird das Directory der im Datenlaufwerk eingelegten Diskette aufgelistet. In der untersten Zeile werden Angaben über aktives Laufwerk und eingestellte Pfadnr. gemacht.

Es folgen nun die Erläuterungen zu den einzelnen Menüs, welche sich wie üblich bedienen lassen:

## **6.4.1 Diskette**

Hier können die wichtigsten Operationen zur Diskettenverwaltung durchgeführt werden.

**Laufwerk:** Wechsel des Datenlaufwerks, falls das nichtaktive Laufwerk bereit ist.

**Pfad:** Die Pfadnr. kann verstellt werden.

**Disketteninhalt:** Erneutes Auflisten des Directorys, wenn dies möglich ist.

**File umbenennen:** Eine Datei erhält einen anderen Namen, wenn der alte und der neue Filename eingegeben wird.

**File löschen:** Nach der Eingabe eines Filenamen wird die entsprechende Datei gelöscht.

### **6.4.2 Laden**

Im 'Laden'-Menü lassen sich Masken und Datensatz-Dateien in den Speicher laden. Daneben können auch Dateien beliebig umgewandelt, d.h. an andere Masken angepasst werden.

**Maske:** Nach der Angabe des Filenamens wird versucht, die Datei als Maske in den Speicher zu laden. CPC-WORD erkennt beim Laden selbstständig, ob es sich tatsächlich um eine von ihm erzeugte Maskendatei handelt. Wenn dies nicht der Fall ist, so wird die Funktion abgebrochen.

Besitzt die zu ladende Maske die selbe Anzahl Felder, wie diejenige, welche sich noch im Speicher befand, so gehen keine Datensätze verloren. Ansonsten wird der Speicher vollständig gelöscht.

**Datei:** Diese Funktion kann nur aufgerufen werden, wenn sich bereits eine Maske im Speicher befindet. Es wird eine Datei OHNE Kopf (dieser enthält Maskeninformationen) geladen. CPC-WORD kann alle Dateien laden, in welchen jedes Feld mit einem Wagenrücklauf- und einem Zeilenvorschubsymbol ausgestattet ist, und in denen jeder Satz gleich viele Felder besitzt. Auf diese Weise lassen sich auch Dateien von anderen Programmen übernehmen. Zunächst muss angegeben werden, was geladen werden soll. Beantwortet man die Programm-Frage "Bereich? (J/N)" mit <N>, so wird die gesamte Datei geladen. Ansonsten muss der Satzbereich mit Hilfe von zwei Werteinstellungsfenstern bestimmt werden, in den geladen werden darf. Dann wird nach dem Filenamen gefragt.

Schließlich muss noch die Frage beantwortet werden, ob eine Umwandlung erfolgen soll. Eine Umwandlung dient dazu, eine Datei an eine neue Maske anzupassen. Wenn dies nicht gewünscht wird, d.h. wenn die Datei mit der im Speicher vorhandenen Maske zusammenpasst, kann man die Frage mit "N" beantworten. Ansonsten erscheint ein Werteinstellungsfenster, in dem die Anzahl der Felder pro Datensatz eingegeben werden muss. Dieser Wert gilt für die zu ladende Datei. Nun wird der Arbeitsbildschirm gelöscht und eine Tabelle erscheint. Hier muss nun eingestellt werden, welches Feld der zu ladenden Datei welchem Feld im Speicher zugeteilt werden soll. Auf der linken Seite der Spalte befinden sich die Feldnummern der zu ladenden Datei, auf der rechten Seite stehen die Zielfelder. Nun kann die Zuteilung beginnen, das Zielfeld des obersten Feldes der zu ladenden Datei erscheint invers. Mit AW auf/ab kann ein anderes angesteuert werden, mit AW links/rechts wird das Zielfeld gewechselt. Wird für das Zielfeld der Wert 0 eingestellt, so wird das Feld der Datei keinem Feld im Speicher zugeordnet. Mit COPY wird die Zuordungseinstellung beendet.

Nachdem man nun "J" bei der Frage "Umwandlung?" eingegeben hat, muss die Feldanzahl der Datei eingestellt werden. Diese lautet <6> (die Datei besitzt sechs Felder, das sechste trägt die Bezeichnung "Wohnort"). Nun erscheint die Zuordnungstabelle. Das erste Feld "Vorname" der Datei soll dem gleichnamigen Feld im Speicher zugeordnet werden. Also muss ganz oben der Wert <2> eingestellt werden (Quellfeld '1' wird dem Zielfeld '2' zugeordnet). Mit dem zweiten Feld "Name" verhält es sich ähnlich. Hier muss als Zielfeld <1> (Name) angegeben werden. Feld <3> existiert in der im Speicher befindlichen Maske nicht. Also wird das Zielfeld auf '0' gestellt bedeutet, dass das Feld nicht geladen werden soll). Feld <4> wird dem Zielfeld <3> (Straße) zugeteilt, Feld <5> existiert nicht, es muss wieder <0> eingegeben werden. Feld <6> schließlich wird dem 4. zugeordnet. Dem im Speicher stehenden Zielfeld <5> (Telefon) wird nichts aus der Datei zugeordnet.

Die Tabelle sollte nun so aussehen:

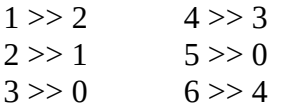

Wäre ein Datensatz vor dem dem Laden folgendermaßen aufgebaut:

Vorname: Harald / Name: Meyermann / Anrede: Sehr geehrter Herr Meyermann / Straße: Weggasse. 9 / PLZ: 4000 / Wohnort: Düsseldorf

So steht er jetzt so im Speicher:

Name: Meyermann / Vorname: Harald / Straße: Weggasse. 9 / Wohnort: Düsseldorf / Telefon: \_\_\_\_\_

Sind alle Eingaben beendet, wird die Datei geladen.

**Datei + Maske:** Eine mit CPC-WORD abgespeicherte Datensatz-Datei wird geladen. Nach Eingabe des Satzbereiches und des Filenamen wird die Datei in die gewünschte Stelle im Speicher geladen, falls es sich um eine CPC-WORD Datendatei handelt. Dabei wird die Maske, welche im Kopf der Datei enthalten sein muss, mit geladen. Passt sie von der Feldanzahl nicht mit der Maske im Speicher zusammen, so wird vorher noch alles im Speicher vorhandene gelöscht. **Datei anzeigen:** Eine beliebige ASCII-Datei wird auf dem Bildschirm von Diskette aufgelistet, wenn deren Filename eingegeben wurde. AB bricht diese Funktion ab, AK bringt sie in einen Wartezustand, welcher beendet wird, wenn eine weitere Taste betätigt wird.

**Makro:** Auch im Datenbankmodul können Markos geladen und gespeichert werden. Nach der Angabe des Filenamens und der Taste, in welche das Makro hineingeladen werden soll, wird die Funktion ausgeführt. Sie ist völlig identisch mit dem entsprechenden Punkt in der Textverarbeitung. Näheres zu Makros ist im Hauptkapitel "MAKROS" beschrieben.

## **6.4.3 Speichern**

Im Speichern-Menü werden Masken und Datensätze auf Diskette abgelegt. Die im folgenden beschriebenen Funktionen lassen sich allerdings nur aufrufen, wenn bereits eine Maske im Speicher vorhanden ist.

**Maske:** Die Maske wird unter dem Filenamen, der nach Aufruf dieser Funktion noch eingegeben werden muss, auf Diskette abgelegt.

**Datei:** Der Datensatzbereich, welcher auf Diskette gespeichert werden soll, wird eingestellt. Gibt man <N> bei "Bereich?" ein, dann wird die gesamte Datei gespeichert, ansonsten kann man den gewünschten Bereich genau bestimmen. Dann ist noch die Eingabe des Filenamens nötig. Hierauf wird die Datei auf Diskette abgelegt. Eine Maske wird nicht mit abgespeichert. Wenn die Datei später wieder geladen werden soll, so muss dies mit "Laden" / "Datei" geschehen, mit "Laden" / "Datei + Maske" wäre das nicht möglich. Nur Dateien, welche in dieser Form abgespeichert wurden, können später für die Mail- Merge-Funktion verwendet werden. CPC-WORD fügt beim Speichern an jedes Feld ein Wagenrücklauf- und ein Zeilenvorschubsymbol ( CHR\$(13)+CHR\$(10) ). Der Datenaustausch mit anderen Programmen dürfte daher kein Problem sein.

**Datei + Maske:** Die Bedienung und Funktionsweise ist hier fast völlig identisch mit "Speichern" / "Datei". Der einzige Unterschied besteht darin, dass der Datei noch ein Kopf angefügt wird, welcher die Maske enthält. Die Datei muss also später wieder mit "Laden" / "Datei + Maske" in den Speicher geholt werden. Sie kann nicht für der MailMerge-Funktion verwendet werden.

**Makro:** Ein mit dem Makrorekorder erstelltes oder ein unter LADEN/ MAKRO übertragendes Makro wird auf Diskette abgelegt. Wie unter Laden wird zunächst die Eingabe des Filenamens und der Taste, von welcher das Makro gespeichert werden soll, erwartet. Dann wird die Funktion ausgeführt. Sie ist völlig identisch mit dem entsprechenden Punkt in der Textverarbeitung. Näheres zu Makros ist im Hauptkapitel "MAKROS" beschrieben.

## **6.4.4 Zurück**

Es erfolgt eine Rückkehr ins Datensatzmenü.

# **7. Die Rechtschreibprüfung**

Bei dem als letztes beschriebenen Programmteil des Textverarbeitungssystem CPC-WORD handelt es sich um die automatische Rechtschreibprüfung.

# **7.1 Allgemeines**

Mit diesem Programmteil lassen sich fertig gestellte Texte nachsehen und auf Wunsch auch korrigieren. Gerade am Bildschirm übersieht man nämlich häufig Fehler, welche dann erst beim Ausdrucken auffallen. Mit der Rechtschreibprüfung lassen sich nun solche leicht finden und ohne Umstände schnell beseitigen.

Der Text muss sich schon fertig abgespeichert auf der Diskette befinden. Beim Kontrollieren wird er dann Zeile für Zeile geladen. Wenn es gewünscht ist, wird in einer weiteren Datei der korrigierte Text wieder abgespeichert. Der gesamte freie Speicher wird für das Wörterbuch benutzt. Dieses darf daher bis zu 80 KB lang sein, was etwa 12.000 Wörtern entspricht. In einem Wörterbuch sind alle, dem Programm bekannten Wörter enthalten. Beim Kontrollieren werden die Wörter des jeweiligen Textes dann mit den vorhandenen Wörtern verglichen. Wird ein Wort nicht gefunden, so erscheint eine entsprechende Meldung. Aus Speicherplatzgründen sollte man sich für verschiedene Themengebiete auch verschiedene Wörterbücher anlegen. Das mitgelieferte Wörterbuch "COMPUTER.LEX" ist, wie der Name schon sagt, speziell für das Thema Computer ausgelegt.

Wörterbücher können auch im ASCII-Format abgespeichert und so mit dem Texteditor weiterverarbeitet werden. So können eventuell falsche Wörter, welche versehentlich auch "gelernt" wurden, aus dem Wörterbuch entfernt werden.

Folgende Einschränkungen müssen innerhalb der Rechtschreibprüfung gemacht werden:

- Es lässt sich nur der deutsche Zeichensatz verwenden, auch wenn im Installationsprogramm ein anderer gewählt wurde oder der zu kontrollierende Text einen anderen enthält.
- Es können keine Makros aufgezeichnet oder verwendet werden.
- Eventuell vorhandene Speichererweiterungen werden nicht unterstützt.

# **7.2 Menüs**

Nach dem Start erscheint auf dem Bildschirm zunächst nur der Kopfteil mit der Menüleiste. Diese können wie gewöhnlich mit den AW-Tasten angewählt und mit AK aktiviert werden.

Während man sich im Menümodus befindet, kann aber auch eine Informationszeile durch Druck auf die AB-Taste eingeblendet werden. In dieser ist der Umfang des gerade im Speicher vorhandenen Wörterbuches abzulesen. Dieses ist in fünf Bereiche aufgeteilt, daher erscheinen auch fünf verschiedene Zahlen. Jede der fünf nummerierten Zahlen geben die Länge des jeweiligen Wörterbuchabschnittes an. Rechnet man also alle zusammen, so erhält man die vollständige Länge des gesamten Wörterbuches in Bytes. Wie man die Anzahl der Wörter herausfinden kann, wird weiter unten erklärt.

## **7.2.1 Diskettenmenü**

Beim Aufruf des Diskettenmenüs erscheint das Directory der, im im aktuellen Laufwerk eingelegten Diskette. In der untersten Zeile werden Angaben über aktives Datenlaufwerk und eingestellte Pfad

Nr. gemacht. Die Zeile dient gleichzeitig als Menü, in dem die vorhandenen Punkte wie üblich angewählt werden können. Es folgen nun die Erläuterungen zu den einzelnen Menüpunkten:

**Laufwerk:** Durchführung eines Datenlaufwerk-Wechsel, falls das andere Laufwerk bereit ist.

**Pfad:** Die Pfadnr. wird um eins erhöht.

**Löschen:** Nach der Eingabe eines Filenamen wird die entsprechende Datei gelöscht.

**Umbenennen:** Eine Datei erhält einen anderen Namen, wenn der alte und der neue Filename eingegeben wird.

**Disc-Inhalt:** Das Disketteninhaltsverzeichnis wird erneut dargestellt.

**E:** Nach Anwahl dieses Buchstaben wird das Diskettenmenü wieder verlassen, das Directory bleibt jedoch auf dem Bildschirm erhalten. Man befindet sich wieder im Hauptmenü.

## **7.2.2 Wörterbuch laden**

Ein, auf der Diskette vorhandenes Wörterbuch lässt sich nach Anwahl des ersten Menüpunktes laden. Als erstes wird nach dem Filenamen gefragt. Wenn sich das Directory auf dem Bildschirm befindet, kann auch ein solcher mit AK auf die übliche Art daraus gewählt werden. Ist dies abgeschlossen, so prüft das Programm zunächst, ob auch eine Diskette im aktiven Laufwerk vorhanden ist, und ob die gewünschte Datei überhaupt existiert. Sind diese Untersuchungen positiv ausgefallen, so erscheint die Frage nach dem Wörterbuch-Typ.

**Abbruch:** Mit AB kehrt man ohne Durchführung einer Ladeoperation zurück ins Hauptmenü.

Binär: Wird die AK-Taste betätigt, so heißt dies, dass sich das zu ladende File im Binärformat auf der Diskette befindet. Beim Laden des gesamten Wörterbuches wird das im Speicher befindliche gelöscht. Die Methode, Wörterbücher im Binärformat zu laden und zu speichern ist die schnellere, außerdem wird auch weniger Speicher platz auf Diskette benötigt.

**ASCII:** Das Drücken der "1"-Taste teilt dem Programm mit, dass es sich um ein Wörterbuch im ASCII-Format handelt. Genau wie beim Binärformat wird beim Laden eines ASCII-Wörtbuches das alte im Speicher gelöscht. Der Ladevorgang dauert hier etwas länger. Bei der Angabe des Filenamens sollte man immer den Namen des ersten Teil- Files angeben (z.B. "COMPUTER.WB0"). Eine Extension MUSS angegeben werden (im Gegensatz zum Speichern)!

Nach Ausführung der Ladeoperation gelangt man wieder zurück ins Hauptmenü. Mehr über die Wörterbuchtypen und die Ablage dieser auf Diskette ist im folgenden Teil "WÖRTERBUCH SPEICHERN" zu lesen.

## **7.2.3 Wörterbuch speichern**

Ein, im Speicher vorhandenes Wörterbuch wird auf die Diskette geschrieben. In der Bedienung ähnelt diese Funktion sehr "WÖRTERBUCH LADEN". Als erstes wird nach einem Namen gefragt, unter dem die Datei abgelegt werden soll. Mit AK lassen sich solche auch aus dem eventuell dargestellten Directory übernehmen. Nun erscheint die Frage nach dem Wörterbuchtyp. Es folgt nun die genaue Beschreibung der beiden möglichen Arten:

Abbruch: Mit AB kehrt man ohne Durchführung einer Speicheroperation zurück ins Hauptmenü.

**Binär:** Soll das im Speicher vorhandene Wörterbuch auf dem schnellsten und sparsamsten Weg abgespeichert werden, so empfiehlt sich das Binärformat (AK-Taste betätigen). Es wird in BIN Form auf Diskette abgelegt. Allerdings geschieht dies nicht in einer einzigen Datei, statt dessen werden in den meisten Fällen gleich sechs davon erzeugt. Die erste trägt den eingegebenen Filenamen. Sie enthält Informationen über die Länge des Wörterbuches und ist daher immer nur 1 KByte lang. Die restlichen tragen die Endungen ".WB0", ".WB1" usw. bis ".WB4". Hier sind die eigentlichen Wörterbuchabschnitte enthalten, also die dem Programm bekannten Wörter. Diese Dateien können eine Länge von bis zu 16384 Bytes erreichen, in solch einem Falle würden im Directory 17 KB angezeigt. Ein ausgewachsenes Wörterbuch könnte also ganze 86 KB auf der Diskette belegen.

**ASCII:** Die Abspeicherung von Wörterbüchern im ASCII-Format ("1"-Taste drücken) ist nur dann nötig, wenn dieses mit dem Texteditor weiterbearbeitet werden soll, oder in speziellen anderen Fällen, z.B. wenn man Angaben über die Anzahl der Wörter erhalten will, oder wenn man zwei Wörterbücher verbinden will. Wie beim Binärformat wird das Wörterbuch auch hier in bis zu fünf Files gesichert, welche ebenfalls die Extensionen "WB0",... und "WB4" tragen. Eine Informationsdatei existiert nicht. Bei der Angabe des Filenamens beim Speichern brauchen nur 8 Zeichen angegeben werden, da nicht auf eine Extension geachtet wird (z.B. "COMPUTER"). In jedem Wörterbuchteil "\*.WB?" sind nur bestimmte Wörter gespeichert. Die Wörter sind folgendermaßen verteilt:

- \*.WB0: Die Wörter fangen mit den Buchstaben M, H, P, D und K an
- \*.WB1: Die Wörter fangen mit den Buchstaben L, O, G, V und Z an
- \*.WB2: Die Wörter fangen mit den Buchstaben A, B, C, J, Q, X und Y an
- \*.WB3: Die Wörter fangen mit den Buchstaben E, N und S an
- \*.WB4: Die Wörter fangen mit den Buchstaben W, U, I, F, R und T an

Ein Wörterbuchteil wird nun nach Beendigung der Selektierung im ASCII-Format abgespeichert: Hier belegt jedes einzelne Wort in diesem Format eine Zeile. Als Endmarke wird der Datei wird noch zusätzlich ein inverses "1"-Symbol angehängt ( CHR\$(128) ). Bei der Bearbeitung mit dem Texteditor sollte man daher die Textgröße auf 4095 einstellen, damit auch alle Wörter bearbeitet werden können. Neben Großbuchstaben und der Endmarkierung sollten keine weiteren Zeichen eingefügt werden. Solch ein Wörterbuchteil muss ohne Datenkopf wieder abgespeichert werden. Falsche Eingaben in einen Wörterbuchteil im ASCII-Format könnten einen Programmabsturz zur Folge haben, wenn der Teil mit der Rechtschreibprüfung wieder geladen wird.

 Hat man z.B. beim Kontrollieren unbeabsichtigt das Wort "Feler" übernommen, so muss folgendes geschehen:

- Man speichert das Wörterbuch zunächst im ASCII-Format ab (z.B. unter dem Namen "WOERTERB").
- Nun wechselt man in die Textverarbeitung über und lädt das File "WOERTERB.WB4". In diesem Teil liegen nämlich alle Wörter, welche mit "F" anfangen, also auch das Wort "Feler".
- Hierin sucht man das falsche Wort und löscht es. Danach wird der Wörterbuchteil wieder unter dem selben Namen abgespeichert ("WOERTERB.WB4"). Er muss dabei mit "ohne Kopf speichern" auf Diskette gesichert werden.
- Nun wechselt man wieder von der Textverarbeitung zur Rechtschreibprüfung über und lädt das Wörterbuch mit dem korrigierten Teil in ASCII-Form in den Speicher (Filename: "WOERTERB.WB0").

Die Anzahl der vorhandenen Wörter lässt sich übrigens in der Textverarbeitung feststellen, wenn ein Wörterbuchteil geladen ist. Man zählt einfach die mit Wörtern belegten Zeilen. Außerdem können mit Hilfe des ASCII-Formates auch zwei Wörterbücher verbunden werden. Man speichert das erste Wörterbuch im ASCII-Format ab, lädt das zweite und lässt dann das erste im ASCII-Format von der Rechtschreibprüfung kontrollieren. Dabei müssen alle unbekannten Wörter gelernt werden, bis das zweite Wörterbuch auch alle Wörter des ersten kennt.

Nach Ausführung der Speicheroperation kehrt man ins Hauptmenü zurück.

## **7.2.4 Text kontrollieren**

Nach Anwahl des dritten Punktes im Hauptmenü können auf der Diskette abgelegte Texte kontrolliert werden. Eine Berichtigung ist hier jedoch nicht möglich, d.h. es wird keine zweite Datei mit dem korrekten Text erzeugt. Dies ist nur unter "TEXT BERICHTIGEN" möglich. Zunächst erscheint die Frage nach dem Namen des Textes. Auch hier können wieder Filenamen mit AK aus dem eventuell angezeigten Directory übernommen werden.

Nun wird der Text Zeile für Zeile von Diskette geladen. Dies kann man am Bildschirm mitverfolgen. Das Programm vergleicht dabei alle vorhandenen Wörter mit den im Wörterbuch enthaltenen. Stößt es dabei auf ein ihm unbekanntes, so wird dieses am Bildschirm invers angezeigt und es erscheint folgende Meldung:

"Wort unbekannt!  $f = \overrightarrow{U}$ bernehmen 1 = Berichtigen 2 = Weitermachen 0 = Abbruch (Fehler: ZEILE xxxx SEITE yyy )

Hinter 'Fehler' erscheint die Seiten- und Zeilenangabe des unbekannten Wortes im Text. Man hat also in solch einer Situation folgende Möglichkeiten zur Auswahl:

**(f) Übernehmen (AK drücken):** Das Wort wird ins Wörterbuch übertragen, das Programm hat es also "gelernt". Stößt es nämlich beim Nachsehen nochmals auf das selbe Wort, so wird keine Meldung mehr ausgegeben, es erkennt das Wort als richtig an.

**(1) Berichtigen:** Die Anwahl von (2) hat bei "Text kontrollieren" wenig Zweck. Das Wort muss nun erneut in der richtigen Form eingegeben werden. Da jedoch der berichtigte Text bei dieser Funktion nicht abgespeichert wird, ist diese Wahl sinnlos. Mehr zu dieser Option ist unter 'TEXT BERICHTIGEN' zu lesen.

**(2) Weitermachen:** Das unbekannte Wort wird ignoriert, der Rechner beachtet es also nicht weiterhin und fährt mit der Arbeit fort.

**(0) Abbruch (AB drücken):** Die Funktion wird beendet, man kehrt zurück ins Hauptmenü.

## **7.2.5 Text berichtigen**

Diese Funktion ist fast völlig identisch mit "TEXT KONTROLLIEREN" Hier wird allerdings während des Nachsehens eine weitere Datei erzeugt, welche den berichtigten Text enthält. Daher ist neben der Eingabe des Textnamens auch noch die des Dateinamens nötig, in welcher der korrigierte Text abgelegt werden soll.

Die Option "(1) BERICHTIGEN" kann diesmal sinnvoll genutzt werden. Neben der Möglichkeit, hier ein korrektes Wort einzugeben, kann man übrigens auch das Programm dazu veranlassen, Korrekturvorschläge zu liefern. Wird statt der Eingabe des richtigen Wortes einfach die RETURN Taste betätigt, so sucht CPC-WORD sein gesamtes Wörterbuch nach Wörtern ab, welche ähnlich

dem falschen klingen. Konnte nichts gefunden werden, gelangt man zurück zur Eingabe, wo das richtige Wort eingetippt werden muss. Ansonsten erscheint im oberen Bereich des Arbeitsbildschirms ein Fenster, in welchem die gefundenen Korrekturvorschläge aufgelistet sind. Diese lassen sich nun mit AW auf/ab auswählen. Notfalls wird gescrollt, wenn man den oberen oder den unteren Rand des Fensters erreicht hat. Daneben kann die Groß-/Kleinschreibung mit AW links/ rechts geändert werden. Zwischen folgenden Formen wird dann gewechselt:

- Das gesamte Wort erscheint in Großbuchstaben
- Das gesamte Wort erscheint in Kleinbuchstaben
- Der erste Buchstabe erscheint groß, der Rest wird in Kleinbuchstaben ausgegeben

AK übernimmt das angewählte Wort als Korrektur. Hat man jedoch unter den aufgelisteten kein passendes Wort gefunden so gelangt man nach Druck auf AB erneut zurück zur Eingabe des richtigen Textes.

## **7.2.6 Zeit**

Auch innerhalb der Rechtschreibprüfung kann die aktuelle Uhrzeit ausgegeben werden. Dies geschieht wie immer in einem Fenster, welches nach Tastendruck wieder verschwindet.

## **7.2.7 Hilfe**

Aktivierung der ONLINE Hilfe, wenn sich die CPC-WORD Programmdiskette im aktuellen Laufwerk befindet. Näheres zur ONLINE Hilfe ist bei "START VON CPC-WORD" unter "ONLINE HILFE" zu lesen.

## **7.2.8 Zurück**

Hiermit wird die Rechtschreibprüfung wieder verlassen, man kehrt also in das Programmauswahlmenü zurück, von dem aus alle anderen Module gestartet werden können. Dieser Menüpunkt ist mit einer Sicherheitsabfrage ausgestattet, da bei der Durchführung dieser Operation das vorhandene Wörterbuch gelöscht wird.

# **8. Makros**

Unter Makros versteht man Tastenabläufe, welche mit dem integrierten Makrorekorder aufgenommen und später wieder abgespielt werden können. Somit lassen sich beliebige Arbeitsabläufe automatisieren. Makros können sowohl Texteingaben, als auch Funktionsaufrufe durchführen. Mit deren Hilfe lässt sich das Programm praktisch auch mit neuen Funktionen erweitern, welche aus mehreren vorhandenen zusammengesetzt sind. Ein Makro kann auch als Textbaustein benutzt werden, häufig gebrauchte Redewendungen können also als Makro gespeichert und dann beliebig oft aufgerufen werden.

# **8.1 Allgemeines**

Makros können an jeder Stelle des Programms aufgerufen oder mit dem Rekorder aufgenommen werden. Die einzige Ausnahme bildet hier nur die Rechtschreibprüfung. In dieser ist es weder möglich, Makros aufzunehmen, noch diese aufzurufen. Es lassen sich insgesamt acht verschiedene Makros definieren. Wie umfangreich solch eine Makro-Sammlung sein darf, hängt von der Einstellung im Installationsprogramm ab. Der Speicherbereich für Makros lässt sich dort einstellen, er darf bis zu 10000 Bytes umfassen. Das bedeutet, dass bis zu 10000 Tastendrücke gespeichert und wieder abgerufen werden können. Für die meisten Einsätze dürfte dies völlig ausreichen. Das Speichern und Laden dieser Zeichenketten ist sowohl im Diskettenmenü der Datenbank, als auch in dem der Textverarbeitung möglich.

# **8.2 Makro aufrufen**

Ein Makro wird durch einfachen Druck auf eine der F-Tasten (F1 bis F8) aktiviert. Falls dort ein Makro vorhanden ist, wird es abgespielt. Nach dem Start des Textsystems ist keines der acht Makros belegt. Beim Drücken einer F-Taste geschieht dann nichts. Im anderen Falle fragt das Programm nun nicht mehr die Tastatur ab, sondern holt sich die Tastendrücke aus dem aktivierten Makro. Auf dem Bildschirm kann man mitverfolgen, welche Funktionen durch das Makro aufgerufen und was für Eingaben gemacht werden. Dies geht jetzt natürlich schneller und in einem Zug. Wenn das Makro abgelaufen ist, erhält wieder der Benutzer die Kontrolle über das Programm.

Makros lassen sich auch im sogenannten Einzelschrittmodus abspielen. Dadurch kann mitverfolgt werden, was ein Makro genau macht. Der Einzelschrittmodus wird durch CONTROL + <F9> eingeschaltet. War er schon aktiviert, so bewirkt die genannte Tastenkombination ein Ausschalten von diesem. Bei der Betätigung dieser Tasten erfolgt immer ein Pipston, der dem Benutzer klarmacht, dass das Programm seine Anweisung verstanden hat. Ein Ein- und Ausschalten des Einzelschrittmodus ist nur dann möglich, wenn sowohl kein Makro ausgeführt, als auch kein Makro aufgenommen wird. Es darf also weder Makro noch Rekorder aktiv sein. Ist der Einzelschrittmodus nun eingeschaltet, so wird nach jedem Schritt gewartet. Dabei ist es egal, um welchen Schritt es sich handelt (Eingabe eines Zeichens oder Betätigung einer bestimmten Tastenkombination, um eine Funktion auszuführen). Um nun den nächsten Schritt einzuleiten, muss eine beliebige Taste betätigt werden. Das geht immer so weiter, bis das Makro beendet ist.

# **8.3 Makro aufnehmen**

Ein Makro wird mit Hilfe des Makrorekorders erstellt. Dieser lässt sich folgendermaßen aufrufen:

 $\langle$ F9> +  $\langle$ AB oder F1 bis F8>

Es muss also zunächst die Taste F9 gedrückt werden. Nun wird das Programm gestoppt, es lassen sich nun keine Tastatureingaben mehr vornehmen, außer folgende:

**AB:** Abbruch, der Makrorekorder wird wieder ausgeschaltet. Die vorhanden Makros behalten ihren alten Inhalt, es kann wieder normal weiterarbeitet werden

**F1 bis F8:** Ein Makro wird aufgenommen und in der gewählten F-Taste abgelegt. Ist die Aufnahme abgeschlossen, so lässt sich das eben erstellte Makro von der gewählten Taste abrufen.

Sollte kein Speicherplatz mehr für Makros vorhanden sein, so ist es nicht möglich, den Rekorder aufzurufen. Ansonsten erscheint ein Pipston, der dem Benutzer deutlich macht, dass nun der Rekorder aktiv ist. Jetzt werden alle Tastendrücke, welche über die Tastatur eingegeben werden, nicht nur ausgeführt, sondern auch zusätzlich gespeichert. Während des Aufnehmens lassen sich alle denkbaren Operationen ausführen. Nur folgendes ist nicht möglich:

- Ein anderes Makro aufrufen: Innerhalb eines Makros ist es nicht möglich, ein anderes aufzurufen. Wird also eine der Tasten F1 bis F8 gedrückt, so geschieht nichts.
- Ein- oder Ausschalten des Einzelschrittmodus: Wie schon beschrieben, ist das bei eingeschaltetem Rekorder ebenfalls nicht möglich.

Ausgeschaltet wird der Makrorekorder durch erneuten Druck auf F9. Nun wird das aufgezeichnete Makro der vorher gewählten Taste zugeordnet und kann dann durch diese aufgerufen werden. Es erscheint dabei wieder ein Pipston. Der Rekorder schaltet sich automatisch ab, wenn der für Makros reservierte Speicher voll ist. Es wird dann ebenfalls ein Ton erzeugt.

# **8.4 Makro-Unterbrechungen**

Ein Makro kann auch mit Unterbrechungen versehen werden, bei denen dieses dann kurzzeitig angehalten wird. CPC-WORD stellt dazu folgende Möglichkeiten zur Verfügung:

**PAUSE:** In ein Makro können 'Pause'-Anweisungen eingefügt werden. Das Programm hält dann mit der Abarbeitung des Makros an und wartet auf einen Tastendruck. Erst dann kann das Makro weiter ablaufen. Die Pause-Anweisung muss während der Makroaufnahme eingegeben werden, und zwar an genau der Stelle, an der sie später ausgeführt werden soll. Das Einfügen geschieht mit CONTROL + <F7>. Dabei erscheint ein Pipston, der andeutet, das die Anweisung angenommen wurde. Die Makro-Aufzeichnung wird dann normal fortgesetzt. Stößt der Rechner nun später beim Abarbeiten des Makros auf solch eine Anweisung, so ertönt ein Pipston, es wird erst nach einem Tastendruck weitergemacht. Nützlich sind solche Pause-Anweisungen z.B. dann, wenn beim Ablauf eines Makros z.B. die Diskette gewechselt werden muss oder eine Meldung ausgegeben wird, die erst nach Tastendruck wieder verschwindet.

**ÜBERGABE DER KONTROLLE AN DEN BENUTZER:** Ein Makro kann auch abgebrochen werden, wobei dann die Kontrolle beim Anwender liegt. Er kann solange Tastatureingaben machen, bis eine vom Makro aus bestimmte Taste betätigt wird. Erst dann wird mit dem Makro fortgefahren. Die 'Kontroll-Übergabe'-Anweisung wird während der Makro-Aufzeichnung eingefügt. Das geschieht folgendermaßen:

CONTROL + <F8>, dann eine Taste

Die Taste, die nach CONTROL+<F8> folgt, gibt an, mit welcher Taste die Benutzereingabe abgebrochen wird. Es erscheint ein Pipston. Die nun folgenden Eingaben werden nicht mehr aufgezeichnet, bis die gewünschte Taste, die nach CTRL+F8 eingegeben wurde, gedrückt wird. Dann wird die Makro-Aufzeichnung normal fortgesetzt. Stößt CPC-WORD nun beim Makro Abspielen auf eine solche 'Kontroll- Übergabe'-Anweisung, so ertönt ein Pipston. Der Anwender kann nun wieder Zeichen und Anweisungen über die Tastatur eingeben, bis er die erwartete Taste betätigt. Erst dann wird die Kontrolle wieder an das aktive Makro übergeben.

Solche Anweisungen lassen sich z.B. dann verwenden, wenn ein Makro die Aufgabe hat, einen Text zu laden und zu bearbeiten, der Filename aber vom Benutzer eingegeben werden soll. In diesem Fall sollte das Makro LADEN/ TEXT anwählen, dann aber die Filenamenseingabe mit CONTROL+F8+RETURN dem Benutzer überlassen. Erst wenn er dann die Namenseingabe mit RETURN abschließt, wird das Makro wieder aktiv.

## **8.5 Beachtenswertes**

Bei der Erstellung und Benutzung von Makros sollte noch folgendes beachtet werden:

**DER ORT, an dem ein Makro aufgerufen wird:** Da es möglich ist, ein Makro an jeder beliebigen Stelle aufzurufen, muss man besonders darauf achten, dass es auch da aktiviert wird, wo man mit der Aufzeichnung begonnen hat. Wenn man nämlich z.B. ein Makro innerhalb des Texteditors aufnimmt und dann das selbe im Grafikmodul abspielt, kann es zu einem reinen Chaos kommen. Daher sollte man sich auch auf bestimmte Standard-Aufrufeorte festlegen (z.B. die Hauptmenüs der verschiedenen Programmmodule) und damit nicht z.B. innerhalb eines aufgeklappten Pull-Down Menüs beginnen!

**LÖSCHUNG des Makrospeichers:** Der Makrospeicher wird nach folgenden Operationen gelöscht. Alle vorhandenen Makros gehen dann also verloren!

- Aufruf eines Programmoduls mit einem Benutzer, dessen eingestellte Makrospeichergröße nicht identisch mit der ist, welche vorher gültig war. Hat man also die Textverarbeitung gestartet, wobei für die Makrospeichergröße 10000 Bytes gewählt wurde, so gehen alle Makros verloren, wenn man dann die Datenbank mit einem Makrospeicher von 5000 Bytes aufruft.
- Aufruf der Rechtschreibprüfung.
- Laden eines, im Binärformat abgespeicherten Textes. Beim Speichern eines solchen bleiben die Makros erhalten.

Ein einzelnes Makro wird gelöscht, wenn der Makrorekorder eingeschaltet und sofort wieder ausgeschaltet wird, ohne dass dazwischen eine Eingabe gemacht wurde. Dies kann eventuell notwendig sein, wenn der Makrospeicher schon voll ist und man Platz für ein neues Makro benötigt.

# **9. Anhang**

Im letzten Teil der Bedienungsanleitung zu CPC-WORD folgt noch einmal eine Zusammenstellung aller wichtiger Daten und Tabellen.

# **9.1 Tastenfunktionen im Texteditor**

AW auf/ab/links/rechts Cursor bewegen AW links +SHFT zum Anfang des nächsten Wortes AW rechts +SHFT zum Ende des letzten Wortes AW auf +SHFT zum Seitenanfang AW ab +SHFT zum Seitenende AW links +CTRL zum Zeilenanfang AW rechts +CTRL zum Zeilenende AW auf +CTRL zum Textanfang AW ab +CTRL zum Textende AW links +SHFT+CTRL zur nächsten Textspalte wechseln AW rechts +SHFT+CTRL zur letzten Textspalte wechseln AW auf +SHFT+CTRL 18 Zeilen nach oben AW ab +SHFT+CTRL 18 Zeilen nach unten TAB zum nächsten Tabulator TAB +SHFT Tabulator setzen TAB +CTRL Tabulator löschen TAB +SHFT+CTRL alle Tabulatoren löschen DEL Zeichen hinter dem Cursor löschen CLR Zeichen unter dem Cursor löschen CLR +CTRL Zeile löschen Z +CTRL Text bis zum Zeilenanfang löschen X +CTRL Text bis zum Zeilenende löschen Q +CTRL Text bis zum Seitenanfang löschen A +CTRL Text bis zum Seitenende löschen RETURN Zeile einfügen CTRL + E Einfügemodus EIN/AUS CTRL + U Umbruchmodus EIN/AUS AB (ESC/F0/Feuer 2) Zum Menümodus wechseln CTRL + P/S/F/B/C/I/O Eines der folgenden Menüs anwählen:  $P \Rightarrow (P)$ arameter  $B \Rightarrow (B)$ lock  $Q \Rightarrow S(0)$ nstiges  $S \Rightarrow$  (S)teuerzeichen  $C \Rightarrow$  Su(c)hen  $F \Rightarrow$  (F)ormat I => Se(i)te <F.> Letzte Menüfunktion wiederholen CTRL + R Letzte Zeilenlöschung rückgängig (UNDO) CTRL + COPY Platzmarke setzen SHFT + COPY Zur nächsten Platzmarke springen

# **9.2 Druckercodes und Sequenzen**

Im folgenden werden alle vorhandenen Druckercodes-Sequenzen aufgelistet. Es handelt sich dabei um den Standard-Druckertreiber, welcher in CPC-WORD installiert ist. Die Sequenzen dürften für alle Epson kompatiblen Drucker passen.

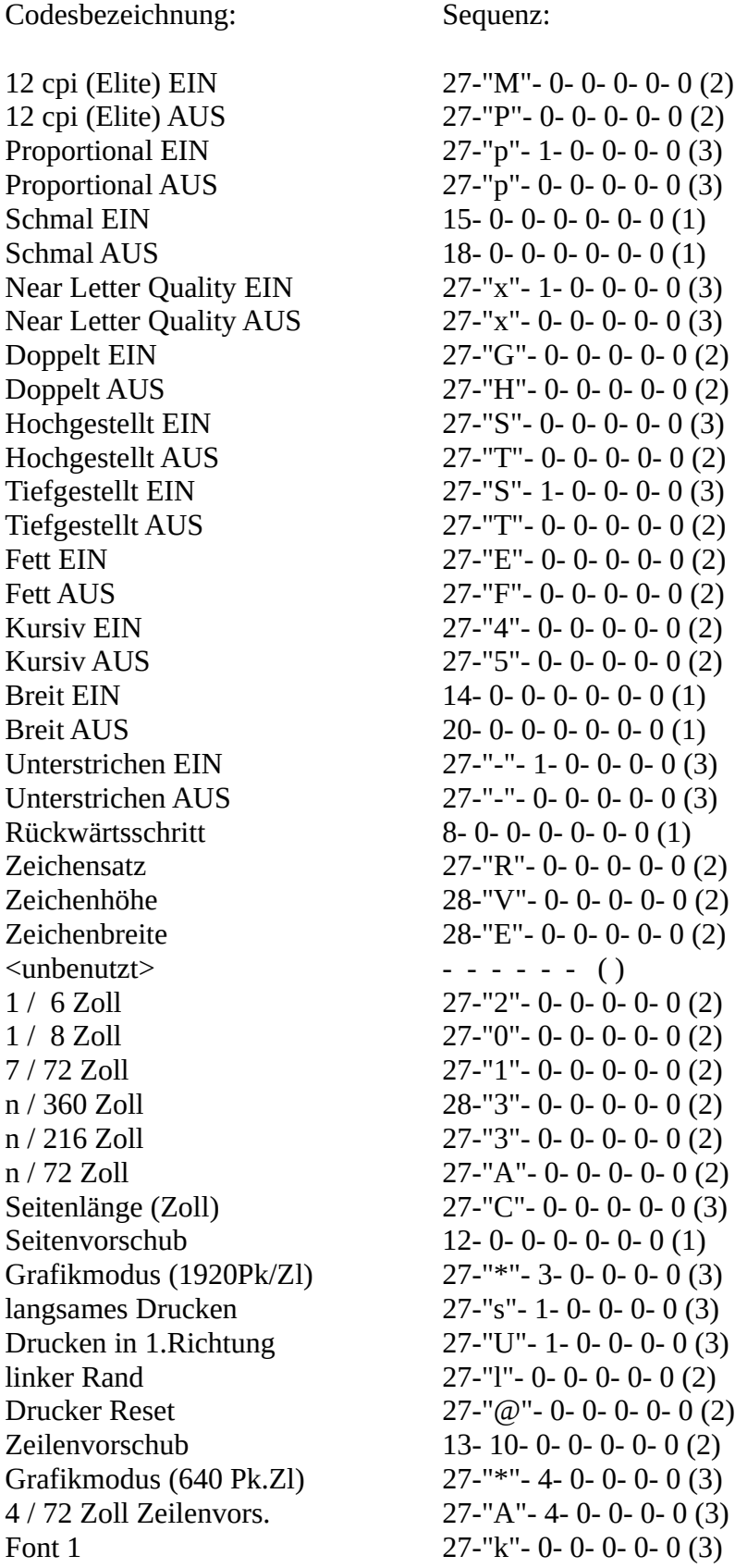

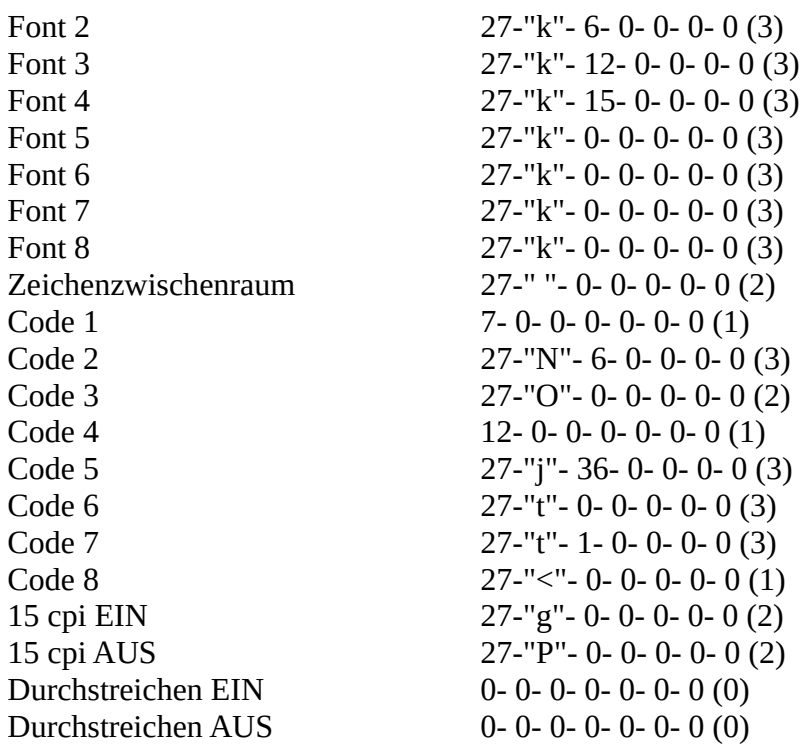

# **9.3 Text- und Druckersteuerzeichen**

### **DRUCKERSTEUERZEICHEN:**

Setzen: COPY + <Taste>:

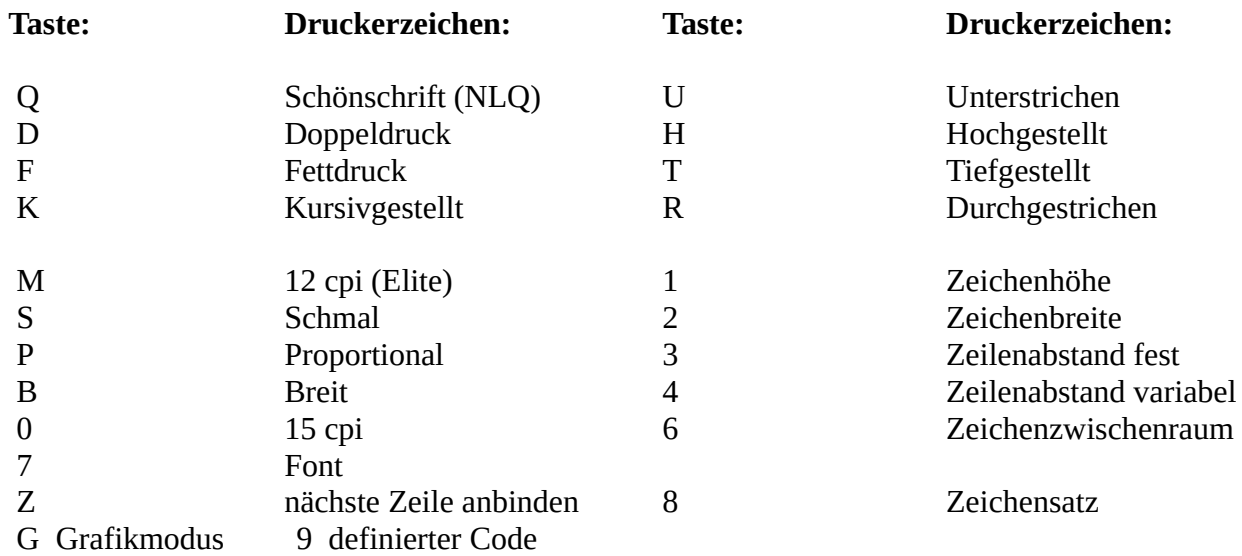

### **FORMATZEICHEN:**

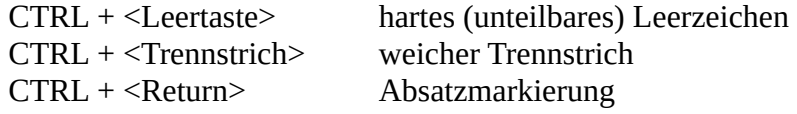

#### **VERZEICHNIS UND GLIEDERUNG:**

Verzeichnis (vor und hinter dem Wort/Überschrift):

 $COPY + \langle 1 \rangle$  Überschrift für das Inhaltsverzeichnis markieren COPY + <C> Wort für das Stichwortverzeichnis markieren

Gliederung (zwei Zeichen vor der zu nummerierenden Textstelle):

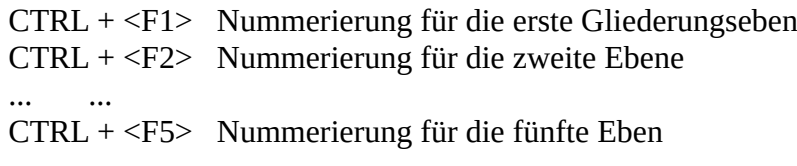

#### **SERIENBRIEF-BEFEHLE:**

Steuerzeichen setzen:

 SHIFT + F1 => inverses 'v', Variable ausgeben SHIFT + F2 => inverses 'w', Variable definieren SHIFT + F3 => inverses 'r', Variable berechnen SHIFT + F4 => inverses 'i', Bedingung (IF,ENDIF) SHIFT + F6 => inverses 's', Bedingung (ELSE) SHIFT + F5 => inverses 'f', Nächsten Satz nachladen

Befehle:

```
 (nn,n1,n2=Variablennummern 00-50)
```

```
 - VARIABLE AUSGEBEN:
 Syntax: 'v'nn'v', 'v'nnll'v' oder 'v'nn<FORMATSCHABLONE>'v'
 - VARIABLE DEFINIEREN:
 Syntax: 'w'nn<AUSDRUCK>(Text)'w'
<AUSDRUCK> = Text
     = Nummerischer Wert
     = '>>' (Benutzereingabe jedes mal)
     = '>>>' (Benutzereingabe einmal)
 - VARIABLE MIT RECHENERGEBNIS VERSEHEN:
 Syntax: 'r'nnn1on2'r' => nummerische Rechnung
 o kann sein: '+','-','*','/','^','w','%'
   'r'nnn1on2T'r' => Textmanipulation
 o kann sein: '+' (zwei Textstrings zusammenfassen) ,
     'l' (wie LEFT$) , 'r' (wie RIGHT$)
 - BEDINGTES DRUCKEN:
 Syntax: 'i'n1oon2'i' => nummerische Variablen vergleichen
   'i'n1oon2T'i' => Text-variablen vergleichen
 Bei nicht erfüllter Bedingung folgenden Text nicht ausdrucken
  'ss' = >'ELSE'-Befehl 'ii' => Ende des IF-Abschnittes
 oo kann sein:
\text{''oo'} = \text{''} = \text{''}: Bedingung erfüllt, wenn 'n1' = 'n2'
 'oo'="< " : Bedingung erfüllt, wenn 'n1' < 'n2'
 'oo'="> " : Bedingung erfüllt, wenn 'n1' > 'n2'
 'oo'="<=" : Bedingung erfüllt, wenn 'n1' <= 'n2'
```
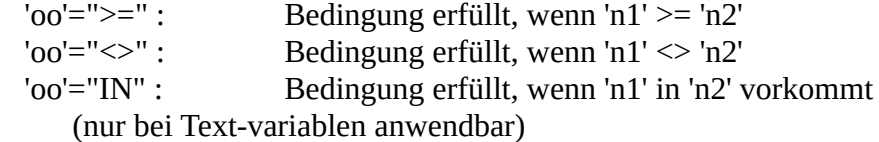

#### **NÄCHSTEN DATENSATZ NACHLADEN:**

Syntax: 'ff'

### **SONSTIGES:**

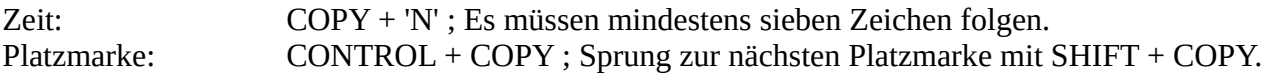

# **9.4 Tastaturbelegung**

Die folgende Tabelle zeigt die Codes, welche über bestimmte Tastenkombinationen ausgelöst werden und spezielle Auswirkungen haben. Die Tabelle gilt für die mitgelieferte Standard Tastaturbelegung.

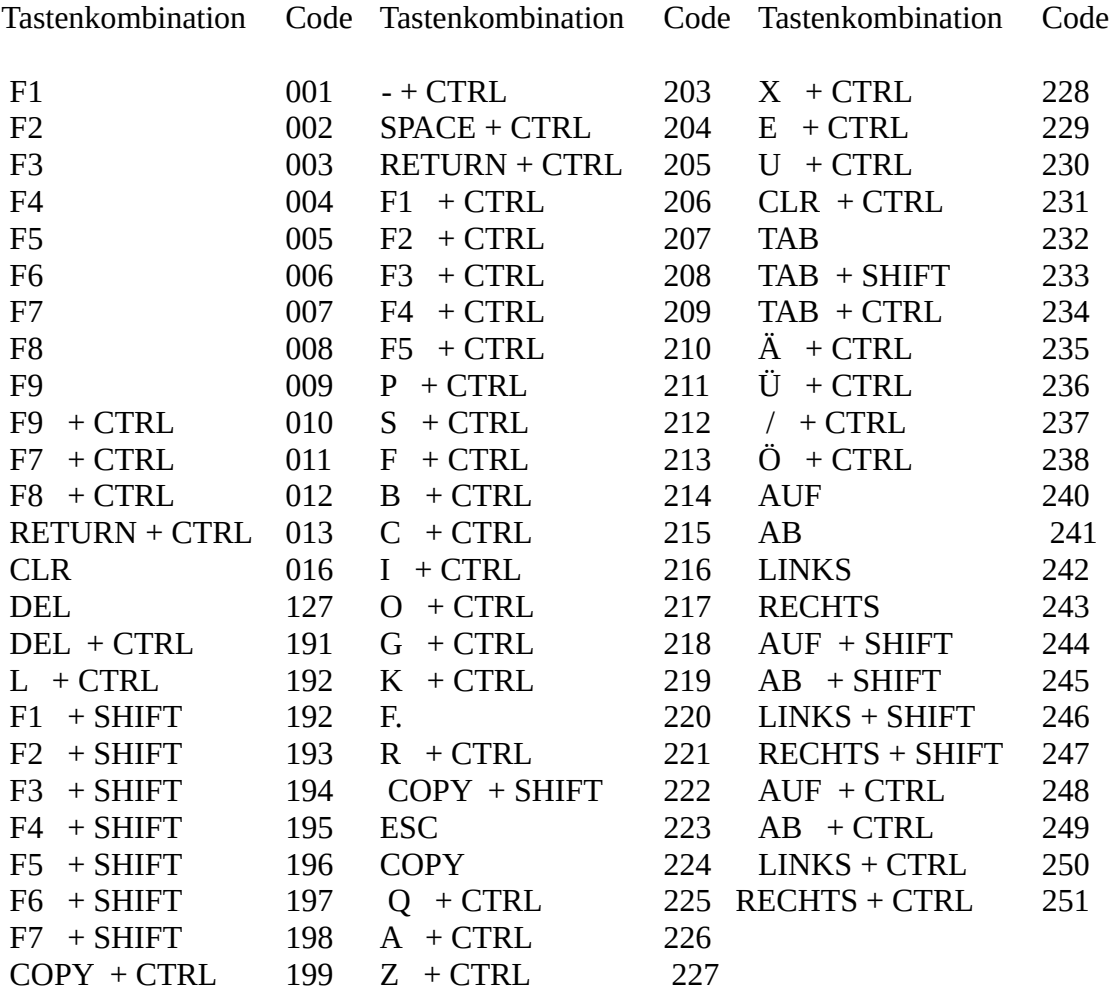

# **9.5 ASCII-Werte von Steuerzeichen**

Im folgenden werden alle von CPC-WORD verwendeten Zeichen aufgelistet, welche als Steuerzeichen benutzt werden.

#### **Zeichen ASCII-Wert Bedeutung**

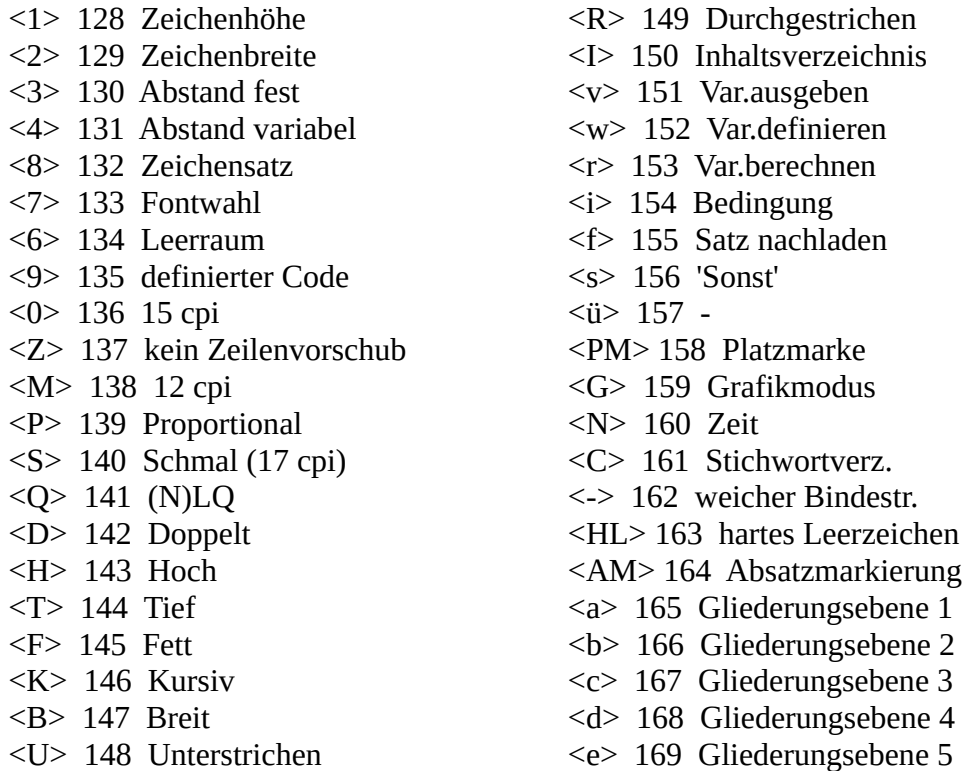

# **9.6 Programmfunktionen und Menüs**

#### **BEDIENUNG:**

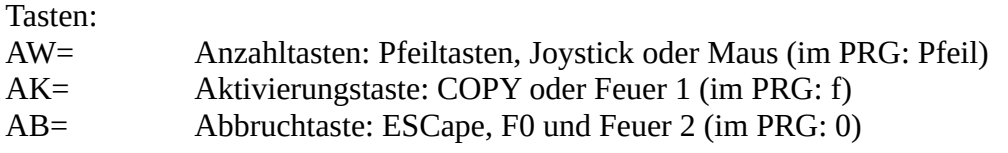

#### **Menüs:**

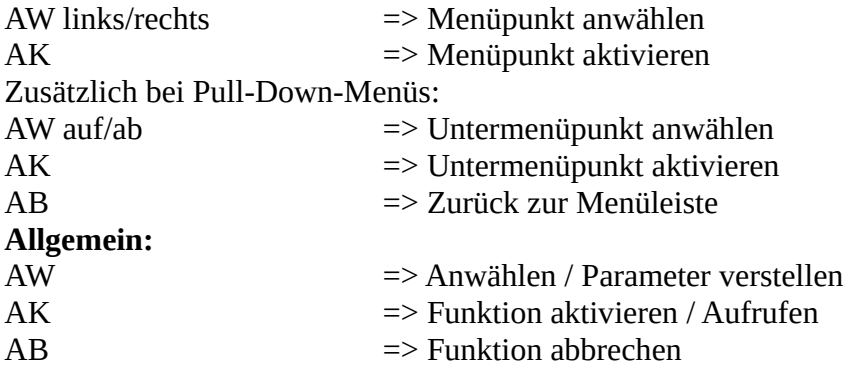

#### **PROGRAMMAUSWAHL-MENÜ:**

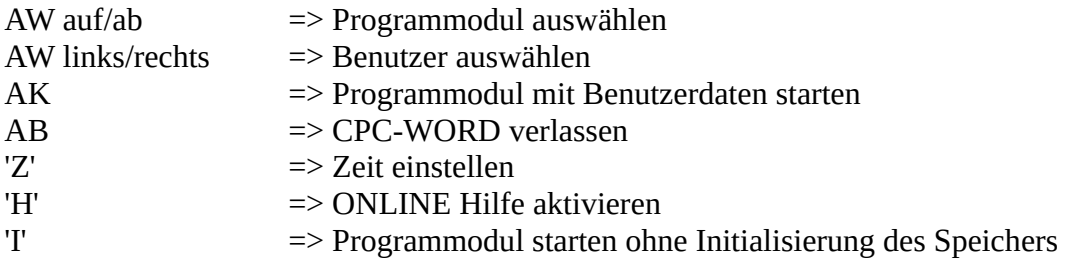

## **TEXTVERARBEITUNG (DISKETTEN-MENÜ):**

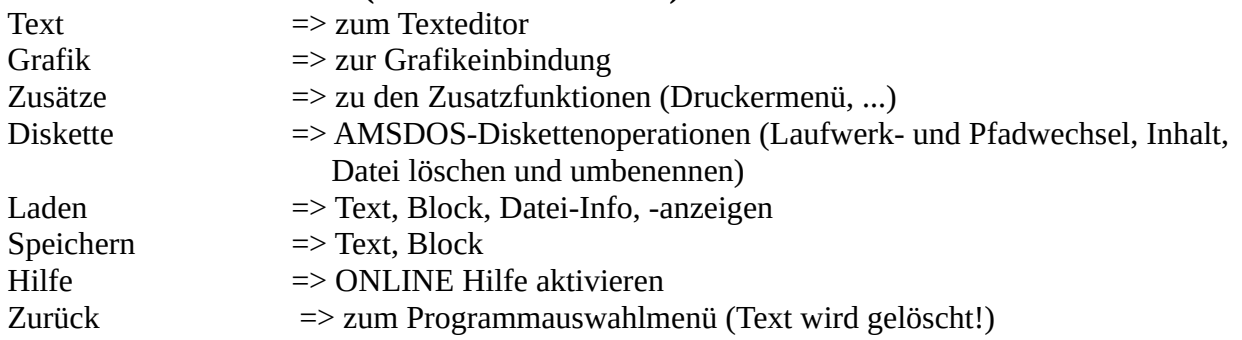

### **TEXTVERARBEITUNG (EDITOR):**

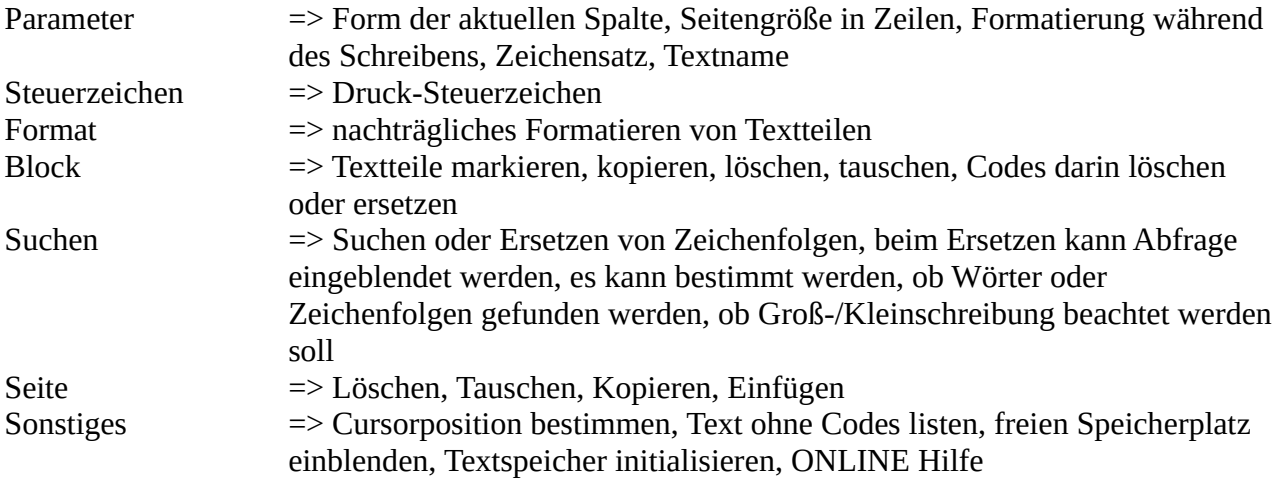

### **TEXTVERARBEITUNG (GRAFIKEINBINDUNG):**

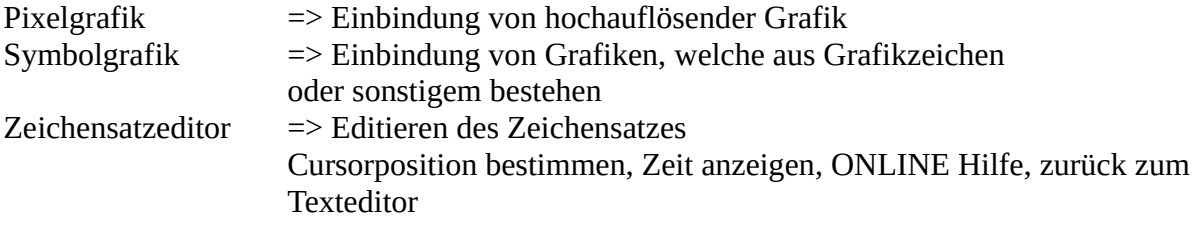

#### **TEXTVERARBEITUNG (ZUSATZFUNKTIONEN):**

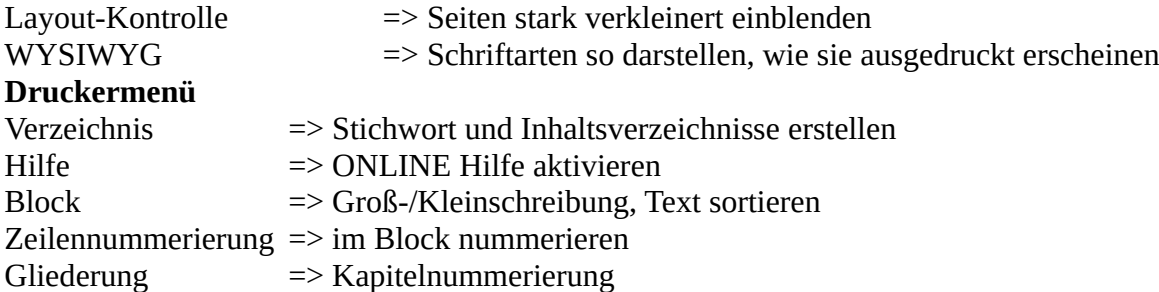

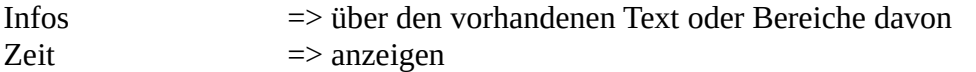

### **DATENBANKSYSTEM:**

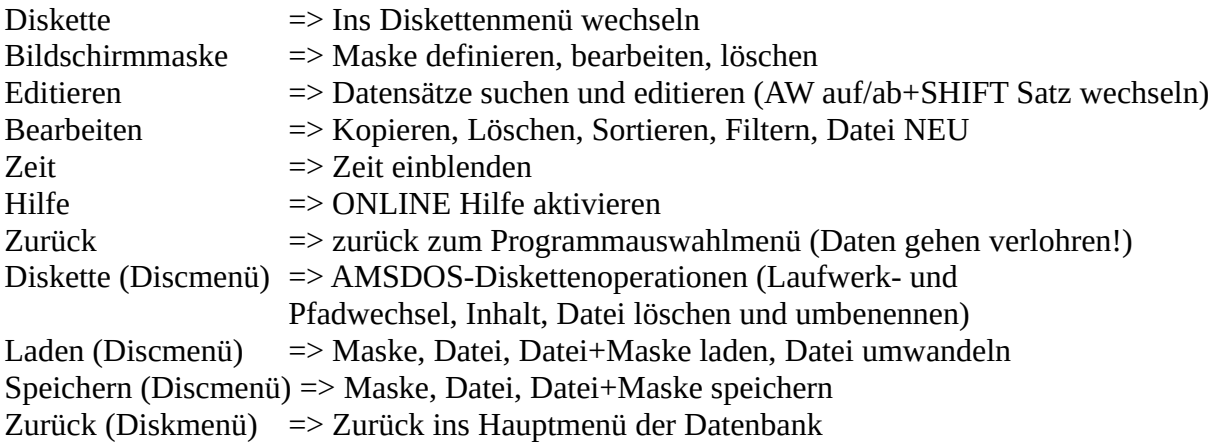

#### **RECHTSCHREIBPRÜFUNG:**

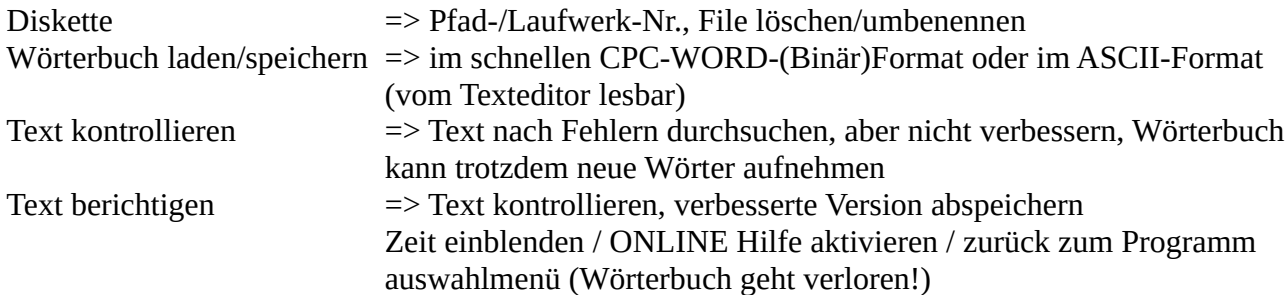

#### **INSTALLATIONS-PROGRAMM:**

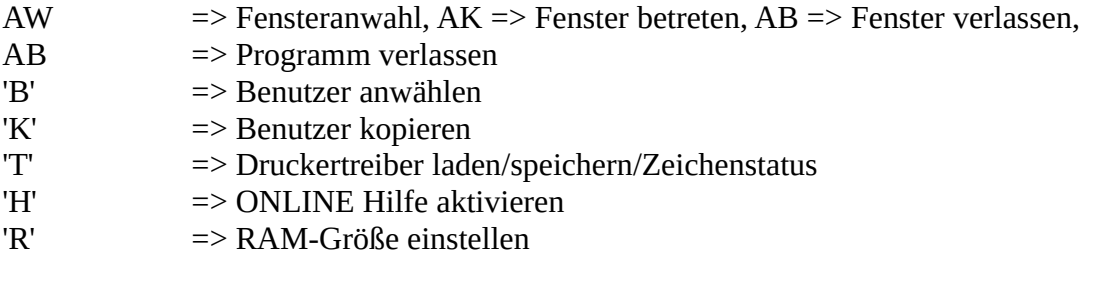

## **MAKROS:**

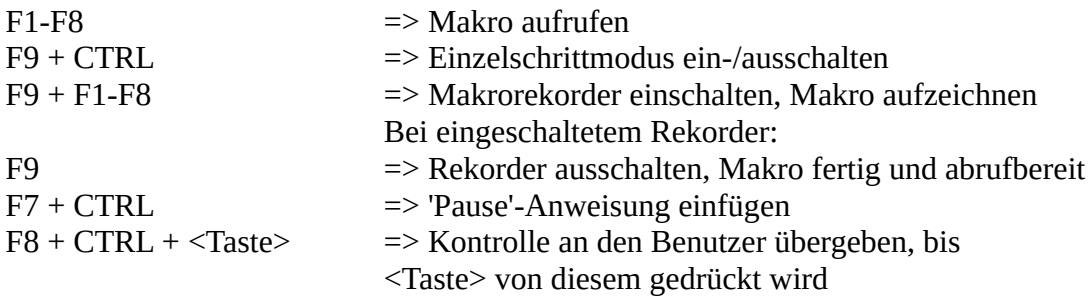

# **9.7 Verschiedenes**

**TEXTFORMATE:**

- Blocksatz: Ausrichtung nach beiden Rändern
- Linksbündig: Anpassung an den linken Rand mit Optimierung der Leerzeichen
- Rechtsbündig: Anpassung an den rechten Rand mit Optimierung der Leerzeichen
- Zentriert: Text wird in die Zeilenmitte geschoben, ebenfalls mit Optimierung der Leerzeichen

#### **TASTATURBELEGUNGEN:**

- Amerikanisch: Die Tasten sind wie unter AMSDOS belegt, das "\*"- Zeichen befindet sich auch auf der selben Taste.
- Deutsch: Die Tasten sind wie auf einer deutschen Tastatur an geordnet. Falls also der deutsche Zeichensatz eingeschaltet ist, befinden sich die Umlaute auch da, wo sie hingehören.

#### **ZEICHENSÄTZE:**

- Amerikanisch
- Französisch
- Deutsch
- Britisch
- Dänisch
- Schwedisch
- Italienisch
- Spanisch

In den verschiedenen Zeichensätzen werden nur bestimmte Buchstaben oder Zeichen umgeändert. Beim deutschen Zeichensatz sind dies folgende: #, \$,  $\omega$ ,  $\ddot{A}$ ,  $\ddot{O}$ ,  $\ddot{U}$ ,  $\wedge$ ,  $\ddot{a}$ ,  $\ddot{a}$ ,  $\ddot{a}$  und ß. Die Zeichensätze sind identisch mit denen unter CP/M, wenn der Befehl "LANGUAGE" benutzt wird.

#### **SCHRIFTFORMATE:**

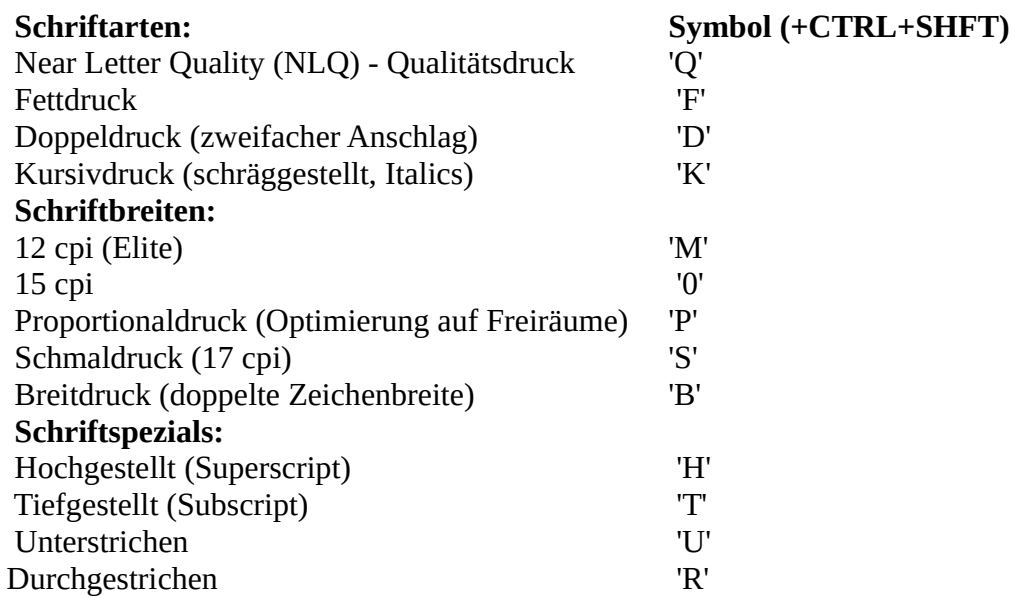

#### **DATEI-ARTEN UND EXTENSIONEN:**

Es folgt eine Aufstellung aller unter CPC-WORD möglichen Dateiarten und deren standardmäßigen Extensionen. Es wird empfohlen die jeweiligen Extensionen für die verschiedenen Dateiarten zu verwenden, damit es zu einer einheitlichen Datenablage kommt.

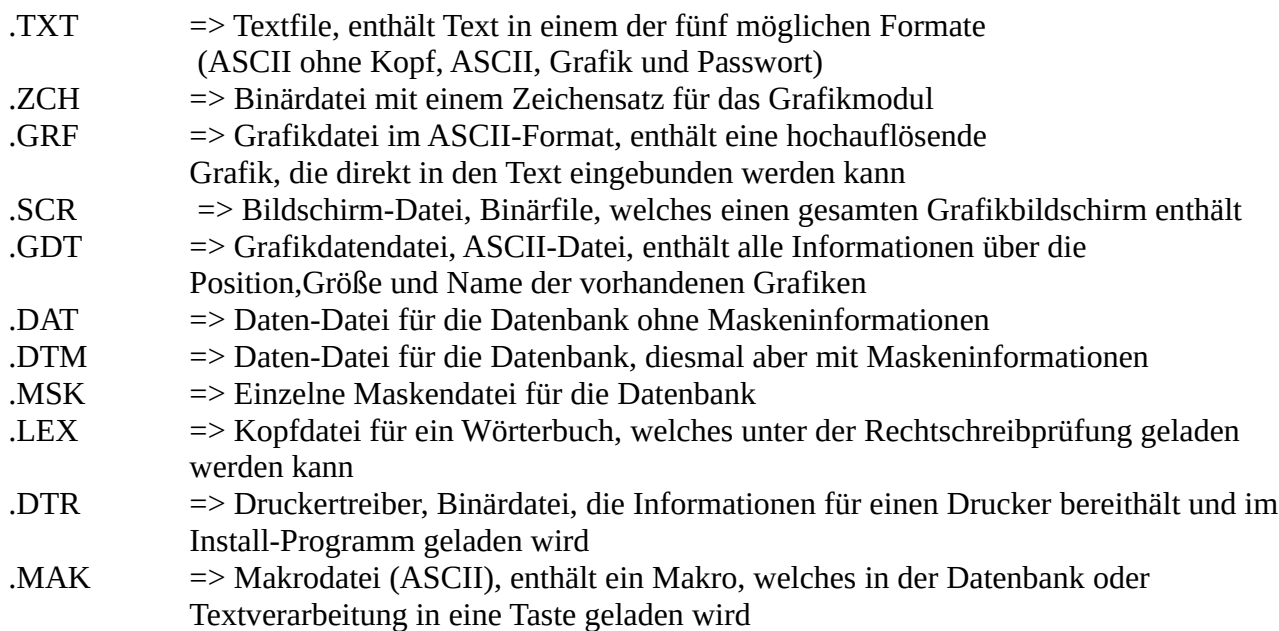

# **9.8 Interne Programmdaten**

### **FILES AUF DER PROGRAMMDISKETTE:**

#### **Filename: 0:WORD .BAS**

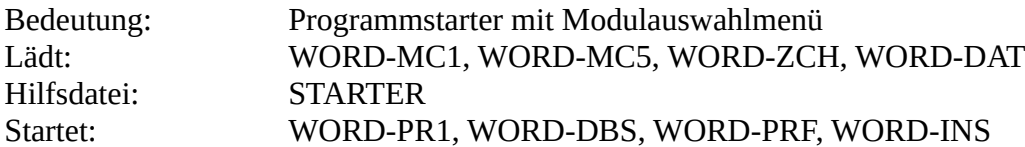

#### **Filename: 0:WORD-DAT.ASC**

Bedeutung: Installationsdatei mit den einzelnen Benutzerdaten

#### **Filename: 0:WORD-DTR.BIN**

Bedeutung: Druckertreiber mit Steuercodessequenzen und Definition der Zeichenausgabeart

#### **Filename: 0:WORD-ZCH.BIN**

Bedeutung: Zeichensatz, welcher beim Start benutzt wird

#### **Filename: 0:WORD-MC1.BIN**

Bedeutung: Hauptteil der Maschinencode-Routinen, enthält allgemeine und speziell für den Texteditor ausgelegte Routinen

#### **Filename: 0:WORD-MC2.BIN**

Bedeutung: Maschinencode-Routinen für WORD-PR2

#### **Filename: 0:WORD-MC3.BIN**

Bedeutung: Maschinencode-Routinen für WORD-PRF

#### **Filename: 0:WORD-MC5.BIN**

Bedeutung: Maschinencode-Routinen für WORD-PR3

#### **Filename: 0:WORD-PR1.BAS**

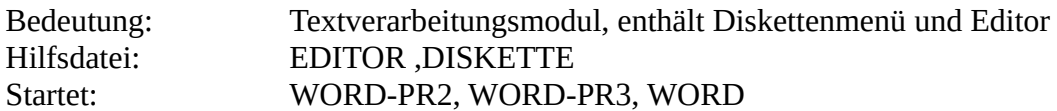

#### **Filename: 0:WORD-PR2.BAS**

Bedeutung: Textverarbeitungsmodul, enthält Druckermenü und Zusatzfunktionen Lädt: WORD-MC2, WORD-DTR Hilfsdatei: ZUSAETZE Startet: WORD-PR1

#### **Filename: 0:WORD-PR3.BAS**

Bedeutung: Textverarbeitungsmodul, enthält Grafikeinbindung Lädt: WORD-MC4 Hilfsdatei: GRAFIK Startet: WORD-PR1

#### **Filename: 0:WORD-DBS.BAS**

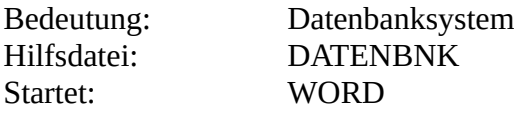

#### **Filename: 0:WORD-PRF.BAS**

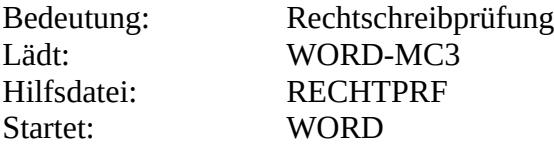

#### **Filename: 0:WORD-INS.BAS**

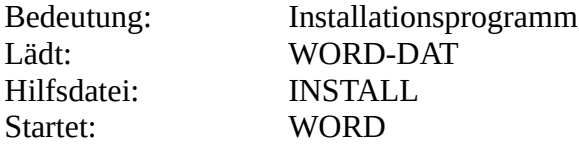

#### **Hilfsdateien:**

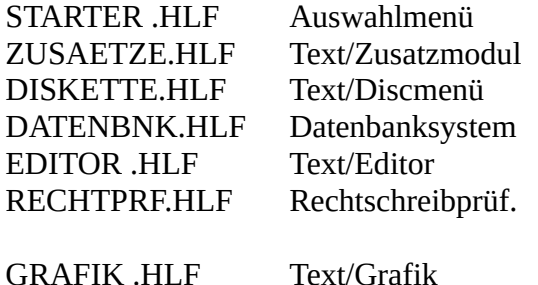

INSTALL .HLF Installationsmodul

#### **SPEICHERPLATZBELEGUNG:**

#### **Textverarbeitung:**

#### Bank 0:

Block 0-2:Betriebssystem, Programm, Daten, Zeichensatz Block 3: Bildschirm

#### Bank 1:

Block 4: Zeilentabelle, Text Block 5: Undo-Speicher, Text Block 6: Programm, Daten, Makros, Text Block 7: Drucker-Puffer, Text

Bank 2-7 (falls vorhanden): Text

#### **Datenbanksystem:**

Bank 0:

Block 0-2:Betriebssystem, Programm, Daten, Zeichensatz Block 3: Bildschirm

Bank 1:

Block 4: Feldtabelle, Datensätze Block 5-7:Datensätze, Makros

Bank 2-7 (falls vorhanden): Datensätze

#### **Rechtschreibprüfung:**

Bank 0:

Block 0,2:Betriebssystem, Programm, Daten, Zeichensatz Block 1: Wörterbuchteil Block 3: Bildschirm

#### Bank 1:

Block 4-7:Wörterbuchteile